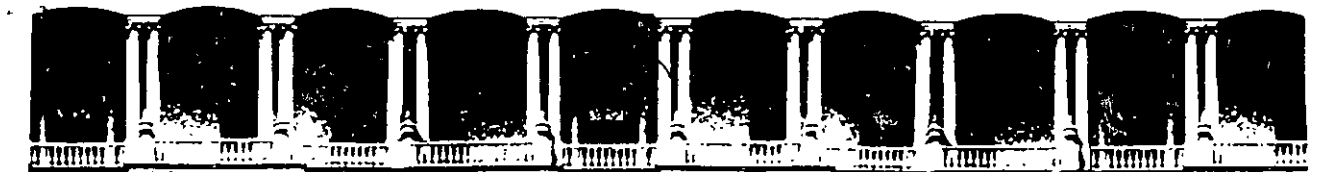

## FACULTAD DE INGENIERIA Ù.N.A.M.<br>DIVISION DE EDUCACION CONTINUA DIVISION DE

#### CENTRO DE INFORMACIÓN Y DOCUMENTACIÓN " ING. BRUNO MASCANZONI "

El Centro de Información y Documentación Ing. Bruno Mascanzoni tiene por objetivo satisfacer las necesidades de actualización y proporcionar una adecuada información que permita a los ingenieros, profesores y alumnos estar al tanto del estado actual del conocimiento sobre temas específicos, enfatizando las investigaciones de vanguardia de los campos de la ingeniería, tanto nacionales como extranieras.

Es por ello que se pone a disposición de los asistentes a los cursos de la DECFI. así como del público en general los siguientes servicios:

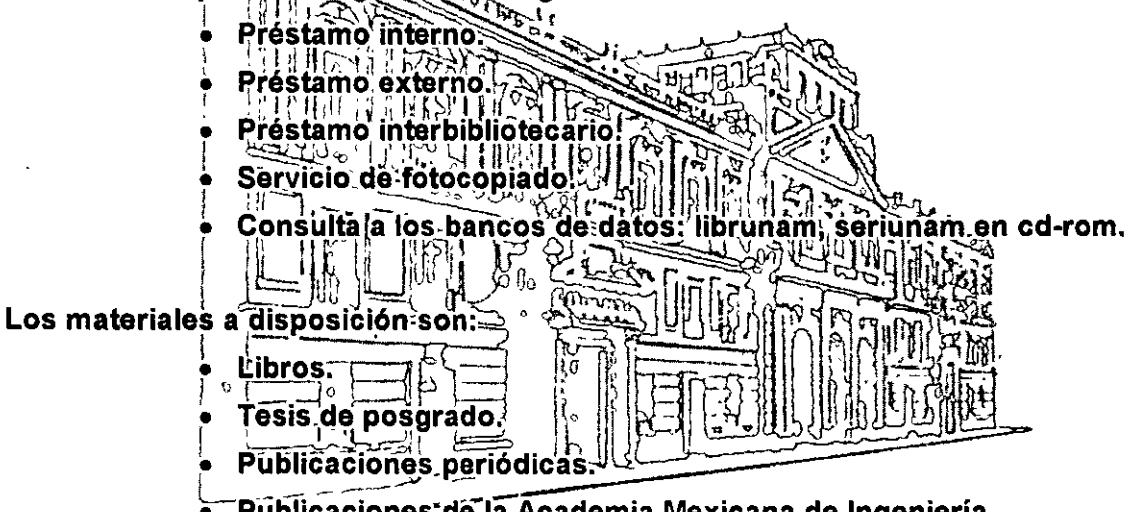

Publicaciones de la Academia Mexicana de Ingeniería.

Notas de los cursos que se han impartido de 1988 a la fecha.

En las áreas de ingenieria industrial, civil, electrónica, ciencias de la tierra, computación y, mecánica y eléctrica;

Ei'CID se encuentra ubicado en el mezzanine del Palacio de Mineria, lado oriente.

El horario de servicio es de 10:00 a 14:30 y 16:00 a 17:30 de lunes a viernes.

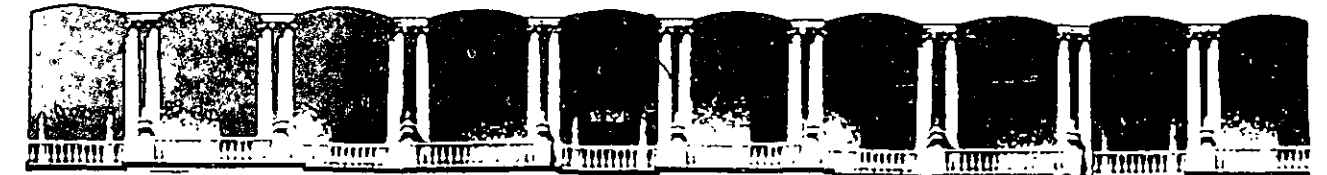

## FACULTAD DE INGENIERIA U.N.A.M. DIVISION DE EDUCACION CONTINUA

#### A LOS ASISTENTES A LOS CURSOS

Las autoridades de la Facultad de Ingeniería, por conducto del jefe de la División de Educación Continua, otorgan una constancia de asistencia a quienes cumplan con los requisitos establecidos para cada curso.

El control de asistencia se llevará a cabo a través de la persona que le entregó las notas. Las inasistencias serán computadas por las autoridades de la División, con el fin de entregarle constancia solamente a los alumnos que tengan un mínimo de 80% de asistencias.

Pedimos a los asistentes recoger su constancia el día de la clausura. Estas se retendrán por el periodo de un año, pasado este tiempo la DECFI no se hará responsable de este documento.

Se recomienda a los asistentes participar activamente con sus ideas y experiencias, pues los cursos que ofrece la. División están planeados para que los profesores expongan una tesis, pero, sobre todo, para que coordinen las opiniones de todos los interesados, constituyendo verdaderos seminarios.

 $\mathcal{V} \subseteq \mathbb{R}^n$  , then  $\mathcal{V} \subseteq \mathcal{V}$  is a subsequent of  $\mathcal{V} \subseteq \mathcal{V}$  . Es muy importante que todos los asistentes llenen y entreguen su hoja de inscripción al inicio<sub>;</sub> del curso, información que servirá para...integrar un directorio de asistentes, que se entregará oportunamente. ntes llenen y en<br>ación que servir<br>oportuñamente.

Con el objeto de mejorar los servicios que la División de Educación Continua ofrece, al final del curso "deberán entregar la evaluación a través de un cuestionario disefiado para emitir juicios anónimos.

Se recomienda llenar dicha evaluación conforme los profesores impartan sus clases, a efecto de no llenar en la última sesión las evaluaciones y con esto sean más fehacientes sus apreciaciones.

## Atentamente División de Educación Continua.

' '~.:;, -~:- ---'-~ ; ¡';.,1'.:,¡';,]·Íí"'l ·; ~i

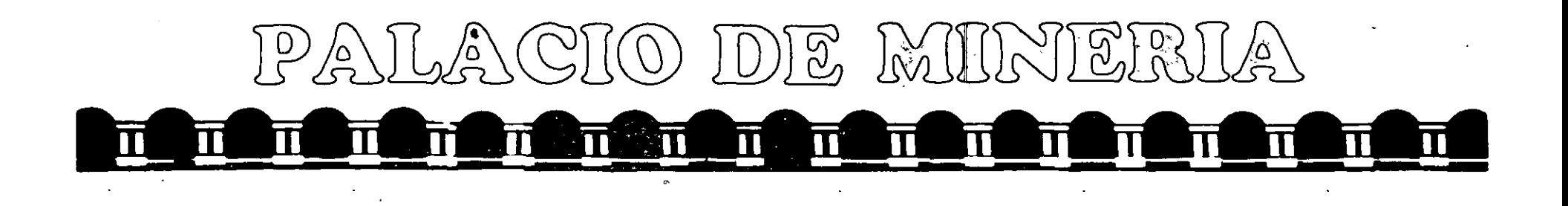

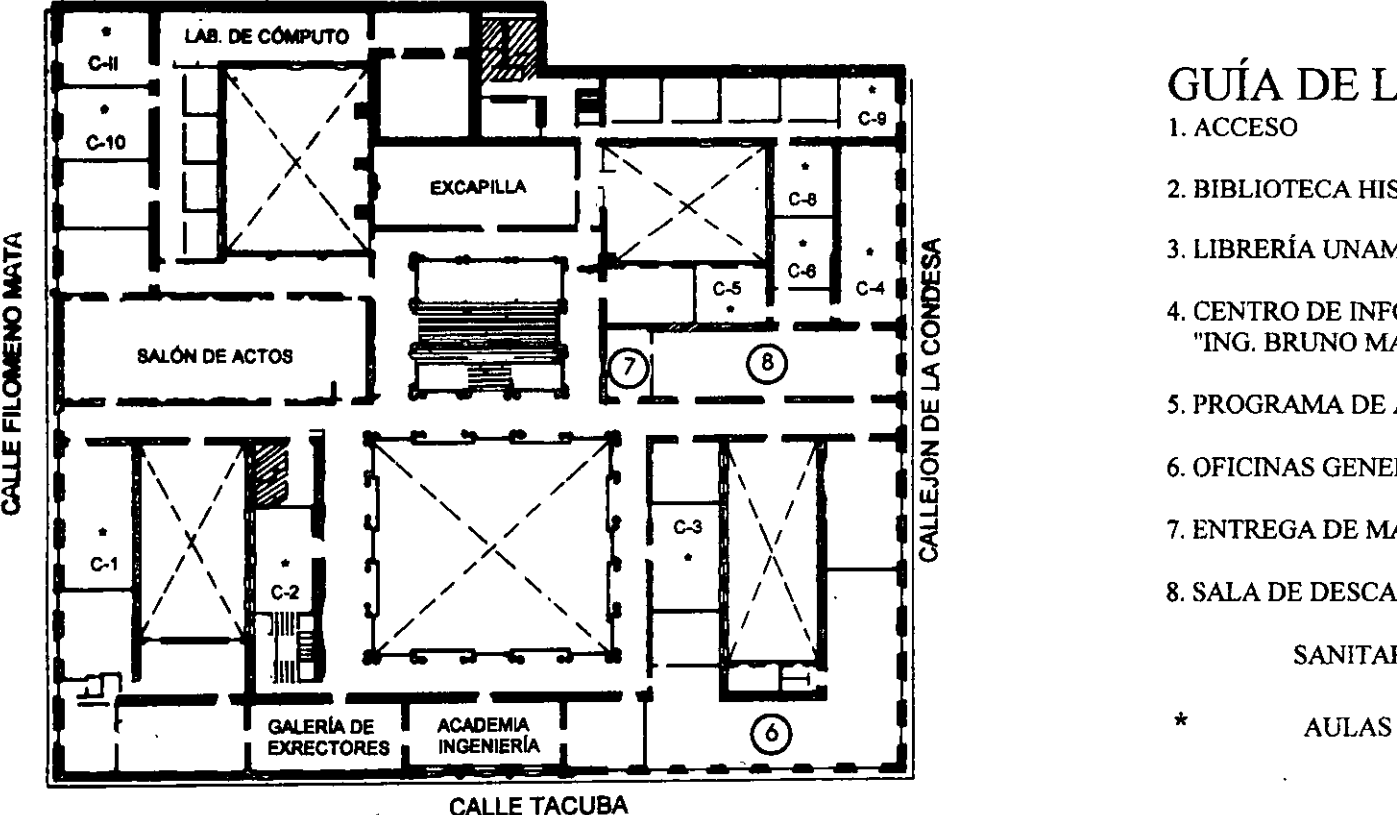

ler. PISO

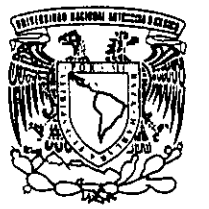

DIVISIÓN DE EDUCACIÓN CONTINUA FACULTAD DE INGENIERÍA U.N.AM. CURSOS ABIERTOS

• GUÍA DE LOCALIZACIÓN 1. ACCESO

2. BIBLIOTECA HISTÓRICA

3. LIBRERÍA UNAM

4. CENTRO DE INFORMACIÓN Y DOCUMENTACIÓN "ING. BRUNO MASCANZONI"

5. PROGRAMA DE APOYO A LA TITULACIÓN

6. OFICINAS GENERALES

7. ENTREGA DE MATERIAL Y CONTROL DE ASISTENCIA:

8. SALA DE DESCANSO

**SANITARIOS** 

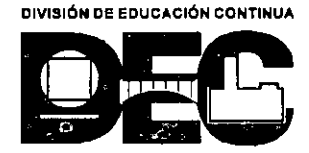

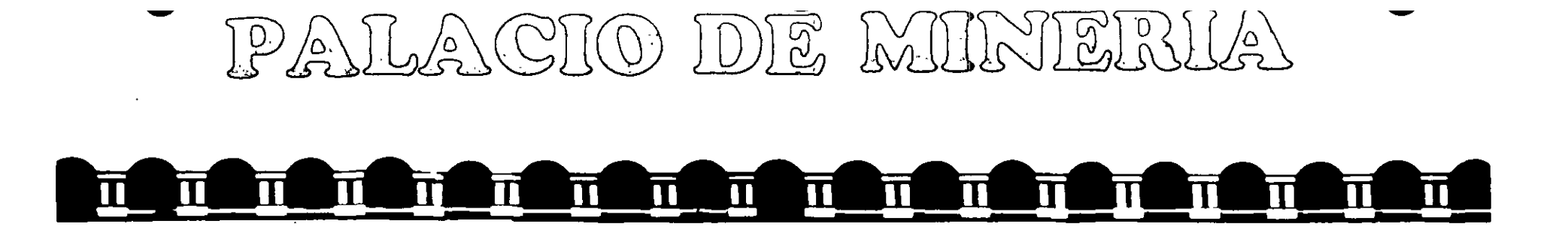

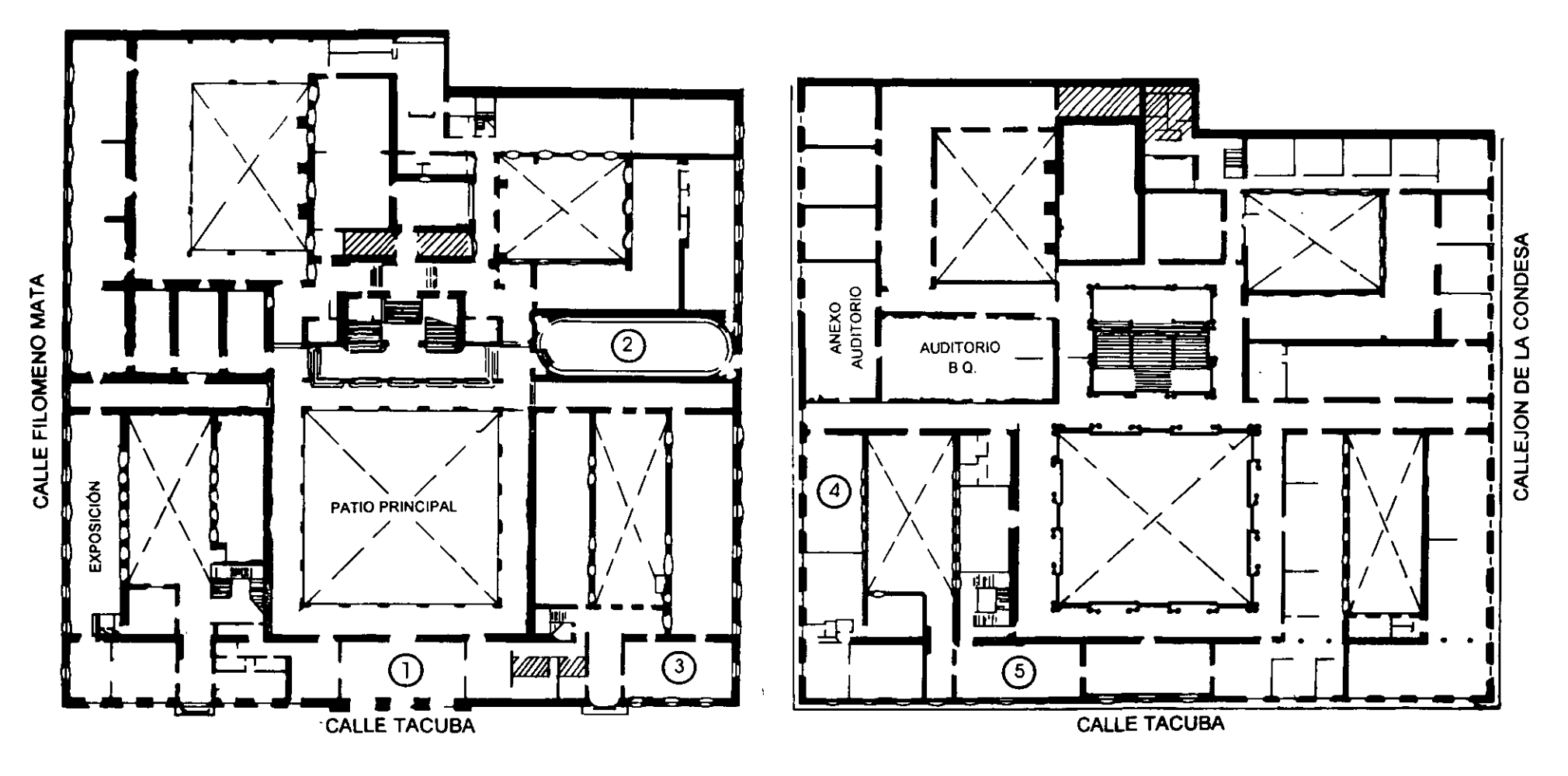

PLANTA BAJA

MEZZANINNE

# **Microsoft Access 97**

# **Curso avanzado**

## **Manual del usuario**

 $\ddot{\phantom{0}}$ 

 $\mathbb{R}$ 

## Contenido

 $\frac{1}{2}$  .

 $\ddot{\phantom{a}}$ 

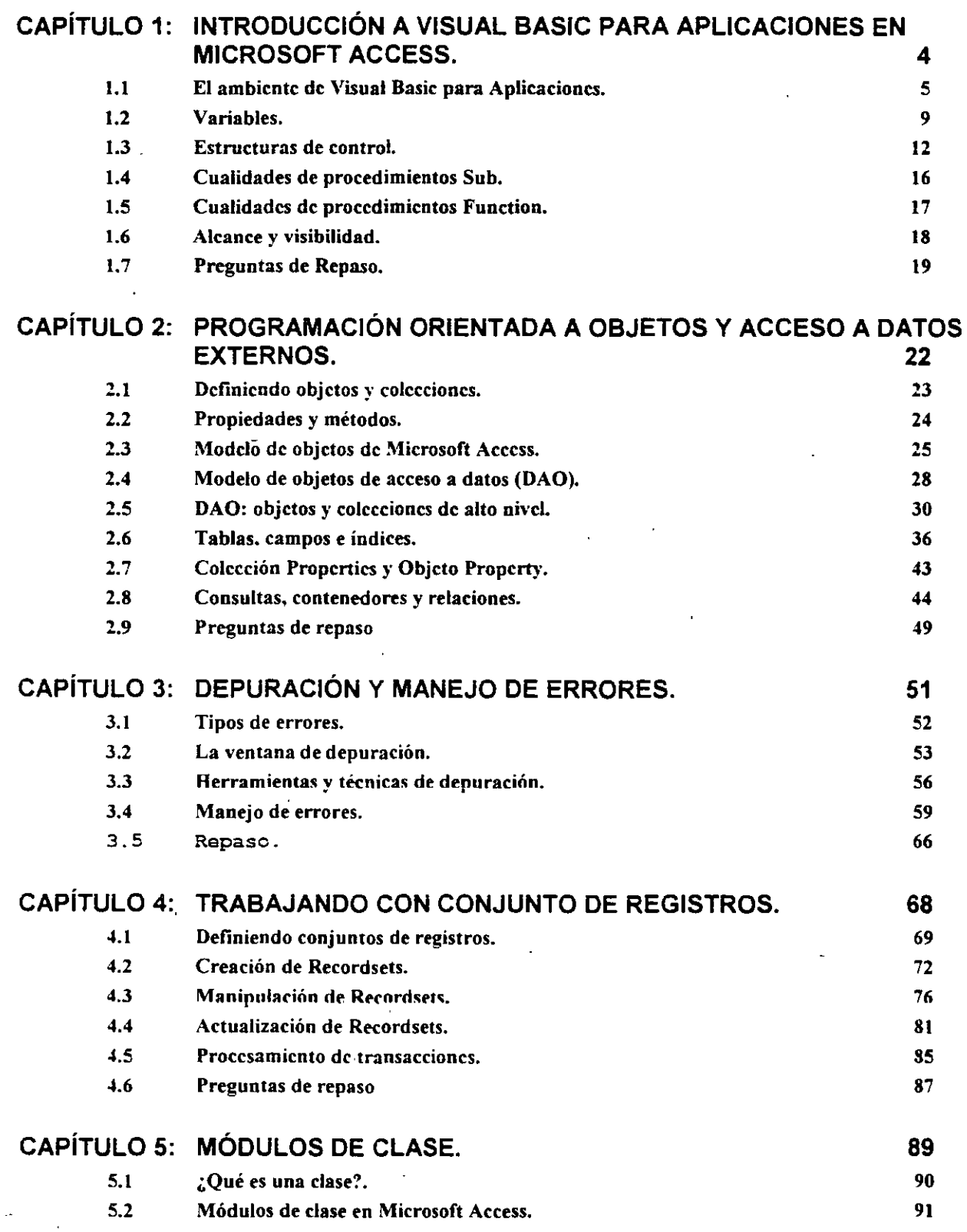

 $- -$ 

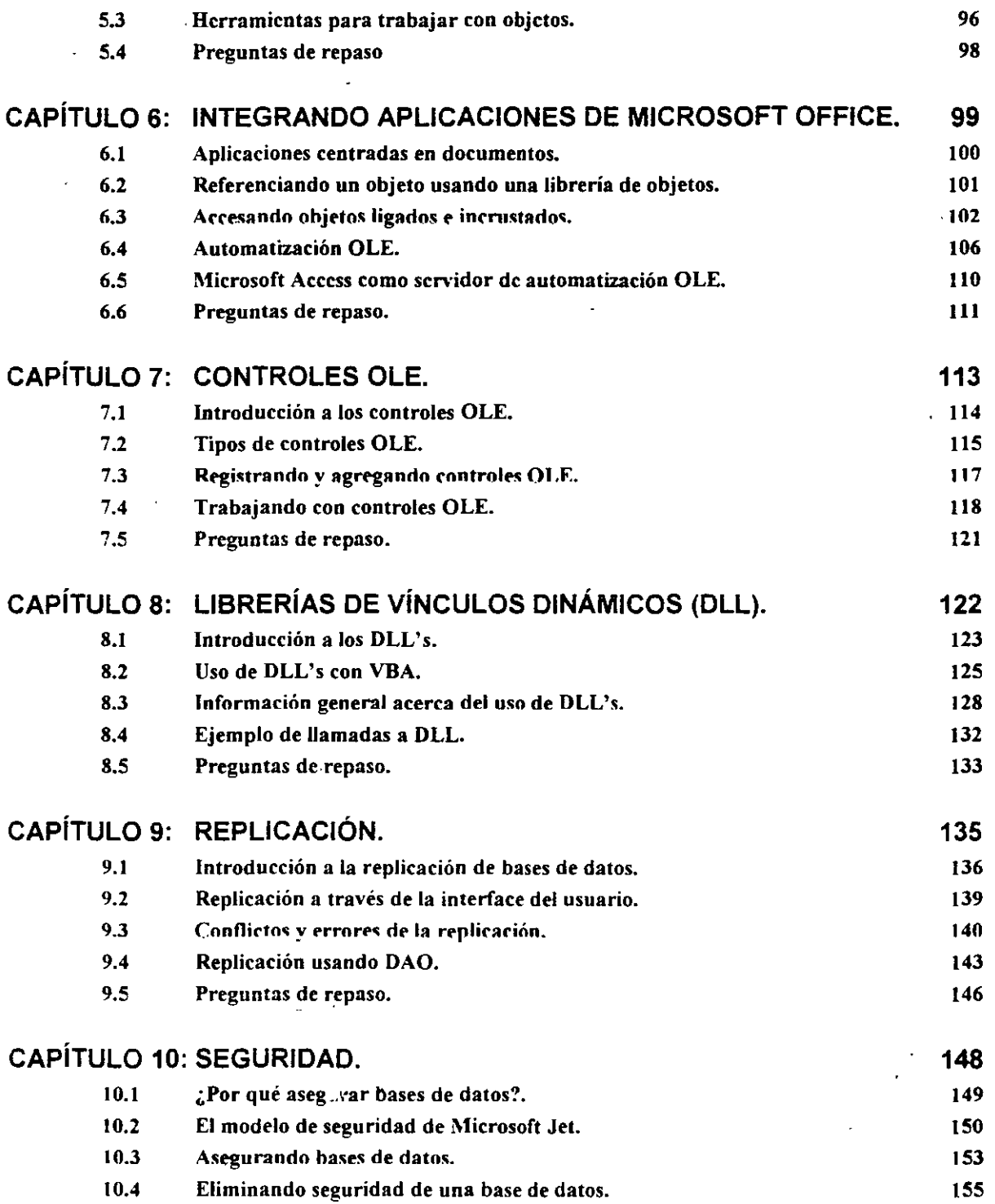

 $\sim$ 

 $\ddot{\phantom{0}}$ 

 $\hat{\mathbf{r}}$ 

 $\bar{\mathcal{E}}$ 

## **Capítulo 1: Introducción a Visual Basic para aplicaciones en Microsoft Access.**

#### Objetivos

Al finalizar el presente capitulo, el participante será capaz de:

- **M** Interpretar y editar código de Visual Basic para Aplicaciones.
- $\boxtimes$  Describir las diferencias entre procedimientos Sub y Function.
- $\boxtimes$  Llamar procedimientos desde otros procedimientos y módulos.
- $\boxtimes$  Almacenar datos en variables.
- $\boxtimes$  Crear tipos de datos personales.
- $\boxtimes$  Usar el asistente de Microsoft Office para obtener ayuda de Visual Basic.

## 1.1 · El ambiente de Visual Basic para Aplicaciones.

Esta sección presenta el lenguaje Visual Basic para Aplicaciones como el ambiente de desarrollo para diversas aplicaciones de Microsoft Office, incluido Microsoft Access.

#### Interface del usuario: la ventana de Módulo.

La ventana de Módulo es donde se escribe, prueba y edita el código. Esta ventana en Microsoft Access el ejemplo mas obvio de los cambios realizados a la interface de programación de Microsoft Access, con la capacidad de dar formato automátice y revisión de sintaxis incluidas.

#### Estableciendo opciones: el separador Módulo.

En Microsoft Access ex1sten diversas opciones para personalizar el ambiente de desarrollo. Se establecen muchas de las opciones, tales como se desea que se visualice el código, en el separador Módulo del cuadro de diálogo Opciones.

#### Desplazándose por el código.

El editor de Visual Basic para Aplicaciones incluye diversas opciones de navegación para desplegar ampliamente el código.

#### Interface del usuario: la ventana de Módulo.

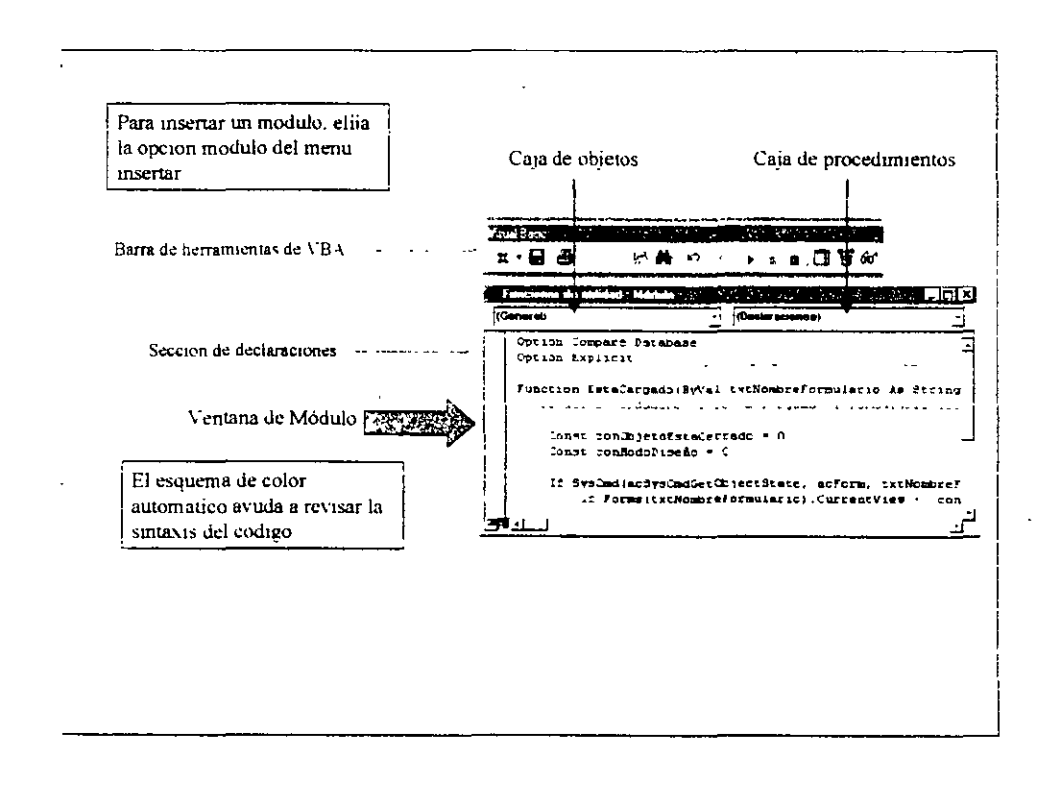

La ventana de Módulo es la ventana en la cual se escribe, edita *y* despliega el código de **Visual Basic para Aplicaciones.** Los elementos que incluye el módulo son:

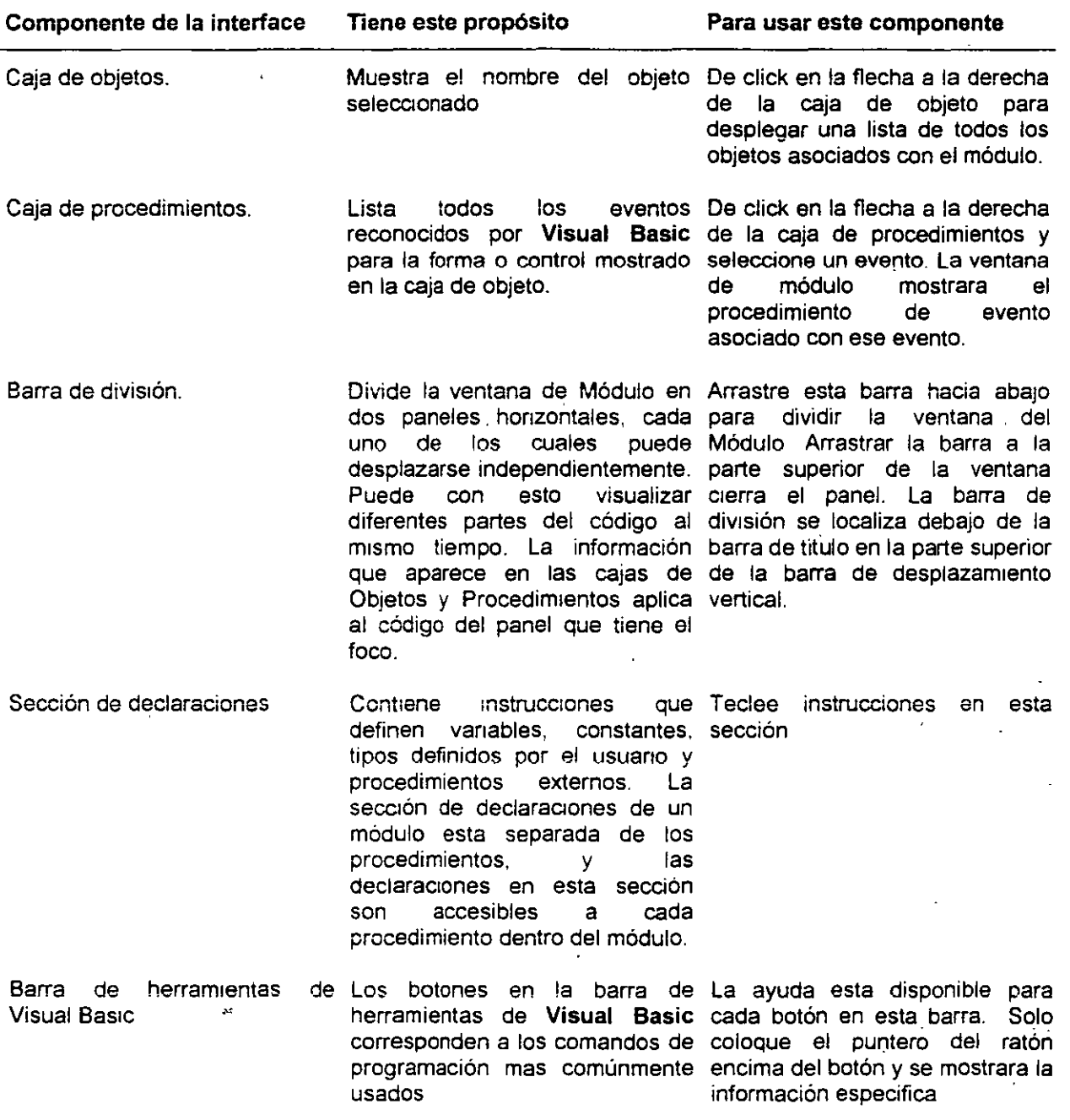

**Estableciendo opciones: el separador Módulo.** 

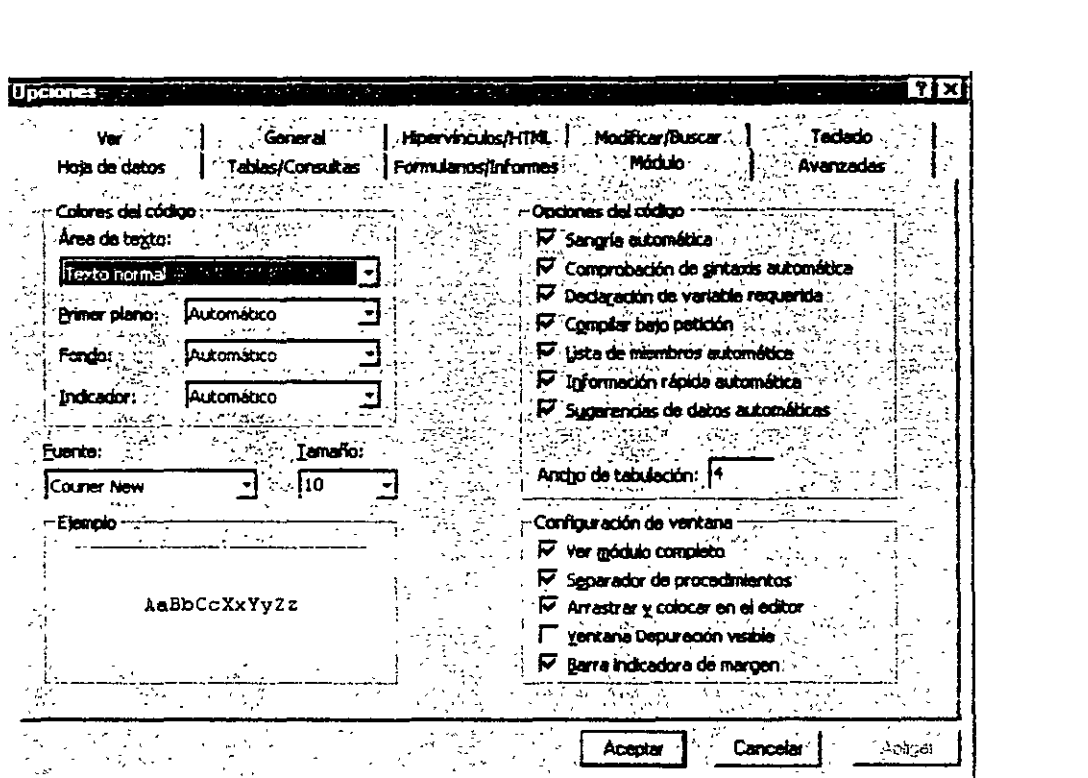

El separador Módulo en el cuadro de dialogo Opciones (Menú Herramientas) es donde se pueden establecer las opciones ambientales y de edición para el código. Esto proporciona una opción para poder implementar o no situaciones tales como<sup>-</sup>

- Revisión sintáctica automática.
- Declaración de variables requenda.
- Vista completa del módulo.
- Cambiar los colores predeterminados.
- Otras opciones

**11>- Pa1 •. tener mas información sobre las distintas opciones en este separador:** 

- 1 Entre al submenú Opciones del menú Herramientas
- 2. Seleccione el separador Módulo.
- 3. De click al botón de ayuda y luego de click a la opción.

#### **Desplazándose por el código.**

Puede desplazarse a través del código de los módulos una línea o una pagina a la vez, mediante búsqueda o mediante brincos directos a la definición del procedimiento. Las opciones de navegación son:

Comandos estándar de edición: las funciones típicas de edición de textos, tales como teclas de flechas, CTRL + PageUp *y* CTRL + PageDown, y las barras de desplazamiento, están todas disponibles en los módulos de código.

El comando Buscar en el menú Edición puede buscar un texto especifico. Puede limitar la búsqueda a secciones especificas del código, tales como el procedimiento o el módulo actual, o el libro de trabaio completo.

SHIFT + F2 para encontrar la definición de Procedimientos. En cualquier momento que se encuentre una llamada a un procedimiento *y* se desee visualizar el código de dicho procedimiento, solo presione SHIFT + F2. El editor de *Visual Basic para Aplicaciones* salta a la definición de dicho procedimiento, se encuentre o no en el mismo módulo (el alcance de la búsqueda esta limitada a los módulos disponibles)

Examinador de objetos para visualizar procedimientos. El Examinador de objetos puede mostrar los procedimientos disponibles en cualquier módulo o librería activo o referenciado.

#### Para mostrar el Examinador de Objetos:

Del menú Ver, elegir Examinador de Objetos (también se puede dar click en el icono del Examinador de objetos en la barra de herramientas de Visual Basic o presionar F2)

Comando Opciones en el menú Herramientas. El separador Módulo en la caja de dialogo Opciones contiene varias opciones que permiten personalizar la forma de ver el código. El separador Módulo se analizara mas adelante en este capitulo.

Código de colores de sintaxis. Usando las opciones para Código de Colores en el separador Módulo del cuadro de dialogo Opciones, puede especificar la apariencia del código de Visual Basic para Aplicaciones. Las opciones de Colores de Código determinan los colores del fondo y primer plano usados para el tipo de texto seleccionado dentro de un módulo.

Carácter de continuación de línea. Ahora puede usarse el carácter subrayado () para continuar una línea en el código. Esto facilita la lectura del código debido a que no se tiene que desplazar hasta el final de la línea.

*;;:r"·* 

## **1.2 Variables.**

#### Instrucciones empleadas para declarar variables.

Aunque Visual Basic para Aplicaciones no requiere que se declaren las variables antes de usarlas, el código será mas fácil de depurar y mantener si se declaran todas las variables.

Option Explicit. La instrucción Option Exlicit obliga a declarar explícitamente todas las variables en un módulo. Esta instrucción debe aparecer antes de cualquier otra instrucción que declare **variables o defina constantes (instrucciones**  $Dim, Private, Public, ReDim. **Stationo** *Static*$ )

Si trata de usar el nombre de una variable no declarada, ocurrirá un error en tiempo de compilación. El uso de Option Explicit evita que se teclee incorrectamente el nombre de una variable existente, o evita la confusión en el código cuando el alcance de una variable no es claro.

Se tiene la instrucción Option Explicit agregada de manera automática al inicio de cada nuevo módulo.

 $\blacktriangleright$  Para implementar automáticamente la instrucción Option Explicit

- 1. Del menú Herramientas, elegir Opciones y el separador Módulo.
- 2. En la lista de Opciones de Código, seleccionar la opción Declaración de variable requerida
- 3. De click en el botón Aceptar.

Tipos de datos. La característica de la variable que determina que tipo de datos puede contener. Los tipos de datos incluyen:

- **Boolean (Lógicos) Pate (Fechas)**
- 
- 
- Currency (Moneda) **•** Object (Objeto)
- 
- 
- Integer (Enteros) String (Cadenas de caracteres)
- Long (Entero largo) \'aroant (Variable) tipo predeterminado
	-
- Single (Simple) Tipos definidos por el usuario
- Double (Doble)

Dim declara una variable como un tipo.particular de datos y asigna un espacio de almacenamiento para ella.

Sugerencia: por convención. las instrucciones Dim aparecen al inicio de un procedimiento o modulo.

ReDim o ReDim Preserve. ReDim declara un arreglo dinámico de variables y asigna o reasigna espacio de almacenamiento para variables de cualquier tipo ReDim Preserve también declara un arreglo dinámico de variables y asigna o reasigna espacio de almacenamiento, además preserva cualquier dato que ex1sta previamente en el arreglo.

Arrays. Un conjunto de elementos indexados secuencialmente el cual tiene el m1smo tipo de datos. Cada elemento de un arreglo tiene un numero de índice único que lo identifica. Los cambios realizados a un elemento de un arreglo no afecta a los otros elementos.

#### Microsoft Access 97 Avanzado Manual del participante

static. Cuando la instrucción Static se coloca frente a una declaración de variable a nivel de procedimiento, la variable retiene su valor mientras el código es ejecutado, no solo cuando se ejecuta el procedimiento. Las vanables no declaradas como Static pierden su valor entre llamadas al procedimiento.

Public/Pri· • ..-ate. **Las instrucciones** Fublic **y** Private **son empleadas al nivel de módulo para**  determinar la visibilidad de una variable o constante en otros módulos. Las· variables o constantes declaradas como Public son visibles desde otros módulos; aquellas declaradas como Private no.

Note que la instrucción Option Private Module puede reemplazar a la instrucción Public.

Const. Aunque le palabra reservada const no trata con variables par se. esta es asocrada. La instrucción Const declara constantes para emplearse en lugar de valores literales. Las constantes pueden ser publicas o privadas, y de cualquier tipos de datos excepto objetos.

#### Ejemplos de declaración de variables.

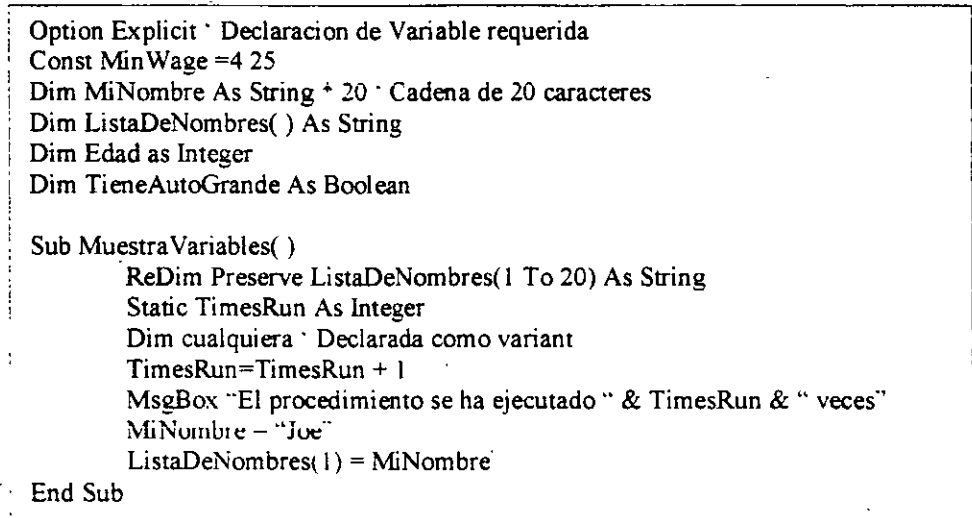

El cód1go de ejemplo mostrado arriba muestra como se usan vanas de las mstrucciones de declaración de vanables en Visual Basic para Aplicaciones. Cuando se usa la instrucción Option Explicit, debe aparecer Siempre en la pnmera linea

#### Convenciones de nombres

Las convenciones para los nombres ayudan a los programadores de Visual Basic para:

- Estandarizar la estructura, estilo de codificar y lógica de una aplicación.
- Crear código fuente preciso, legible y no ambiguo.

··, •

- Ser consistente con otras convenciones de lenguajes (como importantes. la. Guía de Programadores .de Visual Basic *y* la notaetón Húngara de Wíndows C).
- Definir los requenmientos mínimos necesarios para realizar lo antenor.

#### Tipos definidos por el usuario.

Cuando el conjunto estándar de tipos de datos no satisface nuestras necesidades, pueden crearse tipos definidos por el usuario para que hagan exactamente lo que uno necesita.

Agrupar variables múltiples en una estructura combinada simple. Dependiendo de la información en un programa. puede ser mas útil el crear tipos definidos por el usuario que tratar de usar uno o mas combinaciones de los tipos estándar de datos de Visual Basic. En el ejemplo mostrado arriba, el tipo de datos definido por usuano "EmpRecord" consiste del tipo de tnformación que se espera encontrar en un registro de empleado: nombres *y* apellidos, sueldo *y* fecha inicial de información.

Definición con la instrucción Type. Se definen tipos definidos por el usuario mediante la instrucción Type, la cual debe aparecer dentro de la sección de declaraciones de un módulo estándar.

```
Type FontDisplay<br>FontType As String
       FontSize as Long 
       FontColor as String
```
End Type

Nota: solo se puede usar la instrucción Type a nivel de módulo

Declaración con la instrucción Dim. Se usa la instrucción Dim para declarar variables con el nuevo tipo, como se muestra en el siguiente ejemplo:

```
Dim MiLctra As FontDisplay
```
Se pueden incluir arreglos de cualquier tipo dentro de los tipos definidos por el usuario

## **1.3 Estructuras de control.**

Esta sección presenta nuevas instrucciones, estructuras de control y palabras reservadas que son mejorados en **Visual Basic para Aplicaciones.** 

#### **Instrucción With ... End With**

Esta sección presenta a la instrucción **With ... End Wlth** como una forma eficiente de realizar varios cambios a un\_ objeto simple. Empleando **With ... End With** involucra menor procesamiento para el código, y así resulta en una ejecución mas rápida del código.

#### **Argumentos opcionales.**

Las siguientes dos secciones cubren algunas mejoras del lenguaje que proveen de mayor flexibilidad cuando emplean argumentos. En Microsoft Access, pueden ser creados procedimientos con argumentos opcionales. Esta sección da ejemplos de como se emplea la palabra reservada **Optional.** 

#### **Palabra clave ParamArray.**

La palabra clave **ParamArray** no es nueva en Microsoft Access (se introdujo en la versión 95). Provee de un cammo para pasar un-numero dinámico de argumentos a una función.

#### **For ... Each Loop**

Esta sección revisa el empleo del ciclo **For ... Each** como un medio para repetir un grupo de instrucciones para cada elemento de un arreglo o colección.

#### **Instrucción With ... End With**

La instrucción estructura **With... End With** ejecuta una serie de instrucciones sobre un objeto simple o un tipo definido por el usuario. Esto permite desarrollar una serie de instrucciones sobre el objeto especifico sin volver a cualificar el nombre del objeto.

**Facilita la lectura y escritura del código.** Si de desea cambiar diferentes propiedades de un objeto simple, es mas conveniente colocar las instrucciones de asignación de propiedades dentro de la estructura de control W<sup>is</sup>th. Sintácticamente, el bloque de código With... End With es mas fácil de leer, debido a que las instrucciones de asignación se encuentran sangradas.

Ejecución mas rápida de muchas instrucciones individuales. La instrucción With... End With Incremente la eficiencia de programación debido a que espec1fica el objeto solo un vez. Esto elimina las referencias redundantes y acelera la e¡ecuaón del código. -

El siguiente e¡emplo Ilustra el uso de la instrucción **With** para asignar valores a diferentes propiedades del mismo objeto.

```
Function UsoDeWithEndWith( )
      Dirn f As Form 
      Set f = Form Employee 
      With f 
             .caption = "emp"
```

```
\overline{a}.sc:r lbars = 3 
       With . detail 
              .\nbackcolor = 255height = 1440End With 
End With
```
**End Function** 

**Anidamiento.** Pueden anidarse las instrucciones **With,** colocando un bloque **Wlth** dentro de otro. Sin embargo, debido a que los miembros de los bloques **With** externos están mascaradas por los bloques internos, debe proveerse una referencia totalmente cualificada de objeto en el bloque interno con respecto a los objetos del bloque externo. Por ejemplo:

```
Function WithAnidado (f as Form)
      With f 
            .caption = "Nuevo titulo" 
            With f.LastNameTextBox
                  .value = "Smith" 
            End With 
      End With 
Snd Functlon
```
**Nota:** una vez que se entra a un bloque **With,** no puede cambiarse la variable del objeto. Así pues, no puede usar una instrucción **With** simple para afectar un numero de objetos diferentes.

**Importante:** no salte dentro o fuera de los bloques **With.** Si las instrucciones dentro ce un bloque **With**  son ejecutadas, pero no se ejecutan las instrucciones **With o End With,** pueden ocurrir errores *y* un comportamiento no predecible.

#### **Argumentos opcionales.**

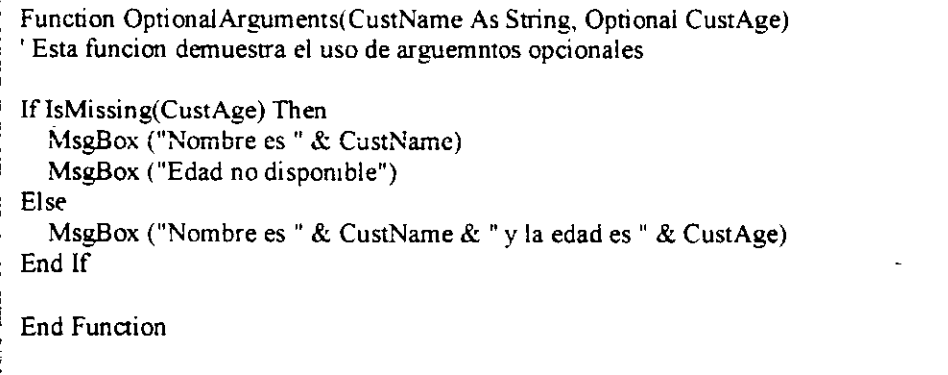

**Permite elegir cuando y cuando no se proporciona un argumento.** Use la palabra clave **Optional**  para indicar que un argumento no es requendo.

Cuando se use la palabra clave Optional, deben observarse las siguientes reglas:

- Deben declararse los argumentos opcionales al final de la lista de argumentos requeridos.
- Declare todos los argumentos opcionales como tipo Variant.
- No se puede usar Optional para ningún argumento si se esta usando la palabra clave ParamArray .

Los siguientes ejemplos muestran el uso correcto de los argumentos opcionales.

Function DevuelveNombre(Optional Fname, Optional Lname) Function DevuelveNombre(Fname, Optional Lname) Function DevuelveNombre(Fname As String, Optional Lname)<br>Function DevuelveNombre(Fname As String, Optional Lname As Variant) Function DevuelveNombre(Fname, Optional Lname)

Los siguientes ejemplos muestran el uso incorrecto de los argumentos opcionales

```
Function DevuelveNombre(Optional Fname, Lname)
Function DevuelveNombre(Fname As String, Optional Lname As String)
Function DevuelveNombre(Fname, Optional ParamArray Horas() As String) 
Function DevuelveNombre(ParamArray As Hours(), Optional Lname As String)
```
#### Palabra clave ParamArray.

Para pasar un numero dinámico de variables a un procedimiento en Microsoft Access puede usarse la palabra clave ParamArray.

Usar la palabra clave ParamArray para pasar arreglos como argumentos en procedimientos

Solo use ParamArray como el ultimo argumento en la lista de argumentos de un procedimiento. Esto indica que el argumento final es un arreglo opcional de elementos Variant. No puede usar ParamArray con las palabras clave By Val. By Ref u Optional.

La siguiente función toma dos argumentos. Toma LastName y un numero de horas por día para cada empleado. Emplea la función Ubound para determinar cuantos elementos hay en el arreglo. Entonces se suman esos elementos y muestra el resultado. Cada empleado puede tener un numero variable de horas durante un periodo de pago.

```
Function UsingParamArray (LasrName As String, ParamArray Horas ())
      Dim I As Integer 
      Dim SunningSum as Double
      For I = 0 to Ubound (Horas)
     RunningSum = Runningsum + Horas(I)<br>Next I
     Debug. Print "Total de horas para " & LastName & " = " x* RunningSum
End Function
```
#### For ... Each Loop

Repite un grupo de instrucciones para cada elemento en un arreglo o colección.

·'

**For ... Each** es útil cuando se trabaja con objetos y colecciones., no se necesita conocer exactamente el numero de elementos en el grupo.

El siguiente ejemplo muestra como se emplea **For ... Each** para ciclar a través de los elementos en un arreglo.

```
Function ForEachLoop()
     Dim MumberList(3) As Integer
      Dim Number As Variant 
     NumberList(0) = 5NumberList(1) = 12NumberList(2) = 23NumberList(3) - 34
      For Each Nurnber ln NurnberList 
            Debug.Print Number 
      Next 
End Function
```
 $\mathcal{L}$ 

## **1.4 Cualidades de procedimientos Sub.**

Los procedimientos Sub desarrollan una operación o una sene de operaciones, mas no regresan valores.

Unidad de código Los procedimientos Sub son unidades de código debido a que contienen puntos de 1nicio y fin distintivos, además de que el cuerpo del código realiza tareas discretas.

Encerrado por instrucciones Sub y End Sub. Todos los procedimientos Sub inician con la instrucción Sub y terminan con la instrucción End Sub. El nombre del procedimiento siempre se encuentra seguido de un paréntesis, aun si no hay argumentos. Por ejemplo:

```
Sub GetData() 
\ddotscEnd Sub
```
Puede tomar argumentos. Puede pasar información a un procedimiento Sub en la forma de argumentos dentro del paréntesis que sigue al nombre del procedimiento.

```
Sub GctData (FilcName As String) 'El parentesis es requerido
\ddotscEnd Sub
```
Hay que proporcionar los valores cuando se llama al procedimiento.

 $FileName = "DATAFILE.DAT"$ GetData FileName ' Los parentesis no son requeridos en la llamada al Sub

Los procedimientos que emplean argumentos deben ser llamados desde otro procedimiento Sub o Function; no pueden ser Invocados desde Microsoft Access.

No devuelven valores. Un procedimiento Sub no regresa un valor a la instrucción que lo ha llamado.

Un procedimiento Sub puede, sin embargo, pasar información de regreso al código invocante mediante la modificación de las vanables que pueden accesar tanto el procedimiento Sub como el código que llama. Esto Incluye cualQuier argumento pasado al procedimiento Sub. en previsión de que se pasen los argumentos por referencia, el cual es el método predeterminado.

Llamado a procedimientos Sub desde la ventana de depuración. Cuando se llamas procedimientos Sub desde la ventana de depuración, puede usar referencia total al objeto contenien de el procedimiento Sub. Por ejemplo, para llamar al procedimiento Test() del Módulo1n se puede referir a el como<sup>·</sup>

Test Módulol.Test Test x ' conde x es una var:able ~ódulcl. Test x

Nota: Microsoft Access permite tener dos procedimientos Sub con el mismo nombre, siempre y cuando se encuentren en módulos separados. Cuando se 1nvoca al procedimiento, debe cualificarse con el nombre del módulo

## **1.5 Cualidades de procedimientos Function.**

Los procedimientos Function tienen cualidades similares a las de los procedimientos Sub, excepto que en lugar de desarrollar una tarea, los procedimientos Function devuelven un valor.

Encerrado por instrucciones Function *y* End Function. Cada procedimiento Function inicia con la instrucción Function, seguido del nombre de la función y el tipo de dato que se regresa, *y* termina ccn la instrucción End Function. El nombre de la función siempre esta seguido de paréntesis, aun si no hay argumentos.

```
Function IsFilcOpcn (MyFile As String) As Boolcan
      IsFileOpen = Decision (argumento opcional de devolucion
     Valor 
End Function
```
Pueden tomar argumentos. Pueden pasarse información al procedimiento Function en la forma de argumentos dentro del paréntesis que sigue al nombre del procedimiento.

```
' Los parentesis son requeridos en la declaracion de la Funcion
Function IsFileOpen (FileName$) As Boolean
End Function
```
Hay que proporcionar los argumentos cuando se invoque al procedimiento Function.

Tiene valor de devolución. El procedimiento Function s1empre devuelve un valor. Si una función requiere devolver valores múltiples, puede hacerse modificando los valores de cualquter argumento pasado a esta o modificando las vanables accestbles tanto por la función como por el procedimiento Que invoca.

FilcOpcnStatus ns Baclcan FileNameS = "DATAFILE.DAT"  $FileOpenStatus = IsFileOpen(FileName$)$ 

#### Llamando procedimientos Function desde la ventana de depuración

Cuando se invocan procedimientos Function desde la ventana de depuración, puede usar referencia completa al objeto conteniendo el procedimiento Function. Por ejemplo, para invocar la función Test() del Módulo!. se puede referir a ella como.

Test ?Test ?Módulol.Test  $Test(x)$ ?Test(xl Do1nde x es una var1able 'Donde x es una variable ?Módulol.Test(x) ?Módulol. Test: 1 1

Nota: Microsoft Access permite tener dos procedimientos Function con el mismo nombre, siempre y cuando se encuentren en módulos separados. Cuando se invoca al procedimiento, debe cualificarse con el nombre del módulo.

 $\hat{\mathbf{r}}$ 

## **1.6 Alcance** *y* **visibilidad.**

El alcance define la visibilidad de una variable, procedimiento u objeto.

Existen tres tipos de niveles de alcance en **Visual Basic,** como se describe en la siguiente tabla

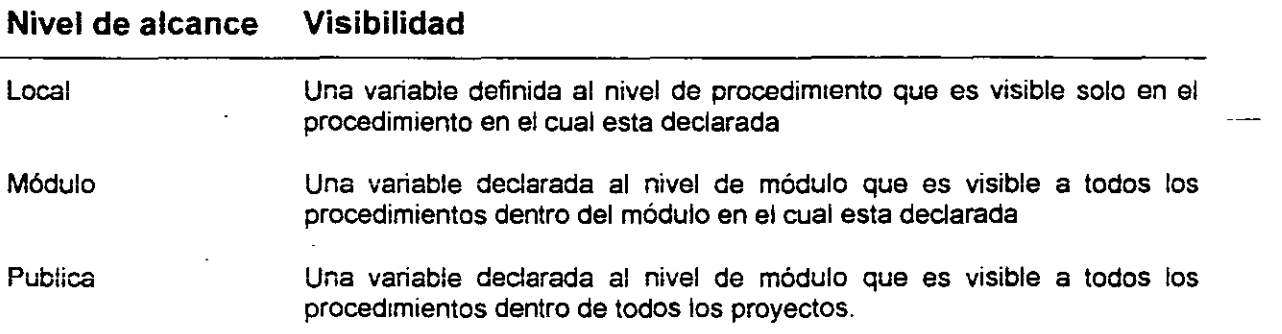

Declarar una variable al nivel del procedimiento o del módulo depende de que otros procedimientos dentro de la aplicación usaran esa vanable.

Microsoft Access usa la palabra clave **Public** en vez de **Global.** De manera predeterminada, todos los procedimientos son públicos a menos que se use la palabra clave **Prívate.** 

La siguiente tabla comprara el alcance en Microsoft Access con otras versiones.

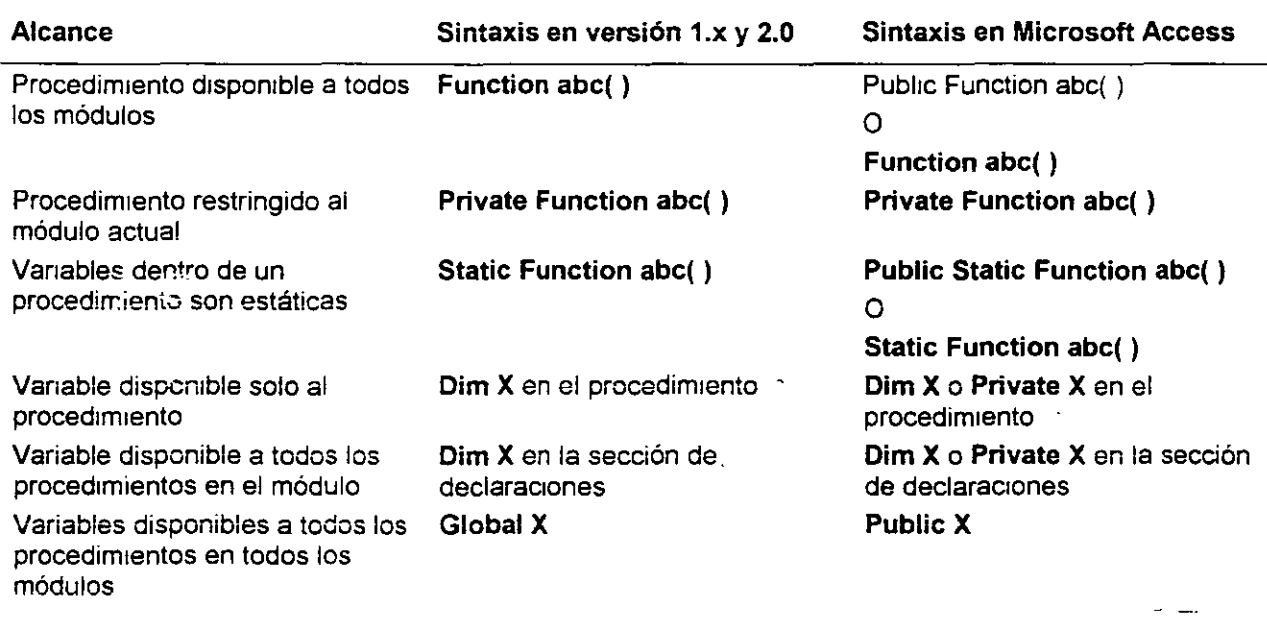

Nota: por cuestiones de compatibilidad con versiones antenores, puede seguir usando la palabra clave Global; din embargo, es preferible que use la palabra clave **Public.** 

 $\mathbf{r}$ 

## **1] Preguntas de Repaso.**

- 1. ¿Cuando una línea simple de código es demasiado larga para ajustar en un renglón, puede colocarse esta línea en varios renglones mediante el uso de que carácter?
- 2. Si se enruentra una llamada a un procedimiento, ¿Como podemos saltar a ese procedimiento?
- 3. ¿Cual de los siguientes es un nombre de variable valido?
	- a. 1Amount
	- b. \$Amount
	- c. Company.Name
	- d. Company\_name
- 4. ¿Cual es el propósito de la instrucción **Option Explicit?**
- 5 El s1gu1ente código de ejemplo. ¿que t1po de procedimiento es CalcTax?
	- Dim Tax As Currency  $\text{Tax} = \text{CalcTax}(99.99)$
- 6 *¿Cuál de las siguientes instrucciones*, cuando se colocan el la sección de declaraciones de y módulo, puede declarar una variable que pueda ser visible desde otros módulos?
	- a. Prívate S As Stnng
	- b. Public S As String
	- c. Static S As String
	- d. Dim S As String

#### **Microsoft Access 97 Avanzado Manual del participante** Manual del participante

7. En el código de ejemplo siguiente, un tipo definido por el usuario es declarado. ¿Como podría referirse al elemento City?

**'!'ype Emplcyee**  First Name As String LastName As String Address As String City As String State As String Zip As String **End type** 

```
Sub UDT Example( )
  Dim MyEmployee As Employee 
End Sub
```
- 8. ¿Cual de las siguientes instrucciones puede ejecutar un procedimiento Sub llamado Test desde el panel lmmediate de la ventana de depuración?
	- a. Test()
	- b. ? Test()
	- c. Test
	- d. ? Test
- 9. ¿cual de las siguientes instrucciones podría ejecutar un procedimiento de Función llamado Test que requiere un argumento?
	- a. Test(X)
	- b. Test
	- c. Test $()$
	- d. Test X

1 O. ¿cuál es el alcance de un procedimiento de forma predeterminada?

 $\sim$ 

- 11. ¿Cual de los siguientes no es un tipo de datos valido en Visual Basic para Aplicaciones?
	- a. Date
	- b. Char
	- c. Boolean
	- d. Single
- 12. ¿Que función es empleada para.determinar si un argumento opcional fue proporcionado cuando se llamo un procedimiento?
	- a. IsNull()
	- b. Exist( )
	- c. IsMissing()
	- d. IsOptional()
- 13. ¿Donde se encuentra el error de sintaxis en el código de ejemplo siguiente?

```
Suh ListPeople (ParamArray People<sup>())</sup>
  Dim p As String
  For Each p in People( )
        Debug.?~::1t p 
  Next p 
End Sub
```
## **Capítulo 2: Programación orientada a objetos y acceso a datos externos.**

## Objetivos

Al finalizar el presente capitulo, el participante será capaz de:

- $\boxtimes$  Diferenciar entre objetos y colecciones.
- $\boxtimes$  Diferenciar entre propiedades y métodos.
- 0 Describir el uso del modelo de objetos de Microsoft Access.
- $\boxtimes$  Describir y usar el modelo de objetos de acceso a datos (DAO)

 $\zeta$ 

0 Crear nuevas propiedades para el modelo DAO.

÷.

## **2.1 Definiendo objetos** *y* **co/eccíones.**

¿Qué es un objeto? En Visual Basic *para* Aplicaciones, un objeto es algo que se puede controlar. El objeto se controla usando sus atributos y acciones, o sus propiedades y métodos.

¿Que es una colección? Visual Basic para Aplicaciones puede referirse a un grupo de objetos similares colectivamente. En Microsoft Access, una colección es un conjunto de objetos relacionados por ejemplo, todas las formas abiertas.

objetos conteniendo ningún o varias colecciones de tipos variables Los objetos *y* colecciones están relacionados de la siguiente forma. Una colección contiene ningún o muchos objetos del mismo tipo. Un objeto contiene ningún o muchas colecciones de varios tipos.

## **2.2 Propiedades** *y* **métodos.**

Esta sección presenta las propiedades y métodos y discute como se aplican a objetos y colecciones.

#### Definiendo propiedades y métodos.

Dentro de Microsoft Access, los objetos y colecciones proveen de un marco para usar código para crear y manipular los componentes de un ststema de base de datos. Dentro de este marco, se aplican propiedades y métodos a esos objetos y colecciones

¿Que son las propiedades? Todos los ob1etos tiene propiedades. Las propiedades describen el estado de un Objeto. Las propiedades son simtlares a los campos de una estructura de datos: ellos contienen siempre un solo valor Las propiedades pueden ser de solo lectura (r/o), de lectura/escritura (r/w) o de solo escritura (r/o).

Las propiedades pueden tener diferentes tipos de datos: cadenas de caracteres (strings) y números son las mas comunes. No puede cambiarse el tipo de dato de una propiedad.

Escribir un valor en una propiedad altera el estado de un objeto. Por ejemplo, establecer la propiedad Visible de una forma ocasiona que la forma aparezca o desaparezca.

¿Qué son los métodos?. Los métodos realizan alguna acción sobare los objetos o colecciones. Cada objeto posee un conjunto de métodos que sabe como implementar. Estos métodos son la única forma de interactuar con el objeto.

Los Objetos externos no pueden cambiar las propiedades de un objeto directamente. Solo pueden llamar métodos del objeto del que se requiere que cambie una propiedad.

#### Propiedades y métodos para colecciones.

Hay algunas propiedades y métodos que son generales para todas las colecciones.

Propiedades (se aplican a todos) Cada colección tiene exactamente una propiedad llamada Count. Esta propiedad especifica el numero de objetos contenidos en esa colección.

Métodos (puede no aplicar a todos) Cada colección puede tener los siguientes métodos:

- Append agrega un objeto a la colección.
- Delete: elimina un objeto de la colección.
- Refresh: actualiza la colección con cualquier cambio hecho a la membresía de la colección.

Nota: la propiedad Count aplica a todas las colecciones, pero los métodos Append, Delete y Refresh pueden o no aplicar a las colecciones

## **2.3 Modelo de objetos de Microsoft Access.**

Esta sección define el modelo de objetos de Microsoft Access *y* da una explicación de su estructura. La secc1ón se enfoca en el objeto **Application** *y* sus propiedades *y* métodos.

## **Definición de la estructura.**

Este tópico introduce el concepto de una estructura de objetos *y* colecciones que esta jerárquicamente organizada. Nos refenmos a esta estructura particular como el modelo de Objetos de Microsoft Access. Es Importante entender el concepto de Jerarquía debido a que el modelo DAO (analizado posteriormente) también contiene una estructura jerárquica. Entendiendo las relaciones entre los diferentes objetos y colecciones dentro de la Jerarquía es el primer paso para ser capaz de manipular los objetos en Microsoft Access *y* DAO en el código de Visual Basic.

#### **Propiedades y métodos del objeto Application.**

Ya se ha visto que las propiedades y métodos son la forma principal de trabajar con los objetos en Visual Bas1c. El objeto **Application** es el ObJeto de mas alto mvel en el modelo de objetos de Microsoft Access *y*  se refiere a la aplicación completa de Microsoft Access. Este tópico cubre las propiedades *y* metodos mas comúnmente usadas del objeto **Application.** 

## **Definición de la estructura.**

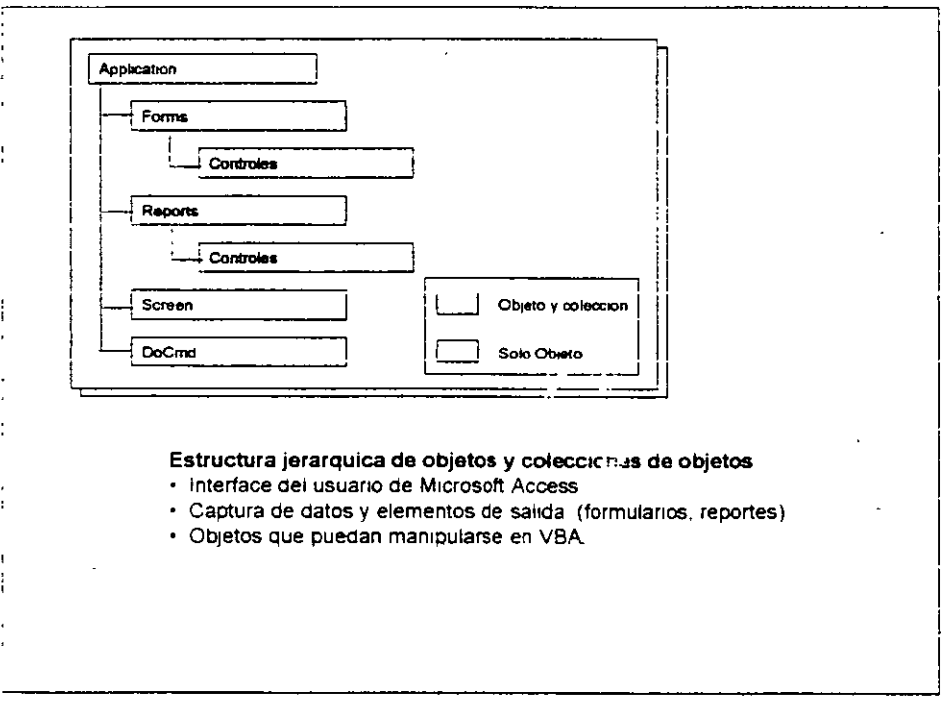

Para poder trabajar con los objetos dentro del código, es necesario entender la estructura del modelo de objetos de Microsoft Access

estructura jerárquica de objetos y colecciones de objetos. El modelo de Microsoft Access incorpora objetos y colecciones de objetos dentro de una estructura ¡erárquica. los objetos de Microsoft Access con representaciones codificadas de elementos de la aplicación, las cuales generalmente controla el usuario, tal como una interface de usuario.

Esta jerarquía de objetos determina cuales objetos pueden contener otros objetos. el objeto Application es el objeto de mas alto nivel en la jerarquía y contiene a todos los demás objetos y colecciones.

El objeto Application se refiere a la aplicación completa de Microsoft Access. Se emplea el objeto Application par aplicar métodos o establecer propiedades a la aplicación en general. Por ejemplo, puede emplearse la propiedad MenuBar para especificar una barra de menú personalizada para toda la aplicación. Puede usarse además el método SetOption para establecer parámetros en el cuadro de dialogo Opciones de la aplicación.

Application., Setoption "Mostrar barra de estado", True

#### Propiedades y métodos del objeto Application

El siguiente ejemplo aplica un filtro a una forma. El filtro permite al usuario seleccionar registros específicos de una tablá llamada "Productos", basado en un criterio.

```
Sub SctFilter()
      Dim frm As Form, strMsg As String
      Dim strInput As String. StrFilter As String
      DoCmd.OpenFcrm "Productos"
      Set f_{rm} = F_{\text{c}rms}! Productos
      StrMsg = "Introduzca una o mas letras del nombre del producto" \overline{\phantom{a}}& " segidas de un asterisco"
      stringU = Imu\tauBox(strMsg)strInput)
      frm.Filter = strFilter
      frm.F11terOn = True
```
End Sub

Propiedades. La siguiente tabla resume las própiedades del objeto Application

 $\overline{X}$  ,  $\overline{X}$  ,  $\overline{X}$ 

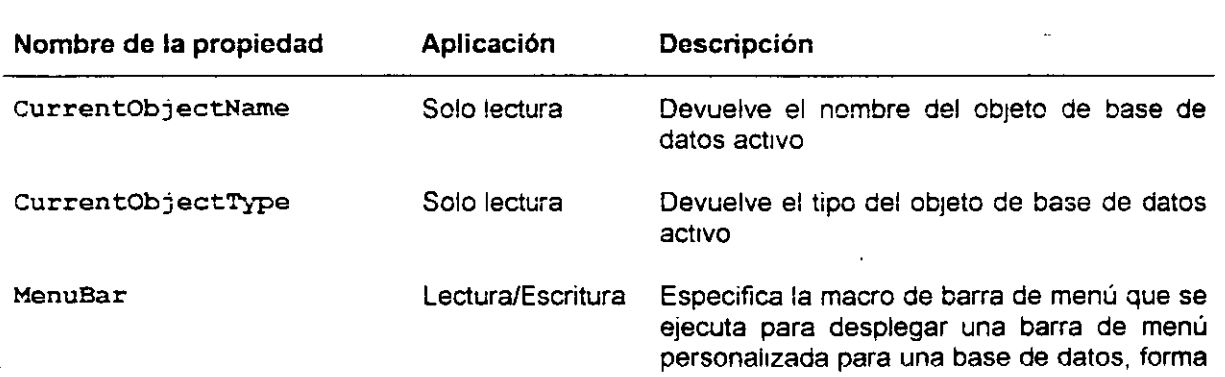

 $\sigma \rightarrow \frac{1}{2}$ 

 $\overline{\phantom{a}}$ 

## o reporte

 $\overline{a}$ 

DBEngine Solo lectura

Representa el motor de base de datos Microsoft Jet

**Métodos.** La siguiente tabla resume los métodos de solo lectura del objeto **Application** 

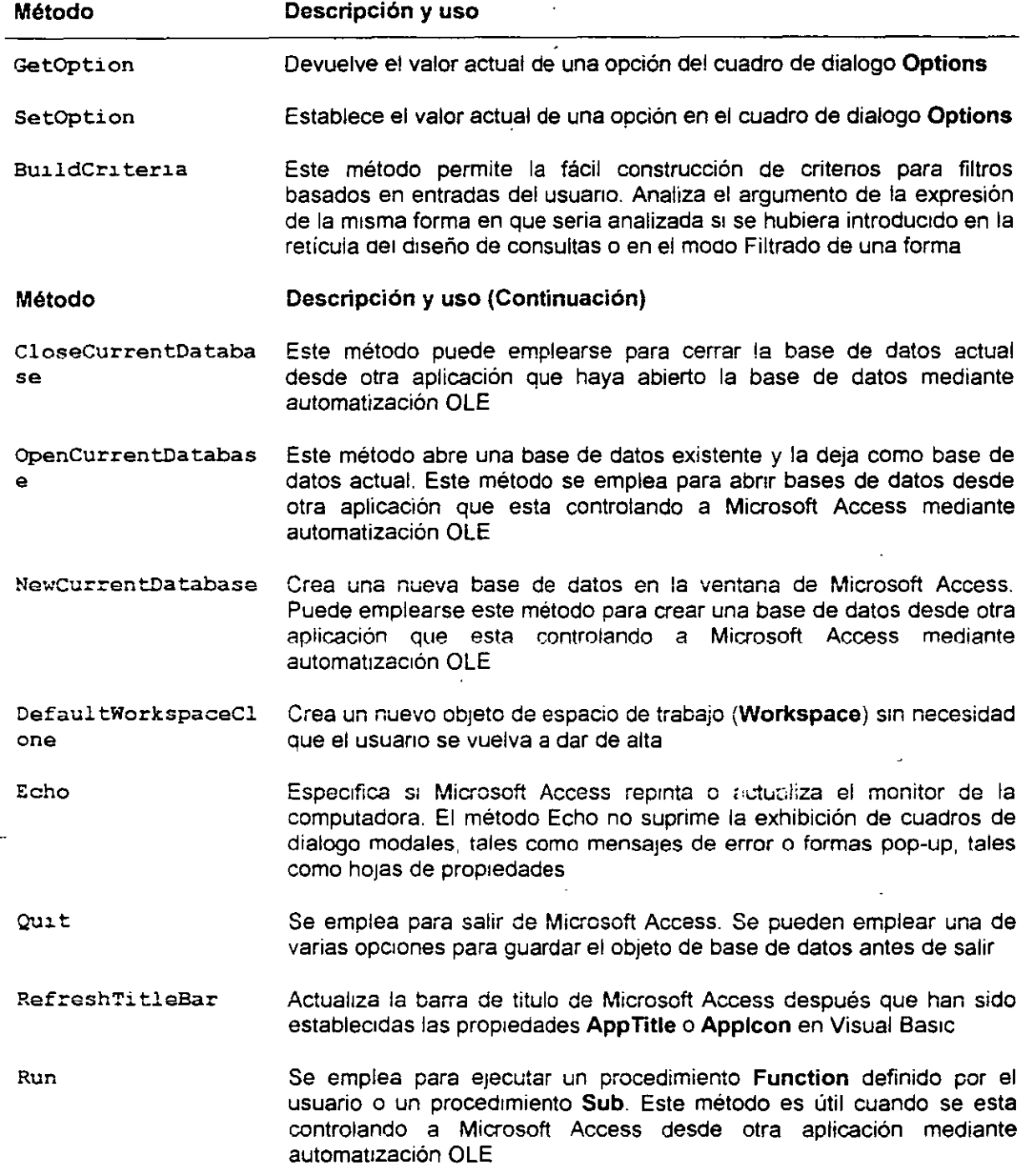

## 2.4 Modelo de objetos de acceso a datos *(DAO).*

Adicionalmente a los objetos definidos por Microsoft Access, el motor de base de datos Microsoft Jet define objetos separados que controlan tareas de administración de datos de la aplicación. tales como tablas, consultas, relaciones e índices. Nos referimos a estos objetos como objetos de acceso de datos. Esta sección introduce el modelo DAO.

#### Vista conceptual del modelo DAO

Este tópico da una breve semblanza conceptual de DAO empleando la analogía del planeta tierra. Adicionalmente, el tópico lista algunos escenarios comunes para usar DAO y revisa parte de la terminología empleada en DAO

#### La jerarquía DAO.

DAO opera dentro de un marco jerárquico. La jerarquía consiste de objetos y colecciones. Las colecciones contienen objetos. esta sección además cubre la navegación entre los diferentes niveles de la jerarquía.

#### Vista conceptual del modelo DAO.

Los objetos definidos por el motor de base de datos Jet además existen dentro de la estructura de•un modelo de objetos.

¿Que es DAO? Los objetos de acceso a datos (DAO) son un conjunto de objetos programables de alto nivel, que facilitan la programación y el uso de fuentes de datos. El modelo DAO consiste en una organización jerárquica de colecciones y objetos, con sus métodos y propiedades

Los usos comunes de DAO incluyen:

- Manipulación de datos.
- Procesamiento de transacciones
- **Establecimiento de permisos**
- Creación de nuevos objetos de acceso de datos, por ejemplo TableDef, QueryDef y otros.

Cuando se trata con programación de bases de datos en Microsoft Access, es de gran ayuda tener un entendimiento conceptuaí ciaro de los objetos de acceso a datos y familiarizarse con la terminología asociada. He aquí algunos térm1nos importantes con los cuales debe uno de familianzarse:

- Motor de base de datos: es el motor de bases de datos Jet. usado en Microsoft Access y Visual Basic.
- Sistema de base de datos. Consiste de al menos un motor de base de datos, base de datos del sistema y base de datos del usuario.
- Usuario. Un usuario de DAO es un desarrollador que escribe código usando DAO. Ex1ste también un objeto Usuario (User) especificado en el modulo, el cual se refiere a cualquiera registrado con la base de datos del s1stema.

#### , **La jerarquía DAO.**

Así como en el modelo de objetos de Microsoft Access, los objetos de acceso a datos pueden contener otros objetos, por ejemplo, una base de datos puede contener atablas. La contención emplea el concepto de colección de objetos contenidos que están asociados con el objeto padre

La aplicación en SI m1sma. que en este ambiente es el motor de base de datos actual, es el objeto de acceso a datos mas extenor. Es el único ob¡eto no contenido en nada mas. La aplicación a veces actúa como el Jugar para almacenar todas las propiedades y objetos globales. La Inicialización del motor de base de datos y las propiedades al nivel del sistema están asociados con el objeto de aplicación DBEng1ne.

La forma más común de navegar es desde un nivel de la jerarquía hacia el siguiente. Se inicia con el especificador de objeto para un contenedor (por ejemplo, una Base de Datos **Database** ), y se necesita obtener un objeto especifico para uno de los contenidos (esto es, una definrción de tablas o **TableDef).**  En Visual Basic "." (el punto) es el operador de navegación. Así pues, si db es una base de datos, entonces db.TableDefs ("MiTabla") es una tabla llamada MiTabla almacenada en la base de datos.

Cuando se emplea la sintaxis "." para almacenar miembros de una colección, Visual Basic siempre consulta la colección **Properties** cuando no hay una colección especifica. Por ejemplo, si se tiene una propiedad llamada **"Name"** *y* un campo llamado **"Name",** el siguiente código devolverá el valor de la propiedad **"Name"** 

**Algunvo.lcr\$ = HyReccrdset.Nu.me** 

En este e¡emplo, Visual Basic regresa el valor de la propiedad **"Name",** debido a que el operador "." obliga al objeto a buscar en la colección de propiedades primero para el nombre del miembro dado.

## 2.5 DAO: objetos y colecciones de alto nivel.

En la jerarquía DAO, los objetos y colecciones de alto nivel incluyen DBEngine, Workspaces v Databases. Esta sección aborda los elementos de alto nivel del modelo DAO, mientras que las secciones siguientes se enfocan en las colecciones *y* objetos mas abajo en la 1erarquía. La 1magen superior muestra la jerarquía DAO de alto mvel.

#### Objeto DBEngine

El motor de base de datos, referido como DBEngine, es el ob¡eto mas exterior del modelo DAO *y*  contiene a todos los demás objetos. Es el motor de base de datos Microsoft Jet.

#### Colección Workspaces

La colección Workspaces contiene todos los objetos activos y no ocultos Workspace del objeto DBEngine. El objeto Workspace contiene Databases, Users y Groups.

#### Creación de bases de datos adicionales

Este tópico cubre el uso del objeto Workspace para crear bases de datos individuales. Mientras se logra esto a través de la interface del usuario, hay ocasiones cuando, como desarrollador, se desea crear bases de datos adicionales mediante código. Esto debe incluir, por ejemplo, copiar un objeto dentro de una base de datos y distribuirla. Además, ahora se tiene acceso al motor de base de datos Jet a través de productos tales como Visual Bas1c *y* Visual C++, dando al desarrollador mas flexibilidad.

#### Colección Databases

La colección Databases contiene todas los objetos Database abiertos o creados en un objeto Workspace del motor de base de datos Microsoft Jet. El objeto Database contiene las colecciones TableDefs. Recordsets. Containers *y* Relations.

#### Objeto DBEngine

Objeto de alto nivel en la jerarquía DAO. El objeto DBEngine representa el motor de base de datos Microsoft Jet, y es el objeto de mas alto nivel en la jerarquía DAO Como objeto de alto nivel, contiene y controla todos los demás objetos en la jerarquía El objeto **DBEngine** no es elemento de ninguna colección.

El objeto DBEngine es un objeto predefinido, y no pueden ser creados objetas DBEngine adicionales.

Para referirse a una colección del objeto **OBEngine** o a un método, se emplea la siguiente sintaxis: .

DBEngine. [colección | metodo | propiedad]

Esta sintaxis establece el objeto **DBEngine** para controlar el motor de base de datos, manipular sus propiedades e instalar el Workspace preestablecido.

DBEngine posee propiedades y métodos. Cada objeto DAO posee una colección de propiedades. Las propiedades pueden ser definidas por él usuario o definidas por objetos de acceso de datos individuales. Las propiedades DAO están siempre presentes como predeterminadas y no pueden ser cambiadas.

Debido a que DBEngine es in objeto de alto nivel y no tiene una representación en disco, no soporta prop1edades definidas por el usuario a este nivel.

la siguiente tabla lista algunas de las propiedades asociadas con el objeto DBEngine.

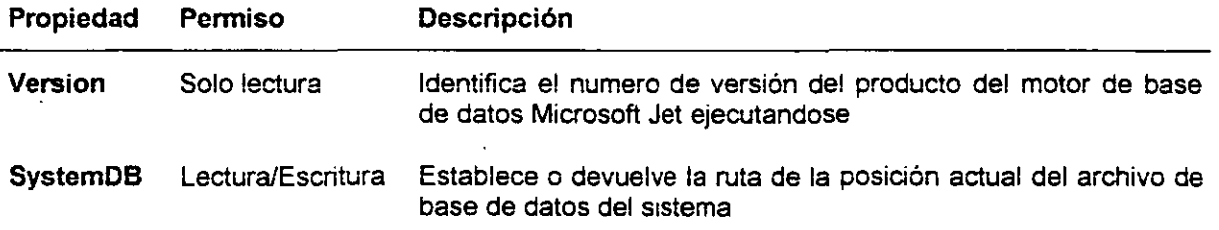

La siguiente tabla lista algunos de los métodos del objeto DBEngine

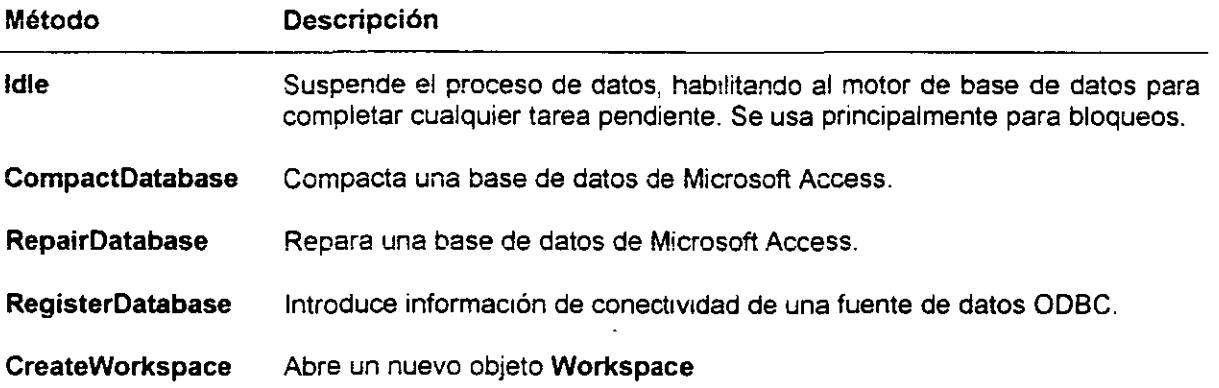

DBEngine contiene otras colecciones. El objeto DBEngine además incluye las colecc;ones Workspaces y Errors. La colección predeterminada de DBEngine con las colecciones Workspaces. La siguiente sección de código permite accesar el espacio de trabajo predeterminado. Note que la colección Workspaces inicia en 0 y no en 1. así que apuntar al elemento 0 realmente refiere al primer objeto Workspace.

```
Dim MyWrkSpc As Workspace
Set MyWrkSpc = DBEngine.Workspaces(0)
```
Pueden ser creados nuevos objetos Workspace mediante el uso del método CreateWorkspace del objeto DBEngine. El siguiente código de ejemplo crea un nuevo espacio de trabajo llamado EspacioNuevo y establece su propiedad UserName a "invitado" sin contraseña

```
Dim WSp As Workspace 
Set WSp = Dbengine. CreateWcrkspace ("EspacioNuevo", "invitado", "")
```
#### Colección Workspaces

Un espacio de trabajo define una sesión en Microsoft Access. Cada espacio de trabajo pueden tener un usuario y contraseña separados. Adicionalmente, las transacciones son independientes para cada espaciO

La colección Workspaces contiene todos los objetos activos y no ocultos Workspace. La colección Workspaces posee los siguientes métodos y propiedades:

- Métodos Append, Refresh
- Propiedades Count

Espacio de trabajo predeterminado. El espaeto de trabajo predeterminado es la Sesión que es iniciada autométicamente por Microsoft Jet cuando los objetos de acceso a datos son referidos por primera vez en el lenguaje en tiempo de ejecución. Se puede establecer explícitamente el nombre de usuario y contraseña de una sesión estableciendo las propiedades UserName y Password. Si no se especifica un nombre de usuario, el motor de base de datos Jet inicializa la sesión con el usuario "Admin" y la contraseña = Null.

Revise los códigos de ejemplo de la pagina anterior donde se tenían dos espacios de trabajo El primero es el espacio de trabajo predeterminado que existía antes. y el segundo fue llamado EspacioNuevo. Podemos enumerar a través de la colección Workspaces y listar cada objeto Workspace usando el siguiente código:

For  $I - 0$  to DBEngine. Workspaces. Count - 1 Debug.Print DBEngine.Workspaces(I).Name Next I

Contiene el objeto Workspace. El objeto Workspace soporta transacciones simultaneas. actúa como contenedor de bases de datos abiertas e identifica un contexto de segundad para operaciones en la base de datos.
La siguiente tabla resume las propiedades asociadas con el objeto Workspace

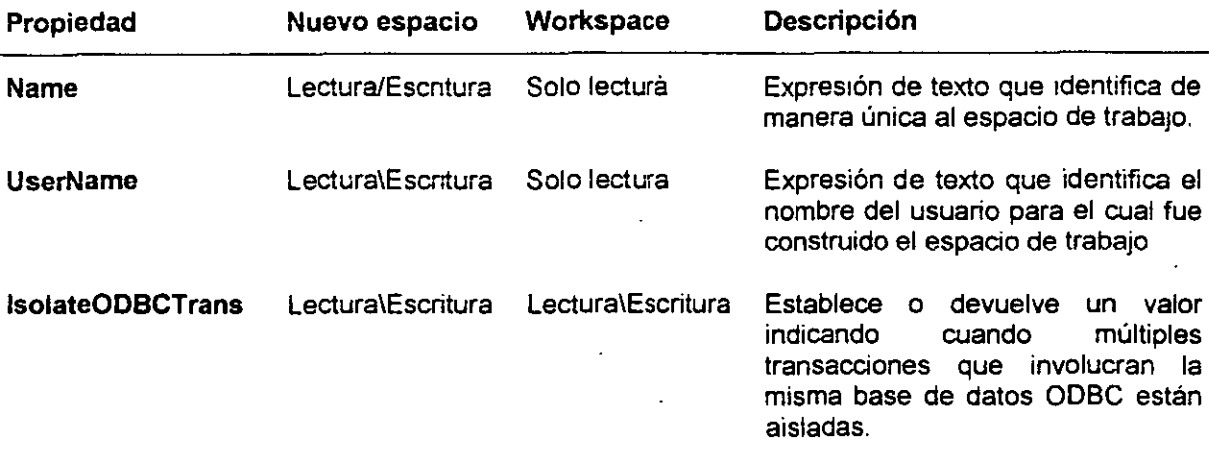

La siguiente tabla resume algunos de los métodos del objeto Workspace.

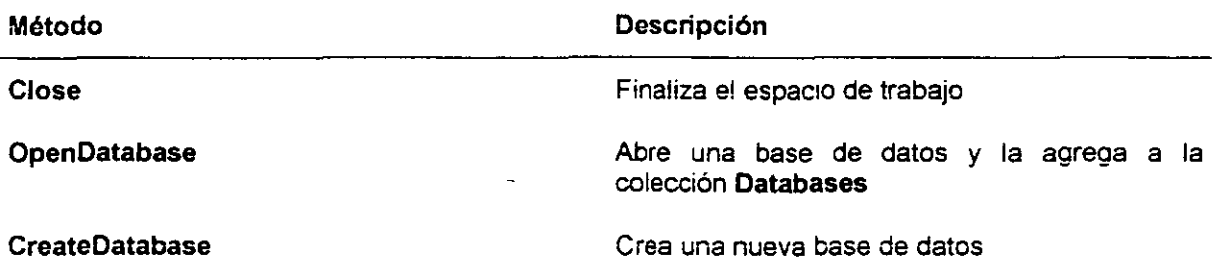

#### Creación de bases de datos adicionales

El objeto Workspace pennite crear objetos de base de datos adicionales. Pueden ser creados o abiertos objetos de base de datos adicionales desde el objeto Workspace. Cadá base de datos adicional es accesible solo mediante código Estas bases de datos no se podrán ver en la interface del usuan;; de Microsoft Access. Esto proporciona gran flexibilidad al desarrollador.

El siguiente ejemplo muestra como se crea una base de datos.

```
Dim Ws As Workspace
Dim Db As Database
Set Ws = DEngune.Workspaces(0)Set Db = Ws.CreateDatabase('Nuevo.mdb', dbLangGeneral)
```
Nota: la constante dbLangGeneral es empleada para el argumento local y significa el orden de comparación para creación de bases de datos. Este argumento debe ser proporcionado o se generara un error.

 $\ddot{\phantom{a}}$ 

### **Colección Databases**

**Contiene todos los objetos Database abiertos.** La. colección **Databases** contiene todos los objetos Database abiertos en una sésión del motor de base de datos Jet. En Microsoft Access, el miembro de la colección cero (O) es siempre la base actual. Cerrar una base de datos la remueve de la colección.

Nota: asegúrese de compactar la colección para llenar el espacio dejado por el miembro eliminado, ya que la referencia ordinal de este no será valida. Cualquier referencia al miembro devolverá el error "Objeto invalido". La colección predeterminada de **Workspace** es la colección **Databases.** 

La colección **Databases** contiene los siguientes métodos y propiedades;

- Métodos **Refresh.**
- Propiedades **Count.**

El siguiente ejemplo lista los nombres de todas· las bases de datos en la colección **Databases** 

```
For I = 0 to DBEngine.Workspaces(0).Databases.Count - IDebug.Print DBEngine.\Vorkspaces (0) .Dat:abases (I) .Name 
Next I
```
**Objetos Database.** Un objeto **Database** representa una base de datos abierta. Use el método **OpenDatabase** de un **Workspace** para crear un objeto de base de datos. Puede manipular una base· de datos abierta mediante el uso de sus métodos y propiedades. Puede examinar las colecciones en un obieto Database para encontrar informacion acerca de sus tablas, consultas, relaciones, formas y reportes. Puede además usar sus colecciones para modificar o crear tablas, consultas y relaciones.

Puede emplear el método **Close** para eliminar un objeto **Database** de la colección **Databases.** sin borrarla del disco duro. El motor de bases de datos Jet usa **Databases(O)** para refenrse la base de datos actual Se puede hacer referencia a cualquier otro objeto **Database** que sea creado y abierto mediante la propiedad **Name** del objeto, con la siguiente sintaxis:

Database("nombre")

Recuerde usar la sintaxis completa, por ejemplo:

Database(O)

 $. . . . . . . . (1)$ 

 $\sim$   $\sim$   $\sim$  $Database(x)$  La sigwente tabla descnbe algunas propiedades del objeto Database

l,

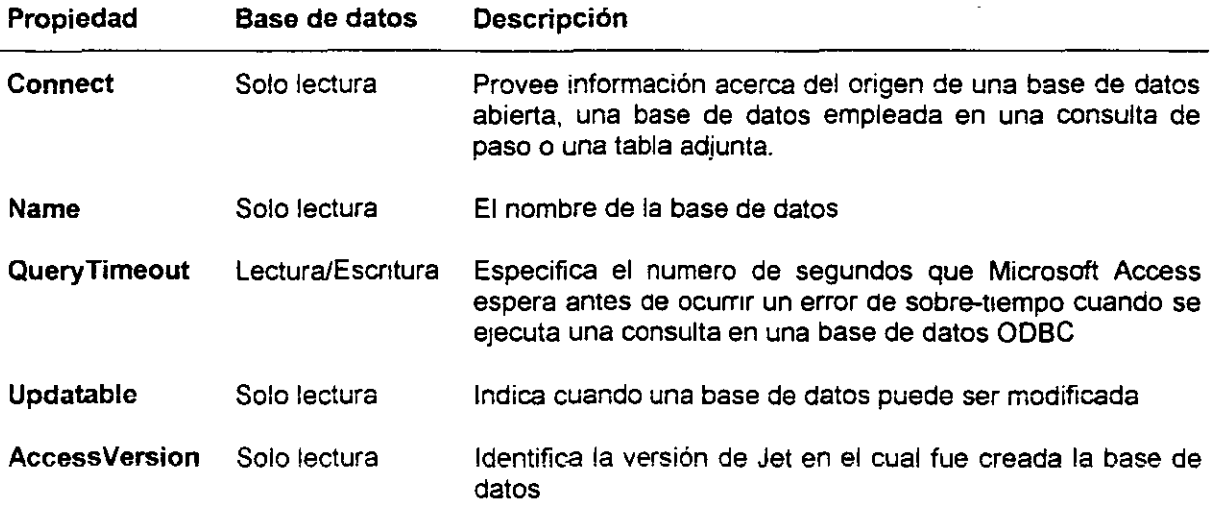

· La siguiente tabla lista *y* describe los métodos del objeto Database

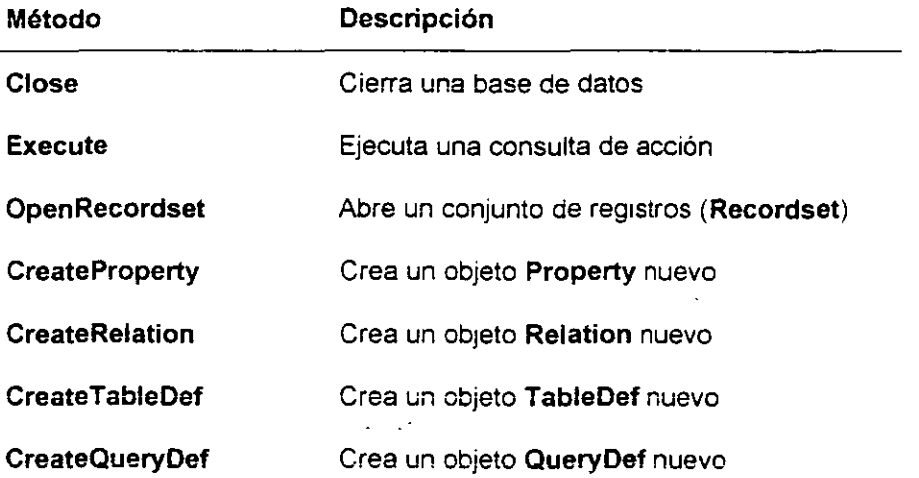

 $\bullet$ 

El siguiente ejemplo crea una nueva tabla por medio de código

 $\lambda$ 

```
Dim MiDh As Database
Dim MiTobla As TableDef 
Set MiDb = DBEngine.Workspace(0).DataBases(0)<br>Set MiTabla = MiDB.CreateTableDef("TablaNueva")
```
 $\overline{a}$ 

# **2.6 Tablas, campos e índices.**

Esta sección cubre los objetos y colecciones que generalmente se involucran al trabajar con tablas.

## **Colección TableDefs**

La colección **TableDefs** contiene todos los objetos **TableDef** almacenados en una base de datos, así como las colecciones para los objetos **Field** (campo) e lndex (lndice). **Database** es el objeto DAO de alto nivel que contiene las colecciones **TableDefs ..** 

## **Objeto TableDef**

Un objeto **TableDef** simboliza la definición y estructura de cualquier tabla en la base de datos.

## **Ejemplos de usos del objeto TableDef**

Este punto muestra varios ejemplos de cómo se emplea el objeto **TableDef,** incluyendo la adición *y*  ehmmación de una tabla de una base de datos y listar las tablas que no son del sistema.

### **Colección Fields.**

La colección **Fields** contiene todos los objetos **Field** almacenados de un índice, consulta, conjunto de registros (recordset), relación o tabla. Con la excepción del objeto Recordset, los objetos contenidos dentro de la coleCCión **Fields** abarca la estructura de los campos cuyos objetos representa La colección Fields de in objeto **Recordset** designa un renglón de datos en una tabla.

## **Objeto Field.**

**Un objeto Field representa una columna de datos con un t1po común de datos y un conjunto común de**  propiedades.

### **Colección Indexes.**

Una colecc:ón Indexes cont;ene almacenados objetos **lndex** de un objeto **TableDef.** 

### **Objeto lndex.**

Un objeto lndex representa tanto un arreglo de valores *y* la un:c1dad de valores que dan acceso eficiente a los datos en renglones de una tabla

 $\sim$ 

## **Colección TableDefs**

La colección **TableDefs** enumera todas las tablas en una base de datos. La colección **TableDefs**  contiene los sigUientes métodos *y* propiedades:

- Propiedades **Count.**
- Métodos- **Append, Delete, Refresh.**

**Contando objetos TableDef en una colección TableDefs.** Usando la propiedad **Count** de la colección **TableDefs,** puede encontrar el numero de tablas en una base de datos, tal como se muestra en el siguiente ejemplo:

```
D1m MiDb As Database . 
Sct MiDb - DBEngine.Workspaces (0) .Databases (0)
Debug.Print MiDb.TableDefs.Count
```
## **Objeto TableDef**

El objeto **TableDef** define la estructura de una tabla.

**Definición almacenada de una base o tabla adjunta.** Un objeto **TableDef** representa !a definición almacenada de una tabla base o adjunta. Se manipula la definición de la tabla mediante el uso del objeto **TableDef** y sus métodos y propiedades

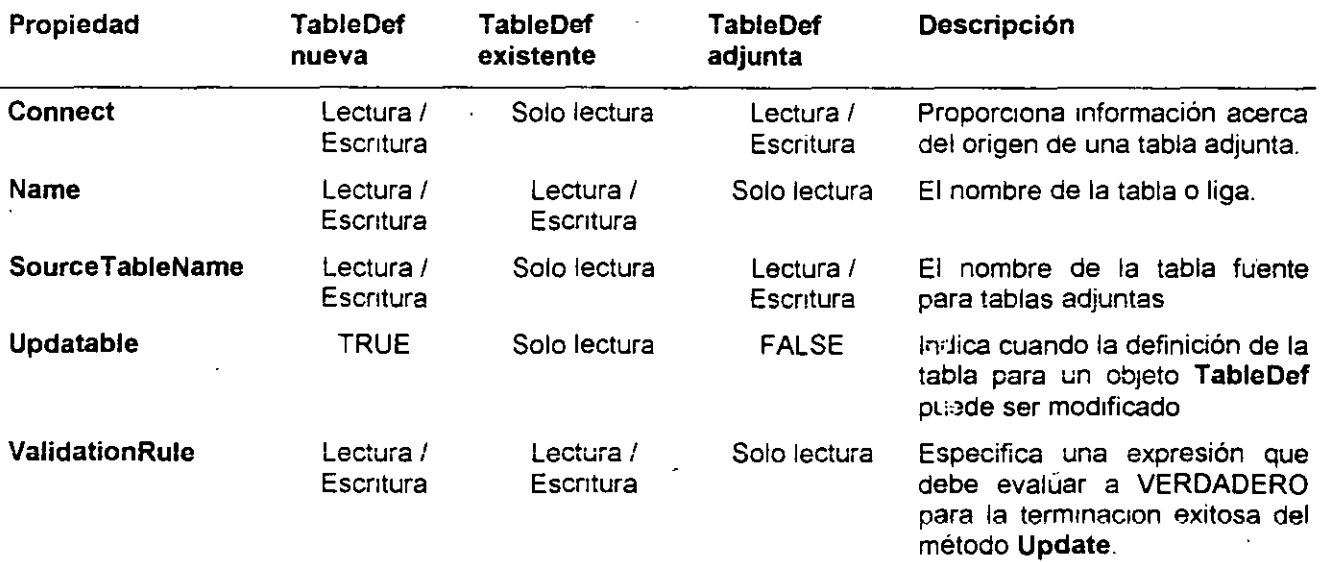

 $\sim$  .

La siguiente tabla lista y describe algunos de los métodos disponibles en el objeto TableDef

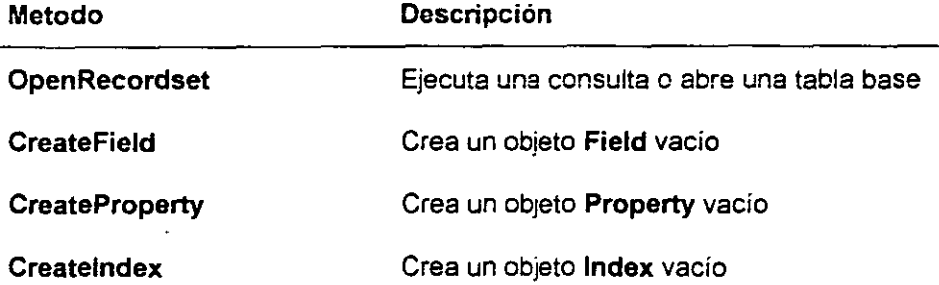

Creación de índices. Para crear un índice en un campo de una tabla, primero es necesario accesar al objeto TableDef. Entonces pueden efectuarse los siguientes pasos:

- 1. Use el método Createlndex para crear un índice.
- 2. Agregue un campo al índice, usando el método CreateField para crear un campo para el objeto lndex.
- 3. Agregue el campo a la colección Fields del objeto lndex.
- 4. Agregue el índice a la colección Indexes del objeto TableDef.

El s;guiente ejemplo crea un índice en un campo de una tabla:

```
Sub NewIndex()
  Dim dbs As Databae, tdf As TableDef, idx As Index<br>Dim fld as Field
  ' Devuelve in objeto Database apuntanco a la base de datos actual
  Set dbs = CurrentDbSet tdf = dbs. TableDefs!Employees
  Set idx = tdf.CreateIndex("LastNameIndex")
  Set fld = idx.CreateField("LastName")
  Idx.Fields.Append fld
  Tdf.Indexes.Appénd'idx
End sur.' 
                  \Delta .
```
Creación de una propiedad definida por el usuario en un campo. El siguiente ejemplo crea una nueva propiedad definida por el usuano. establece su valor micial *y* la agrega a la colección de Properties del ·objeto TableDef

```
Sub CreateNewProperty()
     Dim dbs As Database, tdf As TableDef
      Dlrn prp As ?roperty 
      ' Devuelve un objeto Database apuntando a la base de datos actual
      Set dbs = CurrentDb
      Set tdf = dbs.TableDefs!Orders
```
''

 $\bar{\phantom{a}}$ 

```
' Crea la propiedad neuva, denota el tipo y establece el valor inicial
     Set prp = tdf.CreateProperty("LastSaved", dbText, "New")
      ' Agrega a la colecclón Properties del cDjeto TableDef 
      tdf.Properties.Append prp 
End Sub
```
#### Ejemplos de usos del objeto TableDef

Los ejemplos mostrados a continuación muestran diferentes formas de osar el objeto TableDef.

A veces, es necesario listar solo las tablas que no son del sistema. Puede llevarse a cabo esto usando una simple condición If, de acuerdo con el siguiente ejemplo:

```
Functlon NonSystcmTablcs( ) 
   Dim MyDb As Database, I As Integer 
   Set MyDb = DBEngune.Workspaces(0). Databases(0)
   For I = 0 to MyDb.TableDefs.Count - 1
       If Left(MyDb.TableDefs(I).Name, 4) <> "msys" Then
           Debug.Print MyDb.TableDefs(I).Name
       End If 
   Next I 
End Function
```
Se puede agregar una tabla a la base de datos por medio de código. En este caso, el siguiente ejemplo agrega Table1 con un campo llamado CustomerName de tipo Texto.

```
Function CreateTbl( )
   Dim MyDb As Database 
   Dim MyTbl As TableDef 
   Dim MyFld As Field 
   Dim I As Integer 
   Set MyDb = DBEngine. Workspaces (0). Databases (0)Set MyTbls = MyDb.CreateTableDef("Tablel"'
   Set MyFld - MyTbl. CreateField ("CustomerName", dbText)
   MyTbl.Fields.Append MyFld
   MyDb. TableDefs. Append MyTbl
End Function
```
Puede además eliminar una tabla espeafica de una base de datos por medio de código. En este caso. el ejemplo elimina Table1.

```
Function DeleteTable()
   Dim MyDb As Database, I As Integer
   Set MyDb = DBEngine.Workspaces(0). Databases(0)
   For I = MyDb.TableDefs.Count - 1 to 0 step -1If MyDb.TableDefs(I). Name = "Tablel" Then
           MyDb.TableDefs.Delete MyDb.TableDefs(I).Name
           Exlt Function 
       End If 
   Next I 
End Function
```
**Colección Fields.** 

**Contiene objetos Field.** Una colección Fields contiene todos los objetos Field almacenados para un índice, consulta, conjunto de registros, relación o tabla.

**Contenido en otros objetos.** la colección **Fields** de los objetos lndex, **QueryDef, Relation** *y* **TableDef**  contiene las espeetficaciones para los campos cuyos objetos representa. La colección **Fields** de un objeto **Recordset** representa los objetos **Field** en un renglón de datos.

. ·:- **r,!** ...

**Posee Métodos y Propiedades.** La colección **Fields** posee los siguientes métodos *y* propiedades:

- Propiedades **Count.**
- Métodos- **Append, Delete, Refresh.**

El siguiente ejemplo imprime la cuenta de campos en todas las tablas:

```
Dim MyDb as Database
Dim I As Integer, J As Integer
Set MvDb = CurrentDb()For I = 0 To MyDb.TableDefs.Count - 1
    Debug.Print "Tabla: " & MyDb.TableDefs(I).Name
    Debug.Print MyDb.TableDefs(I) .fields.Count 
Next I
```
#### **Objeto Field.**

.Aquí se muestran las propiedades mas usadas para el objeto **Field:** 

- **Attributes**
- **N ame**
- **DataUpdatable**
- **OrdinaiPosition**

Y se muestra una lista de los métodos del objeto **Field.** 

- **AppendChunk**
- **CreateProperty**
- **FieldSize**
- **GerChunk**

El siguiente ejemplo imprime los nombres de todos los campos en todas las tablas:

```
Dim MyDh As Database
Dim I As integer, J as Integer
Set MyDb = CurrentDb()For I = 0 To MyDb.TabeDefs.Count - 1
      For J = 0 To MyDb.TableDefs(I).Fields.Count - 1
            Debug.Print MyDb.TableDefs(I).Fields(J).Name
     Next J 
Next I
```
#### Colección Indexes.

Una colección Indexes contiene los objetos Index almacenados, para cada índice definido en la tabla.

No existe un orden predefinido para almacenar los miembros dentro de la colección. Se pueden agregar, eliminar o modificar los miembros si la propiedad Updatable de TableDef es True.

La colección Indexes contiene las siguientes propiedades y métodos:

- **•** Propiedades Count.
- Métodos Append, Delete, Refresh.

listando los índices en una tabla. El siguiente ejemplo imprime una lista de todos los índices en una tabla.

```
Dim MyDb As Database, MyTbl As TableDef
Dim I As Integer 
Set ~MvDb = CurrentDb()Set MyTbls = MyDb.TableDefs("Categories")
For I = 0 To MyTbls. Indexes. Count - i
      Debug.Print MyTbls.Indexes(I).Name
Next I
```
#### Objeto lndex.

 $^\circ$  Los objetos Index especifican el orden en que los registros son accesados desde las tablas de la base de datos, sean estos duplicados o no los objetos Index proveen además un acceso eficiente a los datos.

El sigurente ejemplo crea un lndex en una tabla existente, en este caso, Table1:

```
Punction CreateIndx()<br>Dim MyDb As Database, MyTbls As TableDef
      Dim MyFld As Field, MyIndx As Index
      Set MyDb = DBEngine. Workspaces (0). Databases (0)
      Set MyTbl = MyDb.TableDefs("Tablel")
      SetMyIndex = MyTbls.Creadelndex("PrimaryKey")MyIndex.Primary = True
```
Myi~dx.Rcquircd **- Truc**  Set MvFld = MvIndx. CreateField ("CustomerName", dbText) Mylndx.Fields.Append MyFld MyTbls.Indexes.Append Myindx

End Function

 $\mathbb{R}^2$  $\overline{\phantom{a}}$ 

# **2. 7 Colección Properties** *y* **Objeto Property.**

Colección Properties. Cada objeto DAO posee una colección de propiedades. Las propiedades pueden ser definidas por el usuario o definidas por DAO. Puede usar la colección Properties para enumerar tanto las propiedades incorporadas como las definidas por el usuario. Las propiedades DAO están siempre presentes como predeterminadas y no pueden ser modificadas.

Objeto Property. El objeto Property representa un aspecto incorporado o definido por el usuano del objeto de acceso a datos. La siguiente tabla lista las propiedades incorporadas del objeto Property y los objetos de acceso a datos que soportan propiedades definidas por el usuano

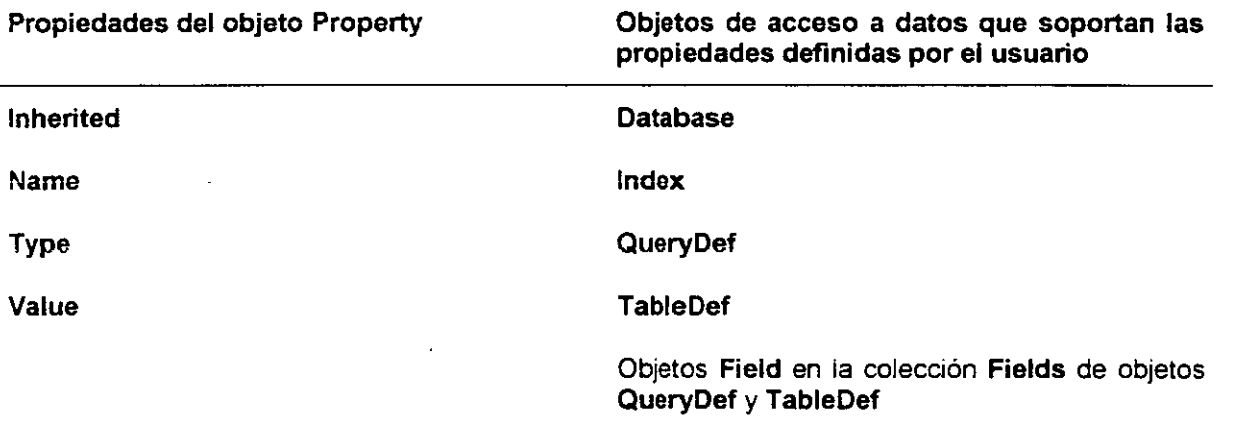

## **2.8 Consultas, contenedores** *y* **relaciones.**

Esta sección cubre las colecciones *y* objetos que generalmente se involucran en el trabajo con Consultas, Contenedores *y* Relaciones. Al igual que en la sección anterior, cada tópico se enfoca primera en las colecciones *y* después en los objetos.

## **Colección QueryDefs y objeto QueryDef.**

Una colección **QueryDefs** contiene todos los objetos **QueryDef** en un objeto **Database**, mientras que un objeto **QueryDef** define una consulta en la base de datos. Este tópico cubre propiedades *y* métodos para las colecciones **QueryDefs** y el objeto **QueryDef**. Adicionalmente, se incluyen ejemplos de cómo crear una nueva consulta por medio del código.

### **Colección Containers y objeto Container**

La colección **Containers** se refiere a la· colección de todos los tipos de objetos guardados definidos en la base de datos, m1entras que el objeto **Container** recop1la información acerca de la base de datos *y* de cada tipo de objeto que contiene

### **Colección Relations y Objeto Relation.**

La colección **Relations** contiene los ob¡etos **Relation** almacenados de un objeto **Database.** mientras que el objeto **Relation** representa una relación entre los campos de las tablas o consultas. Este tópico cubre el uso del objeto **Relation** para crear nuevas relaciones *y* examinar las relaciones existentes en la base de datos.

#### **Colección QueryDefs y objeto QueryDef.**

**Colección QueryDefs.** La colección QueryDefs incluye las colecciones Fields. Parameters y **properties.** La colección **Parameters** es la colección **QueryDefs** predeterminada. La siguiente sección descnbe estas colecciones con mayor detalle.

La colección **Fields** se refiere a una colecaón de objetos **Field.** un objeto para cada campo en una consulta. El ordenamiento de m1embros dentro de la colección es de acuerdo al valor de la propiedad **OrdinaiPosition** de los ob¡etos **Fields** Individuales

La colección **Parameters** se refiere a la colección de objetos **Parameter,** un m1embro para cada parámetro en la consulta. Esta es una colección de solo lectura. **Parameters** es la colección **QueryDefs** predeterminada. La colecc1ón **Parameters** contiene estas propiedades *y* métodos:

- Propiedades **Count**
- Métodos- **Refresh.**

La colección **Properties** se refiere a la colección de propiedades del objeto QueryDef. Los objetos QueryDef soportan propiedades definidas por él usuario.

#### Microsoft Access 97 Avanzado Manual del participante

Objeto QueryDef. El ob¡eto QueryDef corresponde a una definición almacenada de una consulta dentro de una base de datos. Conceptualmente; una consulta almacenada es una instrucción SOL compilada. Una instrucción SOL para una nueva consulta no esta compilada hasta que no se guarda *y* e¡ecuta por lo menos una vez. Es posible leer *y* modificar la instrucción SOL de un objeto QueryDef, establecer los parámetros de la consulta en el QueryDef, *y* ejecutar la consulta.

La siguiente tabla resume las propiedades del objeto QueryDef:

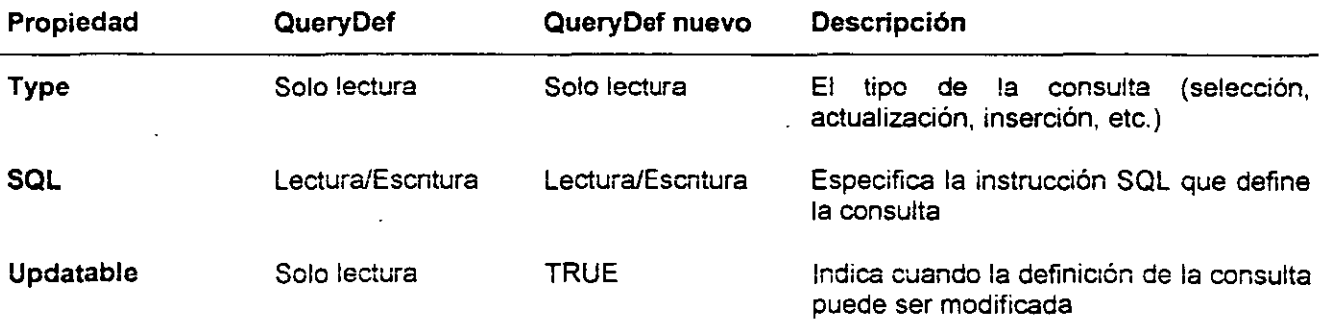

La siguiente tabla resume los métodos del objeto QueryDef.

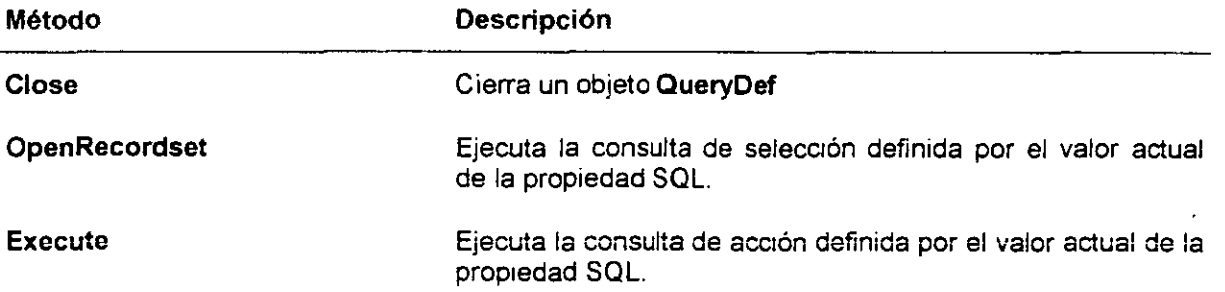

El siguiente código de ejemplo crea una nueva consulta dada una instrucción SQL y un nombre

Sub NewQry (Qname as String, SQLSTR as String) Dim db As Database, MyQuery As QueryDef

Set  $db = DEEngine(0)$ Set MyQuery =  $db.CrateQueryDef(Qname, SQLSTR)$ MyQuery. Close SoCmd OpenQuery Oname 2nd Sub

### Colección Containers y objeto Container

La colección Containers se refiere a la colección de todos los tipos de objetos guardados definidos en la base de datos. El motor de base de datos Jet soporta varios tipos de contenedores, tales como relaciones, formas y reportes Microsoft Access define sus propios contenedores, los cuales residen en la ventana de base de datos (tablas, formas *y* otros). Los contenedores mcluyen objetos Document. La coleCCión Containers contiene las SIQUientes propiedades *y* métodos:

Propiedades - Count.

• Métodos- Ninguno.

La colección **Containers** incluye las colecciones **Documents y Properties**. La siguiente sección describe estas colecciones con mayor- detalle.

La colección **Documents** se refiere a la colección de todos los documentos lógicamente agrupados dentro de su contenedor. Por ejemplo, el contenedor **Forms** agrupa todos los objetos **Form**. La colección **Documents** posee las siguientes propiedades y métodos.

- Propiedades **Count.**
- Métodos Ninguno.

La colección **Properties** se refiere a la colección de propiedades asociadas con el objeto **Container.** Las prop1edades definidas por el usuano no están disponibles en el objeto **Container.** 

La siguiente tabla resume las propiedades del objeto **Container** 

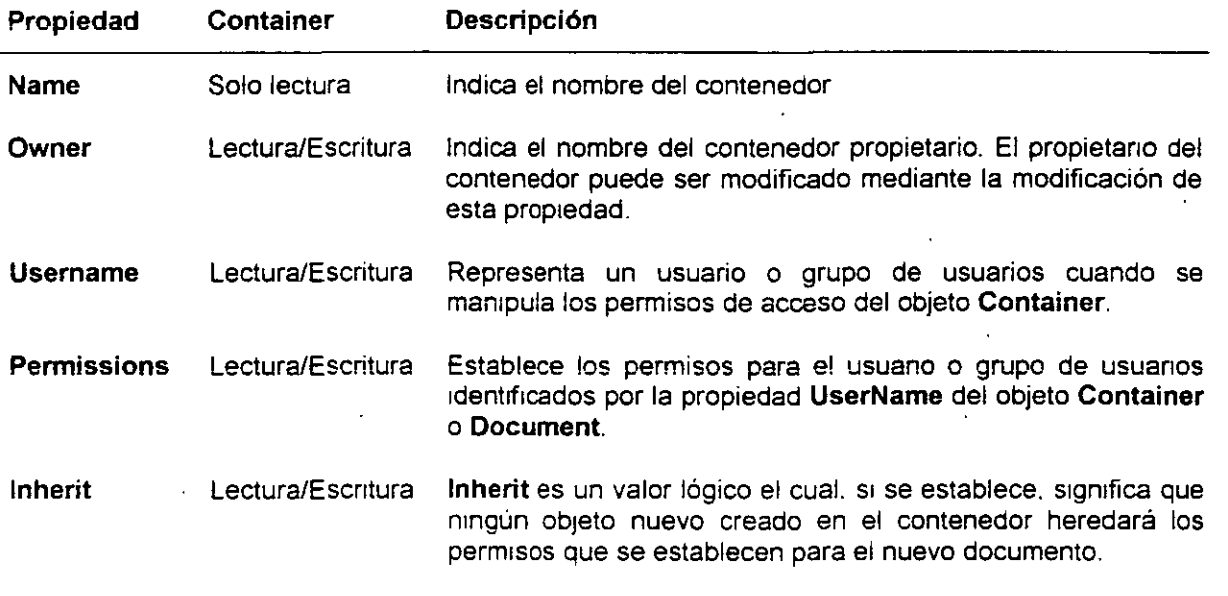

Nota: No hay métodos que apliquen al objeto **Container.** 

Un objeto **Container** recopila información acerca de la base de datos o de cada tipo de objetos, todas las ·formas. macros. módulos. relaciones. reportes o tablas (incluyendo consultas) almacenadas.

**Cada ObJeto Database t;ene una colecc:ón simple de** *contenedores.* **Los contenedores trabajan**  conjuntamente con los objetos **Document** para enumerar todos los objetos almacenados en la base de datos, incluyendo aquellos objetos definidos por aplicaciones cliente. Por ejemplo, Microsoft Access define varios contenedores<sup>.</sup> Formas. Reportes. Módulos. El motor de base de datos Jet define además sus propios contenedores. tales como Tablas y Relaciones.

El uso pnnc1pal de los objetos **Container y Document** es el enumerar todos los objetos definidos en por la aplicación y por el motor almacenados en la base de datos y establece permisis de usuario y posesion. No es posible crear o eliminar Contenedores o Documentos.

El motor de base de datos Jet define varios objetos **Container.** Microsoft Access define vanos objetos Container. La siguiente tabla lista el nombre de cada objeto Container, su originador y una breve descripción de su contenido.

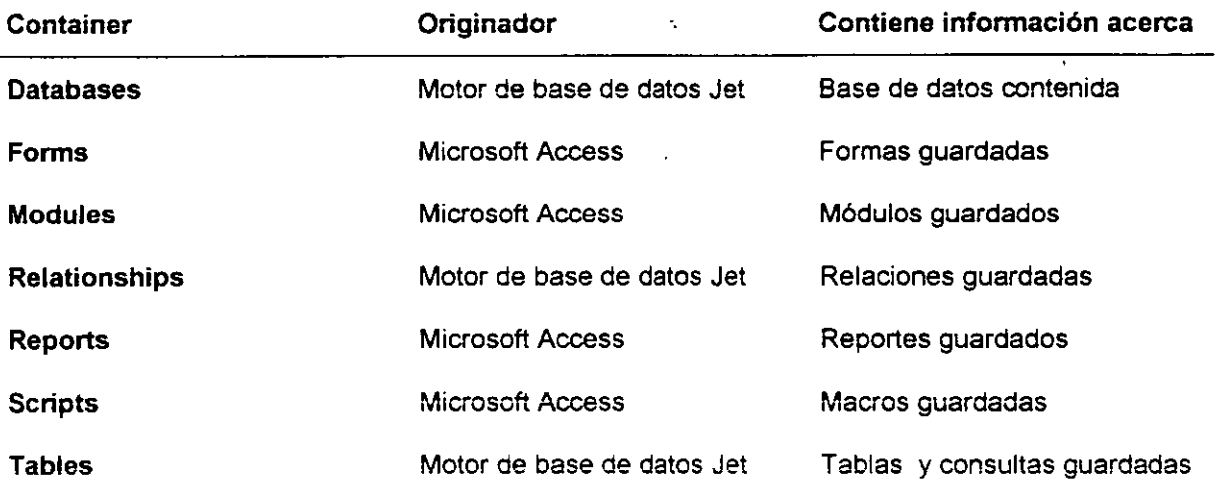

Microsoft Access define y usa edemas otro objeto **Container, SysRel,** para definir el formato de la ventana de Relaciones del Sistema. Normalmente usted no usa o lo modifica.

### **Colección Relations y Objeto Relation.**

La colección **Relations** contiene objetos **Relation** almacenados. incluyendo colecciones **Fields** y **Properties.** La siguiente seccion describe estas colecciones con mayor detalle.

**La colección Fields cont;ene todos los objetos Field almacenados de un objeto lndex, QueryDef. Recordset. Relation o TableDef.** Es además la colección predeterminada.

La colección **Fields** contiene estas propiedades y métodos:

- Propiedades **Count.**
- Métodos- **Append. Delete y Refresh.**

La colección **Properties** se refiere a la colección de todos los ob¡etos **Property** deruna Instancia especifica de un objeto. La colección **Properties** tiene las mismas propiedades y métodos que la colección **Fields.** 

Cada ob¡eto **Database** posee una colección s1mple de ob¡etos **Relation** El ob¡eto **Relation** es empleado para informar al motor de base de datos Jet acerca de las relaciones que existen entre los campos de dos objetos **TableDef.** 

Es posible tener que hacer que el motor de base de dates Jet refuerce ciertas condiciones **Update** y Delete en los datos asociados con los campos de las relaciones (integridad Referencial). Estas son llamadas relaciones reforzadas, debido a que el motor de base de datos Jet refuerza las reglas

#### **Microsoft Access 97 Avanzado Manual del participante Manual del participante**

Puede definirse además una relación que involucre **QueryDefs** (o ligas a **TableDefs** en otras bases de datos) que no estén reforzadas. Las relaciones no reforzadas son útiles cuando mapean el esquema global de la base de datos. Agregar o ehm1nar desde la colección de relaaones en un objeto **Database**  crea o elimina relaciones.

La siguiente tabla resume las propiedades del objeto **Relation.** 

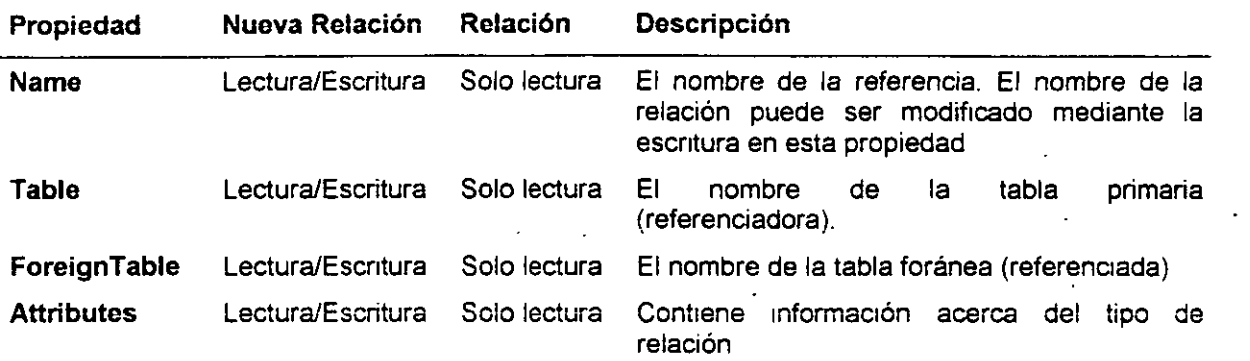

Todas las propiedades son de solo lectura cuando están almacenadas en una relación. Para modificar un objeto **Relation,** debe elimmar el obJeto m1smo de la colección **Relations** de la base de datos y volver a crearlo.  $\ddot{\phantom{a}}$ 

**CreateField** - crea un objeto **Field** vacío.

 $\frac{1}{2}$ 

## **2.9 Preguntas de repaso**

- 1. **¿Qué propiedad contiene toda colección?**
- 2. ¿Qué colección contiene todo objeto?
- ¿Qué hacen las propiedades?
- 4. **¿Qué hace la sigu1ente línea de código?**

```
Applcation.MenuBar = "mcrMainMenu" ' donde "mcrMainMenu es el nombre de una
macro
```

```
5. ¿Qué hace el siguiente código de ejemplo? 
   Application.SetOption "Muestra barra de estados ", FALSE
```
6 **¿Cuál es el valor de tbiName en el s¡gu1ente cód1go de ejemplo. donde tbiName es una vanable de**  caracteres (string) y MyTableDef es 1n objeto TableDef?

```
Set MyTableDef - IBEngine(0)(0).TableDefs!Company
TblName = MyTableDef.name
```
- 7.  $\lambda$  CompactDatabase y RepairDatabase con métodos de que objeto?  $\lambda$ 
	- a. Recordset.
	- b. Database
	- c. DBEngine
	- d. Workspace
- 8. De un ejemplo de cómo referirse a la base de datos actual abierta en Microsoft Access.

J.

- 9. ¿Cual es la sintaxis propia para abrir otra base de datos, adicionalmente a la base de datos actual?
- 10. ¿Qué hace el siguiente código de e¡emplo?

```
Sub WhatDoesThisDo()
  Dim tdf As TableDef
  For Each tdf In DBEngine (0)(0).TableDefs
    Debug.Print tdf.Name 
  Next 
End Sub
```
11. El siguiente código de ejemplo crea una tabla con dos campos de texto. ¿Qué importante paso se esta omitiendo?

```
Sub WhatDoesThisDo ()
  Dim tdf As TableDef 
  Dim fld As Field
  Dim db AS Database 
  Sct db - DBEngine(0) (0)Set tdf = db.CreateTableDef('NewTable'')Set fld = tdf.CreateField("Name", dbText)tdf.Fields.Append fld 
  Set fld = tdf.Createfield("Phone", dbText)tdf.Fields.Append fld
```
End Sub

- 12. Adicionalmente a la colección Properties. ¿qué otra colección contiene un objeto Index?
- 13. Si se busca ejecutar una consulta de actualización. ¿qué método emplearía?
- 14. ¿Con que propósito se emplean los Containers y Documents?

# **Capítulo 3: Depuración y manejo de errores.**

## **Objetivos**

Al finalizar el presente capitulo, el participante será capaz de:

- $\boxtimes$  Establecer puntos de rompimiento para detener la ejecución de un programa.
- 0 Ejecutar porciones seleccionadas de código.
- 0 Rastrear la secuencia de ejecución de un programa.
- $\boxtimes$  Monitorear los valores de las variables.
- Probar los datos y procedimientos mediante la ventana de depuración.
- $\boxtimes$  Agregar y editar expresiones de revisión.
- 0 Atrapar errores en tiempo de ejecución.
- $\boxtimes$  Usar el objeto Err en Microsoft Access.
- 0 Usar el objeto Error de DAO y la colección Errores.

## **3.1 Tipos de errores.**

Los errores de programación se pueden agrupar en 3 categorías generales: compilación, tiempo de ejecución y lógicos.

## **Errores de compilación.**

Los Errores de compilación resultan de la incorrecta construcción del código. Por ejemplo, una palabra clave escrita incorrectamente, puntuaaón necesaria omitida, o una instrucción **Next** sin su correspondiente instrucción **For** pueden todas ellas ocasionar errores del lenguaje. Visual Basic para Aplicaciones (VBA) detecta estos errores cuando se abandona la línea o inmediatamente antes de elecutar el código.

## **Errores en tiempo de ejecución (Run- Time).**

Los Errores en tiempo de ejecución ocurren y son detectados por (VBA) cuando una instrucción intenta una operación que es Imposible de llevar a cabo. Un buen ejemplo de estero es una referencia a un objeto que no existe en el contexto actual

## **Errores lógicos.**

Los Errores Lógicos ocurren cuando el código no ejecuta en la forma que se espera. El código puede ser sintácticamente valido y correr sin desarrollar cualquier operación invalida y aun así producir resultados incorrectos Solo mediante la prueba del código y análisis de resultados se puede verificar que el código desarrolla lo que se pretende. Los errores lógicos también generan errores en tiempo de ejecución.

## **3.2 La ventana de depuración.**

 $\sim$ 

En la ventana de depuración., se pueden observar los valores de expresiones *y* variables mientras se ejecutan paso a paso las Instrucciones en el código. Puede emplearse también la ventana de depuración para cambiar los valores de las vanables y propiedades en modo de interrupción para ver como diferentes valores afectan al código.

#### **Agregando Inspecciones (Watches)**

Un aspecto importante de la depuración es ser capaz de checar los calores de las variables o expresiones dentro de un procedimiento para asegurarse que el código esta operando correctamente. En Microsoft Access, puede emplearse el inspector de expresiones **(Watch expression)** para checar los valores de las variables y expresiones. Un expresión de inspección es una expresión definida por el usuano que se emplea para momtorear el comportamiento de la vanable o expresión en el código.

#### **Ventana de depuración: mostrando valores y expresiones.**

La ventana de depuración en Microsoft Access 97 reemplaza a la ventana Inmediato **(lmmediate)** en versiones anteriores de Microsoft Access. Cuando el programa suspende la ejecución del código para propósitos de depuración, las expresiones de inspección seleccionadas aparecen en el panel Inspección **(Watch)** de la ventana de depuración, donde se pueden observar sus valores.

#### **Rastreando el flujo del programa con caja de dialogo de llamadas.**

Este top1co analiza el uso de la ventana de dialogo de llamadas como una horma de rastrear la operación de un programa mientras ejecuta una secuencia de procedimientos. El cuadro de dialogo de llamadas es especialmente útil cuando se necesita rastrear una sene de procedimientos anidados.

### **Agregando Inspecciones (Watches)**

Puede agregar expresiones de inspección antes de ejecutar los procedimientos mientras se encuentre en modo de rompimiento El modo de rompimiento **(Break mode)** es cuando se suspende la ejecución del código para realizar funciones de depuración

Agregando expresiones de inspección. Las expresiones de inspección permiten observar el valor de una variable, propiedad o cualquier otra expresión.

#### ~ **Para agregar expresiones de inspección:**

- Del menú Depurar, elegir Agregar Inspección.  $\mathbf{1}$
- 2. En la caja de expresión, escriba la expresión que se desea evaluar
- 3 Para establecer el alcance de la expresión analizada, seleccione el nombre de procedimiento o modulo apropiado dentro de Contexto
- 4. Para determinar como se desea que el depurador responda.a la expresión de Inspección. seleccione una opción en Tipo de Inspección.

5. Una vez terminado, presione Aceptar.

**Agregando una expresión de inspección instantánea.** El cuadro de dialogo de inspección Instantánea muestra el valor de la expresión seleccionada.

- **Para agregar una expresión de inspección desde el cuadro de dialogo de Inspección Instantánea:**
- 1. En el panel de código de la ventana de depuracion, seleccione la expresión que se desea inspeccionar.
- 2. Del menú Depurar elija Inspección rápida. Puede también dar click en el icono asociado en la barra de herramientas de Visual Basic.
- 3. Elija Agregar.

#### **Ventana de depuración: mostrando valores y expresiones.**

La ventana de depuración en Microsoft Access 97 incluye dos paneles: el panel Inmediato que trabaja de manera muy similar como en versiones antenores de Microsoft Access, y el panel de Inspección. El panel de inspección aparece solo si se han establecido expresiones de inspección.  $\ddot{r}_{\ddot{\mu}}$ 

El panel de Inspección muestra las expresiones de inspecciones actuales - expresiones cuyos valores<sup>-</sup>se. · han decidido momtorear mientras se ejecuta el código.

En el panel de inspección, la columna Contexto indica el procedimiento, modulo o módulos en los cuales es evaluada la expresión de inspección. El panel de inspección puede mostrar un valor para la expresión de 1nspección solo si la instrucción actual esta en el .contexto especificado De otra forma, la columna Valor mostrara un mensaje indicando que la instrucción no esta en contexto.

El panel de inspección puede contener 3 tipos diferentes de Inspección. cada uno identificado por :n 1cono diferente en la parte izquierda del panel.

Expresión de inspección

Suspensión cuando la expresión es valida

Suspendido ciando la exoresión cambie

Una vez que se han agregado expresiones de inspección, puede llamar al procedimiento desde el panel Inmediato y el valor de la inspección será mostrada en el panel de inspección. Como se muestra en la imagen superior, si se inserta un punto de rompimiento en la función MyLoop y se agrega una inspección, puede entonces ilamar a la función y examinar el valor de la expresión de inspección en el panel de Inspección.

#### **Rastreando el flujo del programa con caja de dialogo de llamadas.**

El cuadro de dialogo de Llamadas muestra una lista de todas las llamadas activas a procedimientos. Estas llamadas son los procedimientos en una aplicación que han iniciado pero no se han completado.

Supongamos que la siguiente secuencia de eventos ocurre de la siguiente manera:

- 1. Un procedimtento de evento llama al procedimtento A.
- 2. El procedimiento A llama al procedimiento B.
- 3. El procedimiento B llama al procedimiento C.

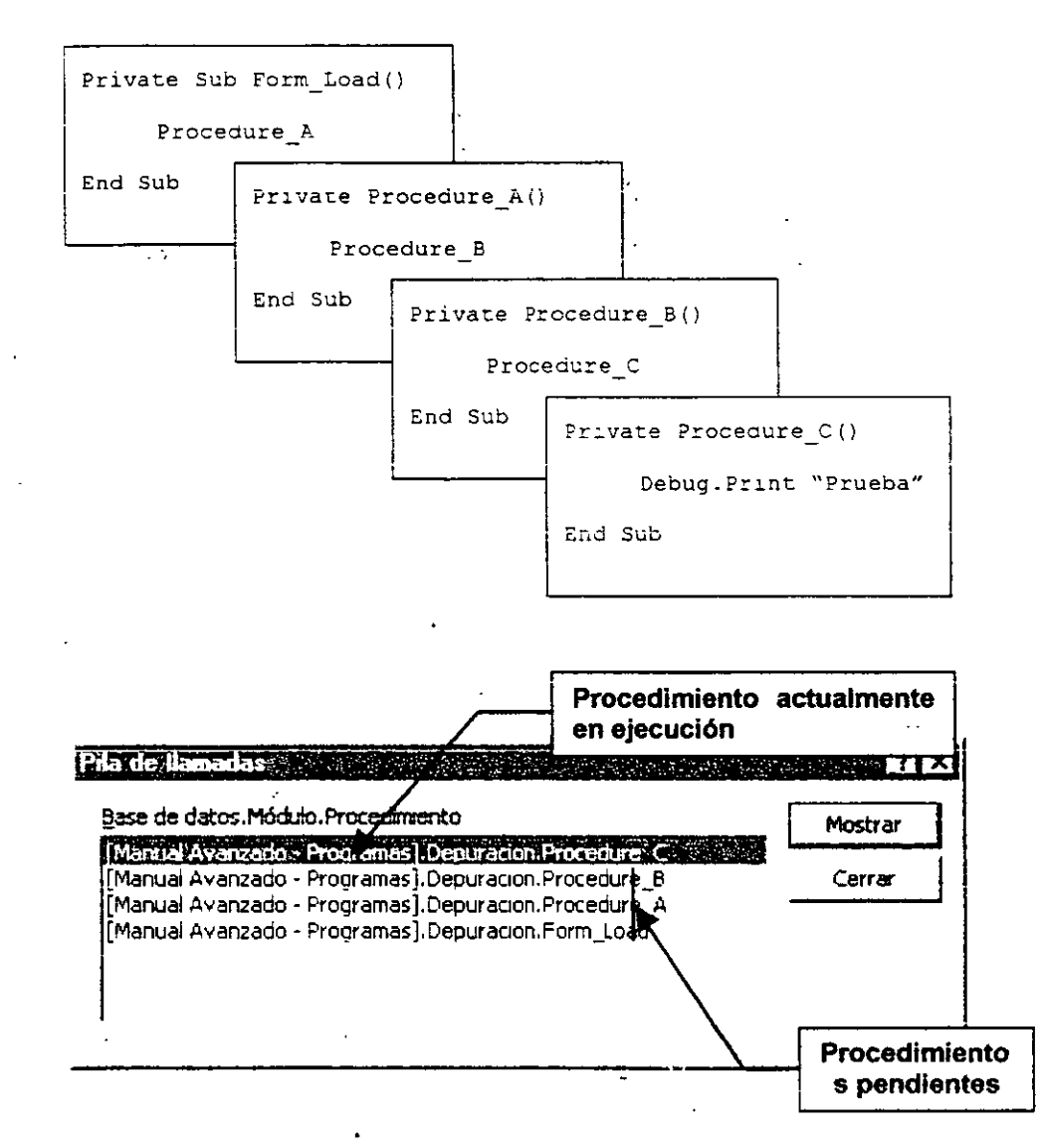

Mientras el procedimiento C se esta ejecutando, los otros procedimientos están pendientes, como se muestra en la lista de llamadas en el cuadro de dialogo de llamadas. Puede mostrar el cuadro de dialogo de llamadas solo cuando se esta en modo de suspenstón (break mode)

## 3.3 Herramientas *y* técnicas de depuración.

VBA en Microsoft Access posee una variedad de herramientas de depuración integradas.

#### Herramientas de depuración en la barra de herramientas de Visual Basic.

Este tópico analiza los botones de la barra de herramientas de Visual Basic que son empleados para tareas de depuración comunes.

#### Uso del modo de suspensión (Break mode).

Para usar muchas de las herramientas de depuración de Microsoft Access, es necesario interrumpir la ejecución del código. En esta condición de suspensión, o break mode, el código aun se ejecuta pero espera entre las instrucciones. Esto permite revisar los valores de las variables y expresiones en la ventana de depuración. Si se encuentran problemas, pueden corregirse los errores en el código mientras i se esta en este modo.

#### Uso de Debug.Print

Mientras se esta probando el código, pueden desplegarse los resultados de expresiones en el código mientras este se ejecuta. Se puede emplear la instrucción Debug.Print para mostrar los resultados en la ventana Inmediato. Esto es muy útil debido a que , a diferencia del modo de suspensión, no se requiere · hacer una pausa en la ejecución para obtener Información de cómo se esta desarrollando el código.

#### Herramientas de depuración en la barra de herramientas de Visual Basic.

Las herramientas de depuración mas comunes se encuentran localizadas en la barra de herramientas de Visual Basic según se describe en la Siguiente tabla. · ·,

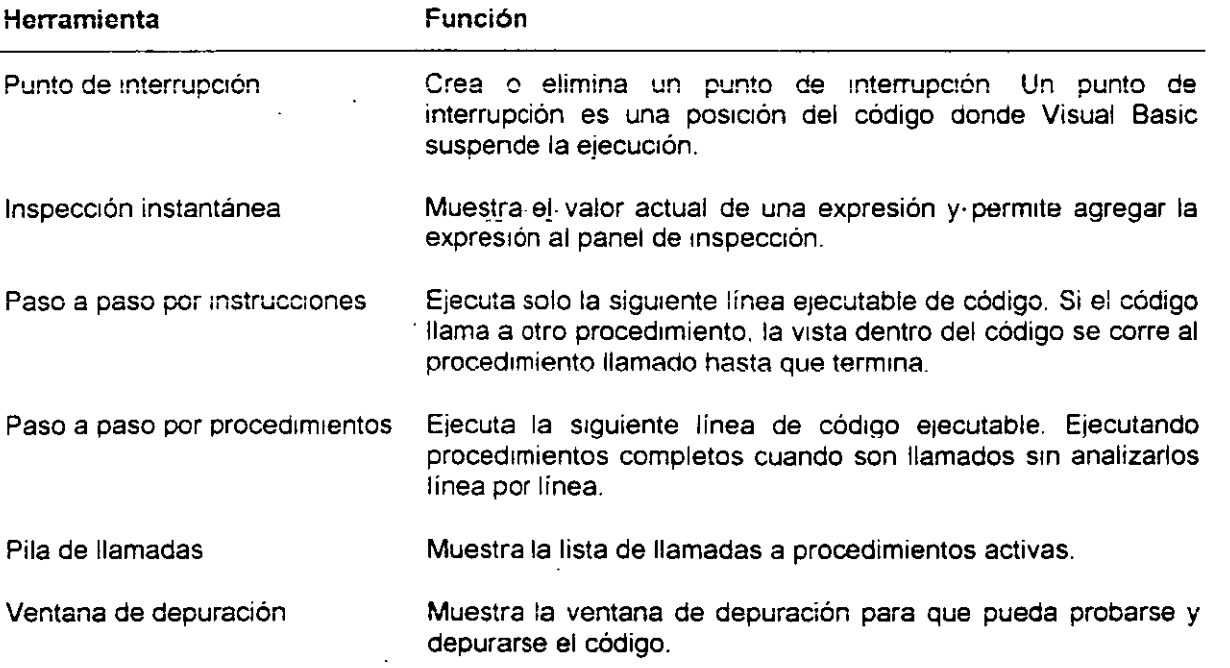

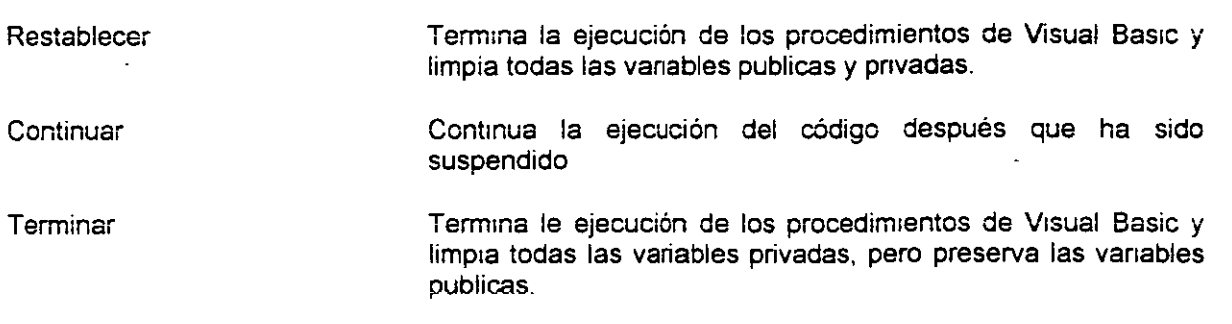

### **Uso del modo de suspensión (Break mode).**

El medo de suspensión e interrupción pausa la ejecución del código y da un cuadro de la ccndic1ón en ese momento.

#### **Accesible con la instrucción Stop, punto de interrupción o error en tiempo de ejecución.**

Visual Basic entra en el modo de interrupción cuando cualquiera de !as S!QUientes situaciones ocurran:

- La ejecución del cód1go llega a una linea con un punto de Interrupción.
- La ejecución llega a una instrucción Stop.
- Una expresión de interrupción definida en el cuadre de dialogo de agregar inspección cambia o se vuelve Verdadera, dependiendo de cómo fue definida.
- Una instrucción en una línea de código genera un error en tiempo de ejecución no atrapable.
- Se puede también interrumpir la ejecución desde el teclado presionando ESC o CTRL + BREAK.

Parar la ejecución. Cuando VBA encuentra una de las condiciones que lo llevan al modo de interrupción, la ejecución del código se para.

**Muestra la ventana de depuración.** La ventana de depuración aparece cuando se entra al modo de Interrupción.

Mantiene las variables y propiedades establecidas. En el modo de interrupción, las variables y propiedades establecidas se mantienen, de tal forma que es posible:

- <sup>11</sup>**lnspecctonar los valores de vanables. proptedades e rnstrucoones.**
- Cambiar los valores de variables y propiedades.

### **Uso de Debug.Print**

A veces es útil mostrar valores en el panel Inmediato para el código, mientras el código continua ejecutándose.

#### Uso del método Debug.Print en código para enviar la salida al panel Inmediato.

Dentro del código, puede usarse el método Print del objeto Debug para enviar la salida al panel Inmediato.

Por e¡emplo, la siguiente instrucción imprime el valor de Salano en el panel Inmediato cada vez que la instrucción es e¡ecutada.

Dcbug.Print "Salario - " & Salario

Esta técnica trabaja mejor cuando existe un lugar en particular dentro del código en el cual la variable (en este caso Salano) se sabe que cambia. Por ejemplo. Se puede colocar la instrucción en un ciclo que repetidamente altera el Salario.

Sugerencia: un signo de interrogación (?) es la forma rápida para el método Print. El signo de mterrogac1ón significa precisamente .lo mismo que **Print** y puede ser usado en cualqUier contexto en el cual **Print** es usado.

t.

t

## **3.4 Manejo de errores.**

Mampular los errores comunes de manera elegante - esto es, sin necesidad de terminar el programa o mostrar un mensaje de error críptico - es parte del desarrollo de aplicaciones profesionales. Esta sección describe como manejar los errores en tiempo de ejecución dentro de la aplicación.

#### **Atrapando errores de ejecución.**

Este tópico define un error de ejecución y explica que sucede cuando uno de ellos ocurre. El tópico además provee una forma de crear rutinas de manipulación de errores racionales dentro del código.

#### **Proceso de manipulación de errores.**

Este tópico cubre el flujo general de la lógica empleada en muchas de las situaciones de manejo de errores.

#### **Objeto Err (Microsoft Access).**

Puede usarse el objeto Err para generar y limpiar errores de ejecución, y proveer a los usuarios con mensajes de error mas descriptivos.

#### **Colección Errors (DAO).**

Cuando un error se genera involucrando objetos de acceso a datos, el motor de base de datos Jet establece uno o mas objetos **Error** en la colección **Errors.** 

#### **Creación de un manejador de Errores.**

Este tópico cubre los procedimientos generales que se aplican cuando se crean rutinas de manipulación de errores.

#### **Otras formas de manejar errores.**

A veces es deseable deshabilitar o restringir las capacidades de manipulación de errores en su aplicación, tal como durante las pruebas y prototipos. Este tópico cubre algunas alternativas para crear maneiadores de errores.

#### **¿Que rutina de manipulación de errores?**

Este tópico cubre el orden de precedencia en el cual Visual Basic busca los manejadores de error en la aplicación.

#### **Centralizando la manipulación de errores.**

La manipulación de errores funciona mejor si el código contiene un procedimiento central que manipule todos los errores. Este tópico introduce lineamientos para la creación de una función central de manipulación de errores.

## **Atrapando errores de ejecución.**

Las fuentes de errores de ejecución no siempre son obvias; a menudo es necesario probar para encontrarlos. Por ejemplo, aunque una aplicación pueda correr adecuadamente bajo circunstancias normales, puede no hacerlo quedando los usuarios accidentalmente Introduzcan tipos de datos erróneos.

**¿que pasa en los errores de ejecución?** Un error de ejecución ocurre cuando VBA encuentra un comando que no puede llevar a cabo, tal como una división entre cero.

Cuando VBA encuentra un error de ejecución, la ejecución se detiene y un cuadro de dialogo se muestra con.un mensa¡e describiendo el error.

En este punto uno puede:

- Detener la ejecución.
- Continuar la ejecución (si se resuelve e! error en la ventana de Modulo).
- Ver la ventana de depuración, que resalta la linea que ha causado el error
- Ir directamente a la linea que causo el error
- Obtener ayuda sobre el error.

**¿Por qué atrapar los errores de ejecución?** Mediante la captura de los errores de ejecución se puede hacer la aplicación mas tolerante a error típicos que se puedan encontrar...

- Crear aplicaciones robustas Las aplicac;ones que atrapan errores de ejecución pueden manejar errores de usuario comunes sin detener la aplicación. Anticipar los errores comunes (tales como intentar abrir un arChivo inexistente) y proteger contra ellos hacen que la aplicación sea menos susceptible de fallar.
- **Permitir salidas elegantes en esas ocasiones en que la rutina de manipulación de errores no puede** resolver un error de ejecución. la rutina puede aun ejecutar acciones importantes, tales como cerrar cualquier archivo de datos abierto (y potencialmente guardar cantidades considerables de datos que puedan perderse de otra forma).

#### **Proceso de manipulación de errores.**

Muchos manejadores de error usan la misma lógica general.

Cuando VBA encuentra un error de ejecución, busca una instrucción On Error GoTo. Si se encuentra una, el error es manipulado y la ejecución se reanuda ya sea en la misma instrucción que ocasiono el error o en una diferente.

Si VBA no puede encontrar una instrucción On Error GoTo, la ejecución se detiene y Visual Basic muestra un mensaje de error de ejecución, el cual puede o no dejar al usuario confundido.

La siguiente tabla proporciona una breve descripción de las instrucciones y funciones estándar para manejar errores.

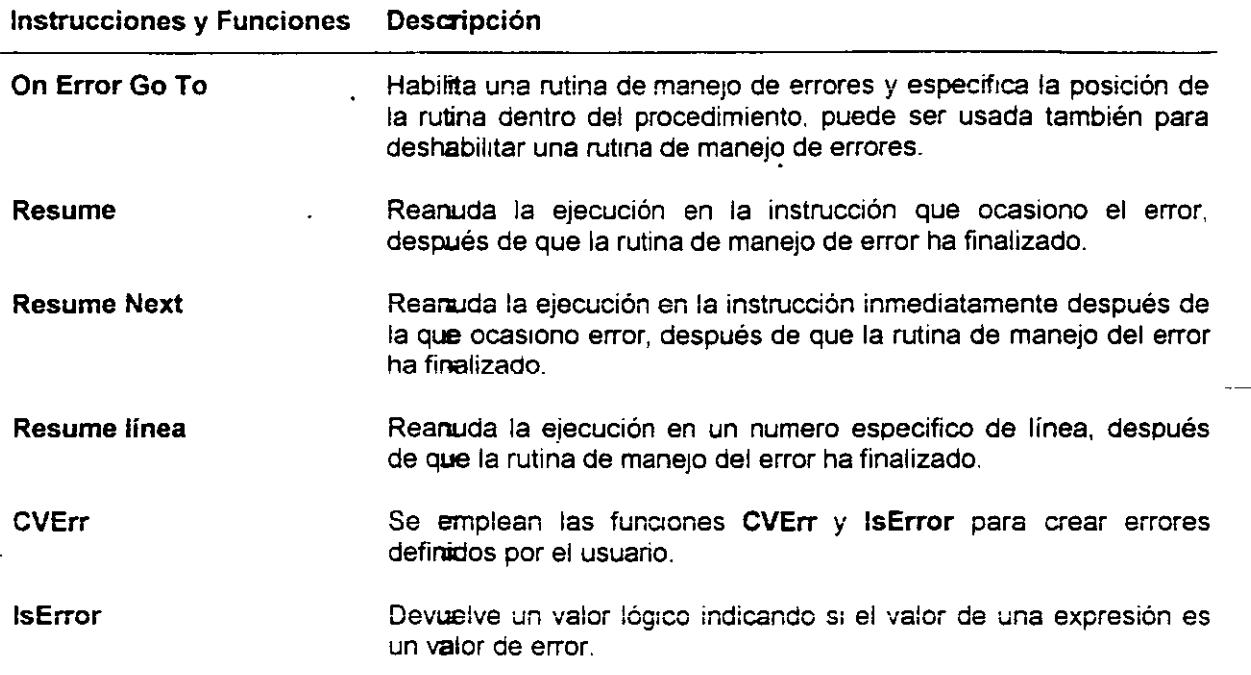

## Objeto Err (Microsoft Access).

Provee información acerca de los errores de ejecución. Cuando se genera un error de ejecución, las propiedades del objeto Err contiene información que puede ayudar a identificar y manejar el error

Propiedades. Cuando se genera un error de ejecución, las propiedades del objeto Err se establecen de acuerdo a la forma en que se genero el error Estos errores se pueden originar a través de Visual Basic. un objeto OLE o el programador

La siguiente tabla lista y describe las propiedades del.objeto Err.

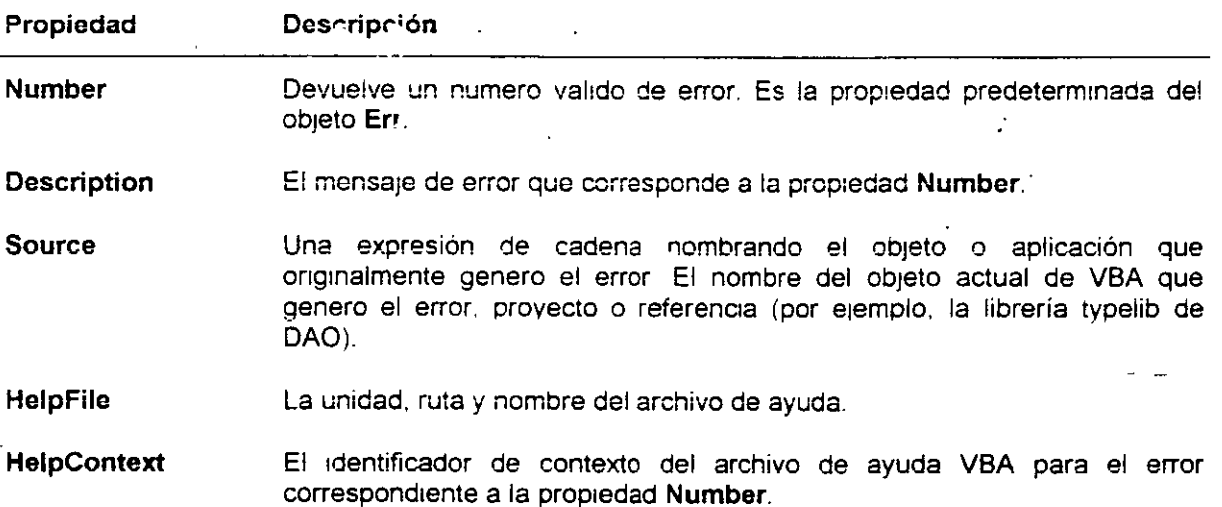

 $\ddot{\phantom{a}}$ 

**LastDLLError** (solo en sistemas Microsoft Windows de 32 bits). Contiene el cédigo de error de sistema para la ultima llamada a una librería de vinculos dinámicos. Esta propiedad es de solo lectura.

**Métodos.** La siguiente tabla lista y describe los métodos asociados al objeto **Err.** 

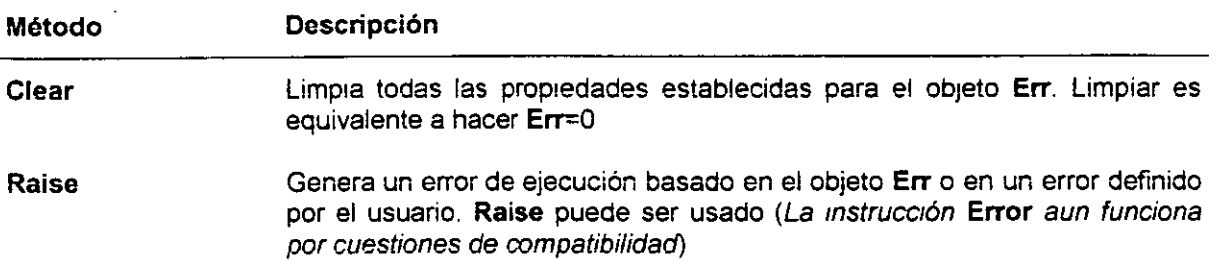

### **Colección Errors (DAO).**

**Contiene todos los objetos Error almacenados.** Cualquier operación usando objetos de acceso a datos puede genera uno o mas errores. Cuando se genera un error, el motor de base de datos Jet almacena objetos Error en la colección Errors del objeto DBEngine

La colección Errors contiene las siguientes propiedades y métodos:

- Propiedades **Count.**
- Métodos- **Refresh.**

Propiedades del objeto Error. La siguiente tabla lista y describe las propiedades del objeto Error.

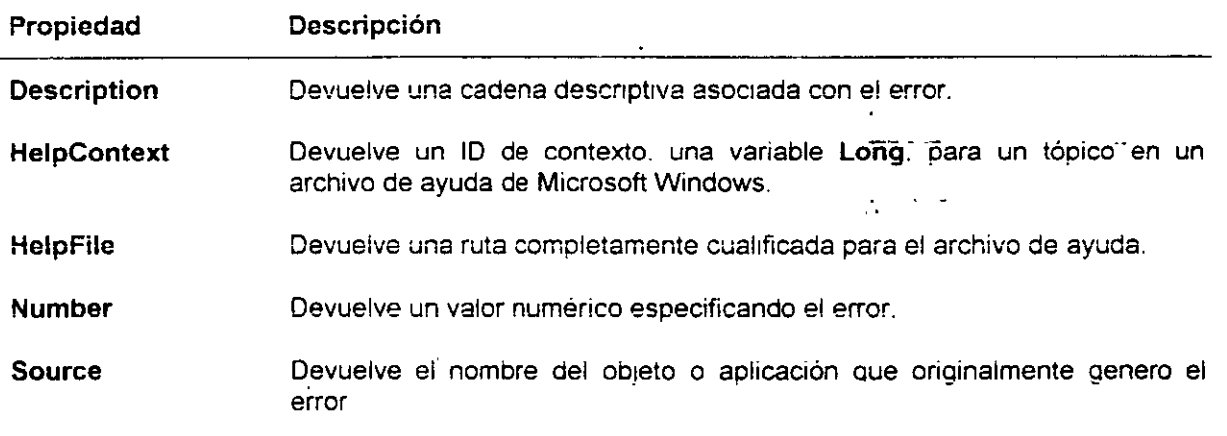

#### **Nota:** el objeto **Error** no contiene métodos.

## Creación de un manejador de Errores.

Hay tres pasos que se pueden aplicar a muchas de las rutinas de manipulación de errores:

- Establecer una trampa de errores.
- Escribir una rutina de manipulación de errores.
- Salir de la rutina.

Establecer una trampa de errores. Cada procedimiento Sub o Function que soporta trampas de errores debe incluir la instrucción On Error que indica a Visual Basic donde buscar las instrucciones de manejo de errores. Aunque On Error debe hacer referencia a una etiqueta o numero de línea dentro del mismo procedimiento, las rnstrucciones después de la etrqueta pueden llamar a otro procedimiento.

Escribir rutinas de manipulación de errores. Una rutina de manipulación de errores usualmente consiste de una instrucción Select Case (o alguna instrucción de toma de decisiones similar) que identifica diferentes números Err y como manipularlos.

Salir de la rutina. Use una de las instrucciones Resume para salir del manejador de error y continuar la ejecución del programa o, si el manejador del error no puede recuperarse del error, use End para salir de la aplicación.

#### Otras formas de manejar errores.

#### Introducción

Hay ocasiones en que se desea deshabilitar o limitar la manipulación de errores, tales como durante la creación del prototipo cuando se sabe que la manipulacrón del error no esta totalmente soportado.

Precaución Ambas técnicas eliminan todas las capacidades de manipulación de errores en el procedimiento; asegúrese de eliminarlas antes de liberar su aplicación

Deshabilitar la manipulación de errores dentro de un procedimiento Insertar la siguiente instrucción al inicio de un procedimiento deshabilita cualquier manejador de error en ese procedimiento.

On Error GoTo 0

Manipulación de error en línea Si un error se genera en cualquier línea del código, se puede instruir a Visual Basic que descarte esa línea y proceda con la siguiente línea mediante la inserción de la siguiente linea al inrcio del modulo. -

On Error Resume Next

Note que esta técnica puede ocasionar una que larga serie de errores sean ignorados. Por ejemplo, si un error se genera mrentras se trata de abrir un archrvo de datos. las lecturas subsecuentes y otras acciones que involucren al archivo pueden causar errores que son ignorados. Sin alguna forma de notificación, los errores pueden no ser aparentes.

## ¿Que rutina de manipulación de errores?

Orden de precedencia Cuando Visual Basic encuentra un error de ejecución, busca un manejador de errores inactivo en este orden:

- 1. El procedimiento actual.
- 2. Los procedimientos listados en la lista de llamadas (iniciando con el procedimiento llamado mas recientemente).
- 3. El manejador de error dentro de Visual Basic, el cual detiene la ejecución del programa y muestra una caja de mensaje indicando el error de ejecuctón.

#### Centralizando la manipulación de errores.

Lineamientos para crear un manejador de errores centralizado Se puede centralizar la mantpulactón de errores de la aplicación mediante la creación de una función principal de manejo de errores que indica al procedimiento como procesar un error.

Deben tenerse en cuenta los siguientes lineamientos cuando se cree una función central de manejo de errores:

- Cada procedimiento debe tener su propia área del manejador de errores.
- Una función de manejo de errores simple centraliza e! traba¡o de man:pulación de errores.
- Otros procedimientos !laman a !a función principal de manejo de errores y toman acciones basadas en el valor de devolución.

Las Instrucciones **Resume** dicen al procedimiento como recuperarse de un error. Sin embargo. deb1do a que las Instrucciones Resume pueden aparecer solamente dentro del procedimiento que contiene la instrucción .On Error. parte del código de manejo de errores debe permanecer dentro del procedimiento que requiere de las capacidades del maneio de errores

El siguiente ejemplo muestra como crear y usar una función de manejo de errores central.

```
Sub CodeWithErrorHandling()
    On Error GoTo ErrHnd
                                                                                    \mathbf{r} , \mathbf{r} is a space of \mathbf{r} , we have
     '... codigo"del procedimiento'
                                                                         \sim2rrHna: 
     iErrorType = Error Handler(Err) 'Llama la funcion de manejo de error
     Select Case 1ErrorType
         Case 1 .... ...<br>' Codigo para reanudar la misma linea que causo el error
               \cdotsResume 
         Case 2 
               ' Codlgo para :eanuaar en linea slguiente a la del error 
              Resume Next
          Case 3
```

```
' Codigo para reanudar en una linea especifica
             \sim \sim \simResume Label ' Supone una etiqueta llamada "Label"
        Case 4 
             ' Codigo para salir de la aplicacion elegantemente
             \sim 100Resume 
    End Select ...
End 'Sub 
Function Error Handler (iError Num) As Integer
    Select Case iError_Num
        Case 11 ' Division entre 0
             ' Cualquier codigo necesario para resolver esta condicion
             \sim 1001Return = 1
         Case 53 ' Arch1vo no encontrado 
                                                \sim \sim' Cualquier codigc ::cccsario para 
-.-.~.--..1~~.-. ..... ,__,__~ ...... - CSI:a 
             \ldots iReturn = 2
         Case 71 ' Disco no listo
             ' Cualquier codige necesario para resolver esta condicion
             \mathbf{r}iReturn = 3
         Case Else ' Todos les dernas errores 
             ' Cualquier codigo necesario para resolver esta condicion
             \ddotsciReturn = 4
    End Select 
    Error Handler - iReturn
End Function
```
 $\ddot{i}$ 

#### *3.5 Repaso.*

- 1. ¿Cuál es la diferencia entre colección Errors y el objeto Er?
- Cuándo la aplicación encuentra un error, ¿cuál es la forma recomendada para· determinar que error se genero?
- 3. ¿Cómo probaria los datos *y* procedimientos en el panel Inmediato?
- 4. ¿Cuáles son las tres partes principales de los manejadores de error?

ZT. 5.  $\lambda$  Qué instrucción se usa para deshabilitar el manejo de errores en un procedimiento?

 $\mathcal{A}^{\pm}$  .

- 6 ¿Cuándo se usa la instrucción Stop en el código?
- 7. ¿cual de los siguientes argumentos se aplica cuando se entra en el modo interrupción?
	- a. Puede usar el panel Inmediato para imprimir el valor de las variables.
	- b. No puede abrir la ventana de depuracion.
	- c. Puede agregar instrucciones de declaración para declarar nuevas vanables y continuar ejecutando el código.
	- d. No puede asignar nuevos valores a las vanables.
- 8. En el código de ejemplo mostrado a continuación, cuando se genera un error en la línea 4, ¿cuál es la siguiente línea de código que será ejecutada?
	- 3 liFile = FreeFile 4 Open "infile.txt" For Input As #liFile S Do Untll EOF(llFilel 6 <sup>e</sup> 'se procesa el archivo aqui 7 Loop 1 On Error Resume Next 2 Dim liFile As Integer

÷

## Microsoft Access 97 Avanzado Manual del participante

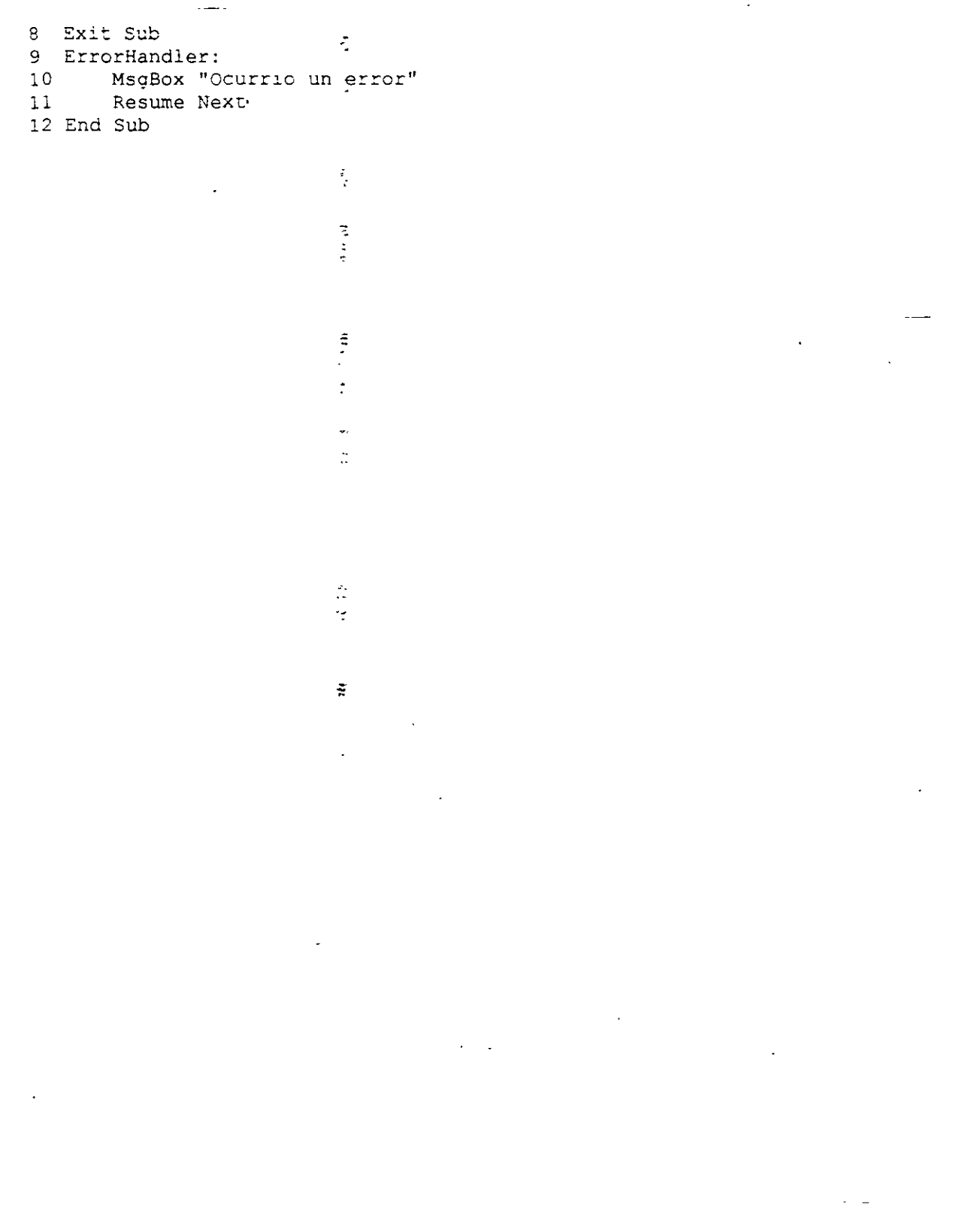

# **Capítulo 4: Trabajando con conjunto de registros.**

### **Objetivos**

Al finalizar el presente capitulo, el participante será capaz de:

- $\boxtimes$  Identificara los diferentes tipos de conjuntos de registros.
- $\boxtimes$  Diferenciara entre tablas, dynasets y snapshots.
- 0 Manipulara datos empleando DAO.
- 0 Creara conjuntos de registros.
- 0 Manipulara conjunto de registros mediante la ejecución de las siguientes operac1ones:
	- Ordenamiento.
	- Filtrado.
	- Moverse a través de los conjuntos de registros.
	- Encontrar conjunto de registros.
	- Agregar, editar y eliminar.
- $\boxtimes$  Usara procesamiento de transacciones un conjunto de registros tipo dynaset.
# **4.1 Definiendo conjuntos de registros.**

Esta sección introduce el concepto de usar objetos **Recordset** en el código para trabajar con datos.

# **Objetos Recordset dentro de la jerarquía DAO.**

Este tópico muestra las posiciones relativas de la colección **Recordsets** y los objetos **Recordset** dentro de la jerarquía DAO. El tópico cubre además las propiedades y métodos para los objetos **Recordset**.

## **¿Qué es un objeto Recordset?**

Este tópico define el objeto Recordset, el cual es esencialmente un conjunto de registros que ese comportan como un objeto, el cual puede ser manipulado por medio de código. Cuando se usa DAO, típicamente se trabaja extensivamente con conjuntos de registros, usándolos para manipular registros en las tablas de las bases de datos.

### **Tipos de Recordsets.**

Este tópico identifica 3 lipes de Objetos **Recordset - table. dynaset y snapshot** - y describe como difieren uno del otro, así como las situaciones en las cuales se usa cada tipo.

## **Objetos Recordset dentro de la jerarquía DAO.**

La colección **Recordsets contiene objetos Recordset** y tiene las siguientes propiedades y métodos:

- Propiedad **Count.**
- **Método- Refresh.**

**DAO: Objetos Recordset.** El objeto Recordset representa los registros en una tabla base o los registros resultado de ejecutar una consulta. el objeto **Recordset** contiene en si mismo la colecc;ón **Fields.** 

**Propiedades. El objeto Recordset contiene las siguientes propiedades:** 

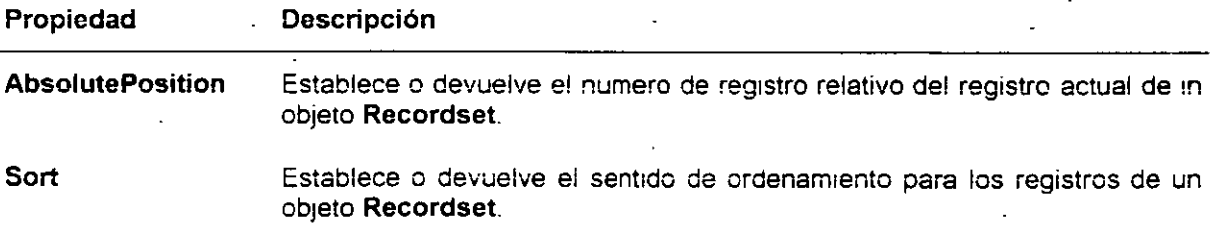

**Métodos.** El objeto **Recordset** contiene los siguientes métodos:

### Microsoft Access 97 Avanzado Manual del par..' ·:ipante

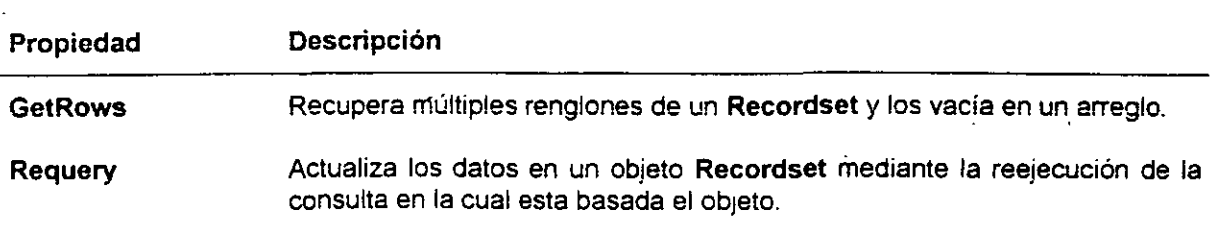

El siguiente ejemplo crea un Recordset llamado Table1 y lo ordena por el campo CategoryiD.

```
Set db = CurrentDB()Set rst = db.OpenRecordset("Table1", dbOpenDynaset)
Rst.Sort = "FirstName"Set rstSorted = rst.OpenRecordset()
```
# ¿Qué es un objeto Rec.ordset?

Se usa un objeto Recordset, en conjunto con sus propiedades y métodos para manipular registros en una base de datos.

Un conjunto de registros representado mediante código. El objeto Recordset representa los registros en una tabla base o los registros resultantes de la ejecución de una consulta. Un objeto Recordset puede referirse también a algunos o todos los campos o registros en otros objetos Recordset, o puede ser el resultado de una instrucción SOL.

Cuando se usa DAO, se trabaja con los datos casi completamente usando objetos Recordset. El motor de base de datos Jet construye todos los objetos Recordset usando registros (renglones) y campos (columnas). .•

La colección predeterminada de un objeto Recordset es la colección Fields, y la propiedad predeterminada del objeto Field es la propiedad Value. Puede simplificarse el código usando estos predeterminados. Por ejemplo. la siguientes línea de código establecen todas ellas el valor del campo PubID en el registro actual del objeto Recordset.

rstPublishers!PubId - 99 rstPublishers("PubiD") = 99  $rstPublishers.Fields ("PubiD'')'.Value = 99$ 

## Tipos de Recordsets.

Se pueden usar tres tipos diferentes de objetos **Recordset** para manipular datos.

### Table

Un objeto Recordset del tipo Table es una representación en código de una tabla base que puede usarse para agregar modificar o eliminar registros de una tabla simple de una base de datos.

### Dynaset

Un objeto Recordset del tipo Dynaset es el resultado de una consulta que puede tener registros actualizables. Un objeto Recordset de este tipo es un conjunto dinámico de registros que pueden usarse para agregar, modificar o eliminar registros desde una tabla o tablas de la base de datos El objeto Recordset del este tipo puede contener campos de una o mas tablas en la base de datos.

### Snapshot

Un objeto Recordset del tipo Snapshot es una copia estática de un conjunto de registros que puede ser usado para encontrar datos o generar reportes. Un objeto Recordset de este tipo puede contener campos de una o mas tablas en la base de datos. pero no puede ser actualizado.

Trabaja con snapshots es en ocasiones mas rápido que trabajar con table o dynaset, debtdo a que los snapshots contienen solo una copia fiia del conjunto de registros como se encontraban estos al momento de crear el snapshot. Las operaciones de la base de datos, tales como ordenar e indexar requieren mucho mas procesamiento que la visualización del conjunto fijo de registros.

Nota: los objetos Recordset del tipo Snapshot contienen el dato completo (todos los campos), mientras que los objetos Recordset tipo Dynaset crean solo un conjunto de llaves. Así pues, un Recordset que contiene un gran número de renglones puede incrementar el nível máximo de procesamiento de una maquina.

El tipo de Recordset empleado dependerá de lo que se desea hacer y de si se requiere modificar o simplemente visualizar los datos.

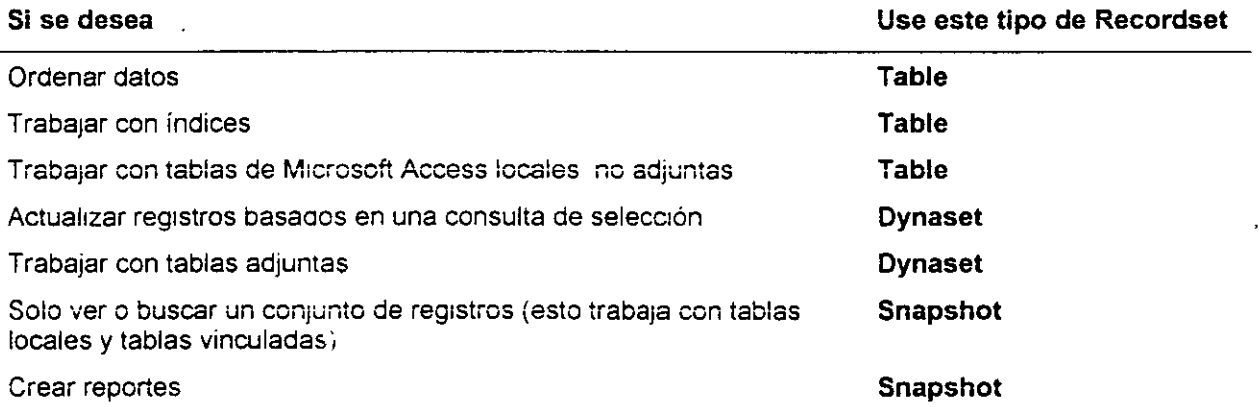

# 4.2 Creación de Recordsets.

Esta sección describe diferentes formas de crear objetos Recordset

# Método OpenRecordset

Este tópico cubre la sintaxis empleada cuando se emplea el método OpenRecordset para crear un objeto Recordset.

## Ejemplos de diferentes Recordsets

Puede crear objetos Recordset desde tablas, consultas o formas. El tipo de Recordset creado dependerá en como se desean manipular los datos. Este tópico muestra dos ejemplos de diferentes formas para crear Recordset Un ejemplo usa una consulta almacenada, mientras que el otro emplea un Recordset existente sobre el cual se basará el nuevo Recordset.

## Creación de Recordset usando SQL

Este tópico cubre la creación de un Recordset usando cadenas SQL. Situaciones donde puede requenrse el uso de cadenas SOL para crear Recordset incluyen la consulta "fuera de linea" de grandes bases de datos o la creación de consultas temporales.

# Método OpenRecordset

Para usar el método **OpenRecordset.** primero debe crearse la variable de objeto Recordset.

Creación de una variable de objeto Recordset. Se usa el método OpenRecordset con el objeto Recordset para crear una vanable de oojeto Recordset. La aplicación puede contener tantas vanables de objeto Recordset como sea necesano

El método OpenRecordset además trabaja con los siguientes objetos:

- Database.
- TableDef.
- QueryDef.
- **P.** Para crear una variable de objeto Recordset.
- 1 Declare una vanable de tipo Recordset.
- $\pm$  2. Establezca la variable al objeto devuelto por el método OpenRecordset

En el siguiente ejemplo se muestra la sintaxis del método OpenRacordset para objetos Database.

### **Microsoft Access 97 Avanzado**

Dim MyDb As Database, rstOrder As Recordset

 $\frac{1}{2}$ 

Set  $MyDb = CurrentDB()$ Set rstOrder = MyDb.OpenRecordset ("Order")

La sintaxis del método OpenRecordset para todos los tipos de objetos es:

. Set variable = objeto. OpenRecordset([tipo[,opciones]])

El arqumento tipo del método es una constante intrinseca que permite designar el tipo de objeto Recordset. Si no se especifica el tipo, el motor de base de datos Jet trata de crear uno en el siguiente orden de preferencia:

- 1. Table.
- 2. Dynaset.
- 3. Snapshot.

El método Recordset tiene los siguientes tipos disponibles de constantes:

- dbOpenTable
- dbOpenDynaset
- dbOpenSnapahot  $\blacksquare$

El arqumento opciones permite controlar el comportamiento del acceso multiusuario del Recordset. Puede estar vacio, o contener una de las siguientes constantes:

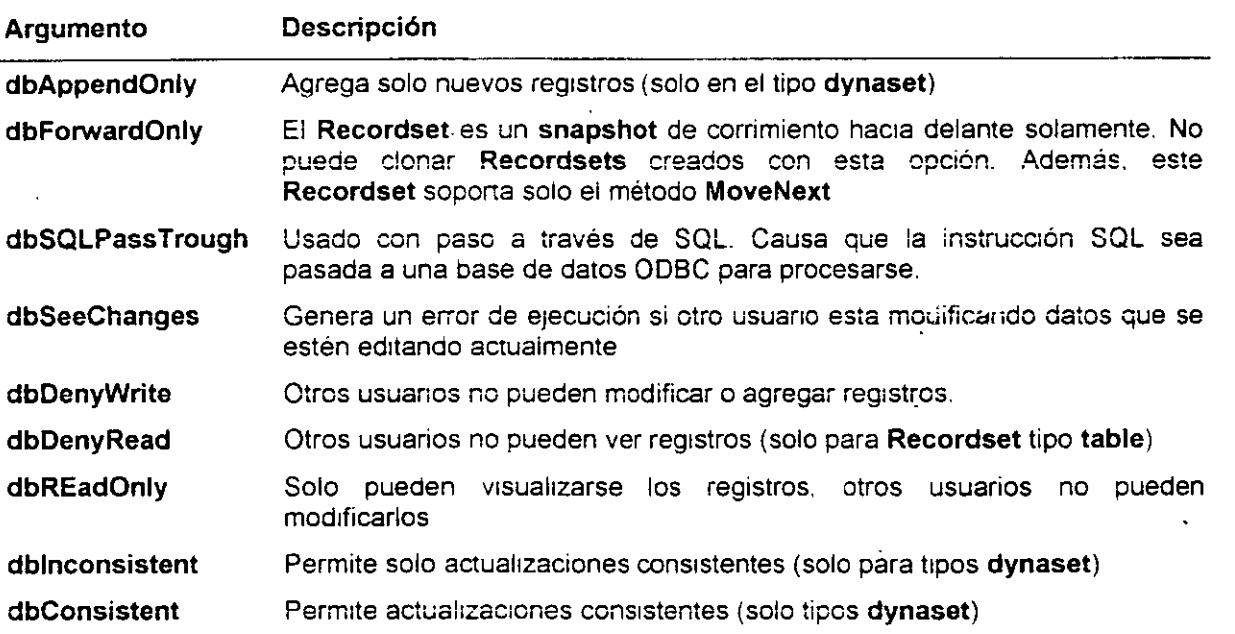

El motor de base de datos Jet almacena los objetos Recordset tipo dynaset y snapshot en memoria local. Si no hay suficiente espacio en la memoria local para almacenar los datos, el motor de la base de

datos quarda los datos adicionales en el espacio TEMP del disco. Si este espacio se agota, se genera un error atrapable.

Nota: si se usan variables para representar el objeto Recordset y el objeto Database que contiene al Recordset, asegúrese que las variables tengan el mismo alcance. o tiempo de vtda por ejemplo, si se declara una variable publica para representar una base de datos conteniendo el objeto Recordset, debe declarar otra variable publica para representar la base de datos que contiene al Recordset. Alternativamente. declare la variable en el procedimiento Sub o Function usando la palabra clave Static.

### Ejemplos de diferentes Recordsets

Los siguientes ejemplos muestran algunas formas diferentes de crear objetos Recordset.

Recordset basado en una consulta EL siguiente ejemplo crea un Recordset que devuelve renglones basados en una consulta almacenada.

```
Dim dbSales As Database
Dim rstSales As Recordset
Set dbSales = CurrentDb()Set rstSales = dbSales.OpenRecordset("grySomeCust")
```
Recordset basado en un Recordset existente. En ocasiones es apropiado crear un Recordset basado en otro objeto Recordset existente. Por ejemplo, en una situación donde los usuarios tienen diferentes privilegios de acceso, puede necesitar que ciertos usuarios solo visualicen la información pero no puedan modificarla. En este caso. puede tomarse un dynaset existente *y* crear un snapshot para esos usuarios.

Debido a que ya ha sido especificada la fuente de datos. no es necesano especificarla nuevamente cuando se crea el Recordset basado en un objeto existente, como se muestra en el siguiente ejemplo:

```
Set MyDb = CurrentDb()Set rstl = MyDb. openrecordset. "Customers", JbOpenDynaset)
Rst1.Sort = "Count=""Set rst2 = rst1.openRecordset (copenSnapshot)
```
Puede usar la propiedad Sort con objetos Recordset t:po dynaset o snapshot El ordenamiento ocurre cuando un objeto Recordset. subsecuente es creado. En el código de ejemplo previo, rst2 es el Recordset que esta ordenado. La propiedad Sort se establece para rst1, y rst2 es el objeto Recordset creado. desde rst1.

Sugerencia: a veces es mas rápido crear un nuevo Recordset basado en una instrucción SQL con la cláusula Order en lugar de ordenar uno existente usando la propiedad Set (por ejemplo,  $SOL =$ "SELECT \* FROM Employees ORDER BY City")

## Creación de Recordset usando SQL

Puede usar las instrucciones de SQL (Structured Query Language) así como las consultas de selección para crear objetos Recordset Esto es útil cuando se necesita crear una consulta temporal. Además, si los criterios cambian basados en la selección de un Formulario, puede dinámicamente construir la instrucción SOL.

El siguiente ejemplo crea un Recordset basado en una instrucción SQL:

Dim MyDb As Database, rstVendors As Recordset Dim SQLStr As String

Set MyDb =  $CurrentDB()$  $SQLstr = "SELECT * FROM Vendors ORDER BY VendorID;"$ Set rstVendors = MyDb.OpenRecordset (SOLStr)

Sugerencia: si no se esta familianzado con SQL, abra cualquier consulta de selección desde el menú Ver y elija SQL. Esto mostrara la ventana SQL la cual contiene todas las instrucciones SQL para la consulta.

# **4.3 Manipulación de Recordsets.**

Una vez creada un Recardset, puede usarse en una var:edad de formas para navegar *y* manipular las registros de la base de datas.

### **Ordenando y filtrando Recordsets**

Este tópica abarca las operaciones de ordenamiento y filtrado de **Recordsets** usando Visual Basic. Puede solamente ordenar *y* filtrar operaciones sobre **Recordsets** del tipo dynaset o **snapshot.** 

## **Determinación de los limites del Recordset**

Cada Recardset soporta dos propiedades. **BOF** *y* **EOF,** las cuales indican cuando el registro actual esta actualmente al principio del Recordset (BOF) o al final (EOF). Determinar los limites del Recordset es importante debido a que se recibe un error de ejecución si se trata de mover mas allá del inicio o final de Recordset.

### **Moviendo a través de Recordsets**

Una vez creado el **Recordset,** el motor de base de datos Jet provee una variedad de métodos para navegar a través de los rengiones. Estos incluyen los métodos MoveNext, MovePrevious, MoveFirst y **MoveLast** 

### **Encontrando registros.**

La tarea de encontrar datos especificos en un Recordset se maneia de forma distinta dependiendo del tipo de Recordset. Los objetos Recordset de tipo Table pueden usar una búsqueda indexada para localizar datos, pera las objetos t1pa dynaset o **snapshot** no pueden. Din embargo, el motar de base de datos Jet permtte una gran facilidad en las búsquedas hechas en **dynasets o snapshots.** Los cuatro métodos diferentes de encontrar **(FindFirst. FindNExt. FindPrevious y FindLast)** perm1te optimizar la búsqueda par ver a través de un numero pequeño de registros para encontrar los datos necesitados.

### **Uso del método Seek**

Si se ha creado un objeto Recordset del tipo **Table,** puede usar el método **Seek** para localizar renglones específicos. Este método Seek permite buscar a través de índices, lo cual es generalmente mas rápido. pero solo puede usarse en objetas **Recordset** de ttpo **table** 

## **Ordenando y filtrando Recordsets**

Es necesano especificar un sentido de ordenam1enta o establecer un filtro en el ob¡eta **Recordset** para asegurar que los registros aparezcan en un orden especifico o que solo aparezca un subconjunto de registros deseado.

**Ordenamiento.** Las formas mas eficientes de ordenar *y* filtrar registros en un objeto **Recordset** son:

 $\mathbf{1}$ Abrir e! Recordset desde un objeto QueryDef o una consulta ordenada.

-o-

2. Usar una nueva instrucción SQL como fuente del Recordset. Incluya las cláusulas SQL WHERE y ORDER BY en su consulta.

El siguiente ejemplo usa una instrucción SOL para obtener y ordenar registros:

Dim dbs As Database, rstHourly AS Recordset

Set dbs = CurrentDB()<br>Set rstHourly - dbs.OpenRecordset("SELECT FirstName, LastName FROM "Employees WERE Title ='Manager' ORDER BY LastName")

Se usa la propiedad Sort para establecer el sentido de ordenamiento para registros en un Recordset. Esta propiedad solo aplica a objetos Recordset del tipo dynaset y snapshot. El sentido de ordenamiento predeterminado es ascendente.

Nota: establecer la propiedad Sort sola no ordena los registros en un Recordset. Es la subsecuente creación de otro Recordset la que causa el ordenamiento.

Filtrado. Filtrar un Recordset es similar a ordenar un Recordset. Filtrar involucra criterios específicos que limiten los registros que seran parte del Recordset.

El siguiente ejemplo muestra como usar la propiedad filter para obtener solo los registros para los clientes que viven en una zona geográfica en particular, en este caso, el Northeast.

MyRecordset. Filter = "[Reqie] = 'Northeast' " Set FilteredRecordset = MyRecordset.cpenRecordset

### Determinación de los limites del Recordset

En un **Recordset.** leer. después de la marca de f¡n de arch1vo **(EOF)** o antes de la de 1nic1c de archivo (BOF) provoca un error de ejecución. Mediante el uso de las propiedades BOX y EOF, puede atrapar el error con rutinas de manejo de errores

Identificando el inicio o fin de un Recordset Para iterar a través de todos los registros en un Recordset, puede usar las propiedades BOF y EOF para revisar programáticamente el inicio y final del objeto Recordset Cuando crea un objeto Recordset, el registro actual esta posicionado en el primer registro si hay algún registro. Si no hay registros. la propiedad RecordCount se establece a 0 y las propiedades BOF y EOF se establecen a TRUE

El siguiente ejemplo lista todos los campos Categoryld en la tabla Categories.

```
Function RecPrint()<br>Dim recset As Recordset
Dim mydb As Database
Set mydb = Current(b)Set recset = mydb.OpenRecordset("Categorical"')Do While Not recset.EOF 
      Debug. Print recset! [CategoryID]
```
### Microsoft Access 97 Avanzado

```
Recset.MoveNext
Recset.Close
```
End Functlon

Loop

### Moviéndose a través de Recordsets

Pueden emplearse los métodos MoveNext, MovePrevious, MoveFirst y MoveLAst para desplazarse a través de un Recordset y reposicionar el apuntador de registros.

```
Sub RecordsetMovement ()
     Dim db As Database 
     Dim rst As Recordset
      Set db = CurrentDb()Set rst = db.OpenRecordset("qrySomeCust")If rst. RecordCount > 0 Then
            Rst.MoveLast 
            Do Whlle Not rst.BOF 
                ~ebug.Pr:n: rs~! [Name] 
                  Rst.MoyePrevious 
            Loop 
      End If 
      Rst.Clcse 
End Sub
```
Propiedad RecordCount LA propiedad RecordCount de un Recordset no devuelve el núemro real de renglones en un Recordset. Devuelve el numemro de renglones accesados hasta el momento en el Recordset, SI este no es del tipo Table.

~ Para encontrar el número real de renglones en un Recordset (que no es de tipo Table)

• Use el método **Movelast** antes de rev1sar el valor de la propiedad **RecordCount.** 

Si desea no moverse hasta el ultimo renglón, la propiedad RecordCount devuelve 0 si no hay rengiones, o devuelve el numero de registros accesados hasta el momento. Por ejemplo, si hay 200 registros en un Recordset. y solo han sido accesados 5, la propiedad RecordCount devolverá 5. Así pues, para obtener el numero correcto de registros, use el método Movelast antes revisar la propiedad RecordCount.

Los Recordsets de tipo tabla mantienen la propiedad RecordCount sin necesidad de moverse hasta el ultimo renglón. Desde la creación de un Recordset tipo tabla, la propiedad RecordCount contiene el numero total de registros en esa tabla

Revisando si el Recordset contiene algún renglón Es posible crear un Recordset que no devuelva ningún renglón, lo cual puede afectar lo que se desea hacer con el Recordset. Use una expresión similar a la siguiente para revisar si el Recordset contiene algún renglón

If rst. RecordCount =  $0$ 

### Encontrando registros.

Para objetos Recordsets de tipo dynaset y snapshot, use los métodos FindFirst, Findlast, FindNext y FindPrevious para localizar un registro especifico basado en cierto criterio. Si el motor de la base de datos do encuentra el registro, establece la propiedad NoMatch a TRUE. Para objetos Recordset tipo table, puede buscar registros con el método Seek.

Los métodos Find permiten optimizar la búsqueda de tal forma que el motor de la base de datos busque a través de un pequeño numero de rengiones para encontrar los datos que necesita. Debido a que puede usar FindNext en una búsqueda, no necesita regresar el apuntador de registros par encontrar coincidencias subsecuentes. Esto penalte ciclar a través de los registros, debido a que puede reiniciar la búsqueda sin tener que regresar al primer registro.

Se usa la misma sintaxis para los métodos Find:

Recordset.{FindFirst | FindPrevious | FindNext | FindLAst} criteno

 $\mathbf{r}$ 

Donde Recordset es una variable abierta de Recordset tipo dynaset o snapshot, y criteria es una cláusula WHERE formateada como en una expresión SQL, sin la palabra WHERE. Por ejemplo, el siguiente elemplo busca el ultimo apellido que sea Smith:

Rts.FindFirst" [LastNAme] = 'Smith'"

En el siguiente ejemplo, el código abre un objeto Recordset, localiza cada reg1stro cuyo campo Title satisface el criterio de búsqueda, y lo'copia en el buffer de copia. El código entonces prepara el registro para una subsecuente edición, modifica el nombre del puesto y guarda el cambio mediante el método Update.

```
Dim dbsNeptuno as Database, rstEmployees As Recordset
Dim strCriteria As String, strNewTitle As String
' Establece el criterio de busqueda
strCriteria = "Tutie = 'Sales. Representeri' "' Establece el nombre del Puesto
strNewTitle = "Account Executive"
set dbsNeptuno = DBEngine. Wor .: spaces (0). OpenDatabase ("Neptuno. mdb")
' Crea Dynaset 
Set rstEmployee = cbsNeptuno. 2penRecordset ("Empleados", dbOpenDynaset)
rstEmployees. FindFirst strCriteria ' Encuentra la primera ocurrencia
 · Repite nasta encontrar registros no soincidentes
Do Until rstEmployees.NoMatch
     With rstEmplcvees}
            .Edit ' Habilita la edicion
            :Title = strNewTitle ' Cambia el puesto
            .Update ' Guarda ios cambios
            . FindNext strCriteria ' Encuentra la sitguiente ocurrencia
      End With
Loop ' Fin del ciclo
```
Empleando una consulta de actualizacion para cambiar los puestos puede ser mas eficiente. Por ejemplo, considere emplear el siguiente código para archivar los mismos resultados

```
StrSQL = "UPDATE Employees Set Title = 'Account Executive' " \alpha"WHERE Title = 'Sales Representative' "
dbsNeptuno.Execute strSQL
```
## Uso del método Seek

Empleado con Recordset tipo tabla para buscar registros específicos Si se ha creado un objeto Recordset tipo tabla, puede usar el rápido método Seek para localizar renglones específicos, intentar usar el método Seek con cualquier Recordset diferente al tipo tabla ocasionara el error de ejecución (3219), "Operación invalida".

### Para usar el método Seek para buscar datos

1. Establezca la propiedad Index del Recordset.

Esto indica a Microsoft Access a través de que índice se desea buscar. Si se desea usar la llave primaria para la búsqueda, debe de conocer el nombre de esta llave.

2. Proporcione el operador de búsqueda y uno o mas valores para los cuales buscar.

El operador de búsqueda debe ser uno de los siguientes, indicando como desea que Microsoft Access busque<sup>®</sup>

 $\leq$  =  $\geq$   $\geq$ 

Si el operador es =. >= o >. el motor de la base de datos busca desde el inicio del \_Recordset. De otra forma, se inicia la búsqueda al final y se realiza hacia atrás. Debe indicar a Microsoft Access el criterio para el cual requiere la búsqueda. Esto se logra proporcionando uno o mas valores, correspondientes a sus llaves en el índice seleccionado.

3. Use la propiedad NoMatch del Recordset para revisar que realmente se ha encontrado un rengión.

El siguiente código de ejemplo emplea el método Seek par localizar la primera compañía cuyo nombre comienza con la letra B.

```
Ret. Index = "Companu name"
Rst.Seek ">=", "B"
If ret. NoMatch Then
MsgBox "No es posible encontrar una coincidencia"
Else
MsgBox "El nomnbre de la compañía es " & rst! [Company name]
End If
```
# 4.4 Actualización de Recordsets.

Las aplicaciones da base de datos necesitan ser capaces de agregar, actualizar *y* eliminar datos. El motor de la base de datos Jet proporciona métodos para llevar a cabo cada una de estas tareas. Los siguientes tópicos cubren varios métodos de manipulación de datos que soporta Microsoft Access

### Adición de registros.

Este tópico cubre el proceso de agregar registros a un objeto Recordset tipo dynaset o tabla. No puede agregar, editar o eliminar registros en un objeto Recordset tipo snapshot.

### Edición de registros.

El proceso para modificar registros es similar al de agregarlos a un objeto **Recordset** tipo tabla o dynaset. Se desplaza hacia el renglón deseado. o se agrega, se editan los datos o agregan valores a los campos del registro, y se usa el método Update para quardar los cambios.

## Eliminación de registros.

Eliminar registros es una operación permanente, sin advertencias o comprobaciones - a menos que se haga dentro del contexto de procesamiento de transacciones. Es este caso, puede deshacer la transacción para recuperar el renglón eliminado

## Adicion de registros.

Ser capaz de agregar registros a una tabla a través del código ofrece gran flexibilidad en el desarrollo de aplicaciones.

Proceso Agregar registros a un **Recordset** incluye los siguientes pasos:

- 1. Use el método AddNew para agregar un registro Todos los campos se establecen a Null
- 2. Asigne valores a los campos
- 3. Use el método Update para guardar el nuevo registro

Si no se llama al método Update antes de dejar el registro actual, el motor de la base de datos deshecna cualquier cambio que naya sido hecho y no agregara ningun registro.

Cuando se emplee el método AddNew, el registro actual es aquel que era el actual antes de agregar el nuevo registro. Si se desea que el nuevo registro sea el registro actual, use el método Move, especificando como argumento la marca devuelta por la propiedad LastMidified del Recordset

El siguiente ejemplo crea un nuevo registro en la tabla Employee, introduce valores y solicita al usuario guardar los cambios Si el usuario elige no guardar los cambios, el método Update es cancelado.

Sub NewRecord ()

Dim dbs AS Database, rst AS Recordset ' Devuelve variables de base de datos apuntando a la base de datos acutual  $Set$  dbs =  $CurrentDb()$ Set  $rst = dbs.OpenRecordset("Employees")$ With rst<br>Marega un nuevo registro al final del objeto Recordset .AddNew  $!$ [LastName] = "Cristopher"  $! [FirstName] = "Kevin"$ End w1th ' Solicita al usuario guardar los cambios  $·$ If MsgBox("¿Desea guardar los cambios?", vbYesNo) = vbNo Then ' Si cl usuario elige No, se cancelan los cambios rst.CancelUpdate El se ' Si el usuario elije Si, se almacenan los cambios rst.Update End If Dbs.Close

End Sub

Los objetos Recordset tipo dynaset tratan los registros nuevos de manera diferente a como los trata un tipo table. La siguiente tabla resume las diferencias entre estos dos tipos de Recordset

Recordset tipo tabla Recordset tipo dynaset El motor de la base de datos coloca el nuevo El motor de la base de datos siempre coloca el

registro en su posición correcta en el índice nuevo registro al final del Recordset (suponiendo que se ha establecido la propiedad lndex)

Los usuario no pueden ver los nuevos reg1stros E! motor de la base de datos agrega el nuevo hasta que hayan actualizado los registros registro en la tabla asociada.

# Edición de registros.

Proceso para modificar registros Siga los s:guientes pasos para modificar Recordsets; de otra forma, puede encontrar resultados no deseados. El paso mas importante de este proceso es probablemente el 4. Si se hacen cambios a un registro. pero no se usa el método Update para confirmar los cambios, el motor de base de datos trata al registro como si nunca se hubieran realizado estos.

- ▶ Para cambiar los datos en un Recordset actualizable
- 1. Cotoquese en el registro que se desea modificar.
- 2. Use el método Edit para colocar el registro actual en modo Edición.
- 3. Realice los cambios necesarios.
- 4. Use el método Update para guardar los cambios.

El siguiente ejemplo reemplaza todas las ocurrencias de "London" con "Reme" en la columna City de la tabla Customers.

```
Function SeckChange()
     Dim db As Da'tabase 
      Dim rst As Recordset 
      Set db = CurrentDb()Set rst = db.OpenRecordset("Customers") 
      rst.Index = "City" 
      Do Whlle Not rst.NoMatch 
            rst.Edit 
            rst!City = "Rome" 
            rst.Update 
      Loop 
      rst.MoveFirst 
      Do While Not rst.EOF
            Debug.Pr~nL rsL! [Contadt Name], rst!City 
            Rst.MoveNexr. 
      Loop 
End Function
```
### **Eliminación de registros.**

**Proceso** Puede eliminar un registro existente en un ob¡eto **Recordset** tipo tabla o **dynaset** usando el método Delete. No puede eliminar registros en un objeto **Recordset** tipo snapshot.

Para eliminar registros de un **Recordset** 

- 1 . Colóquese en el registro deseado
- 2. ·Use el método **Delate** para eliminarlo

A d1ferenaa e otros métodos de modificación de registros, no es necesario usar el método Update cuando se elimina un registro. Una vez que se ha eliminado el registro, la eliminación es permanente, a menos que se incluya la operación de eliminación dentro de una transacción. En este caso, puede deshacer ia transacción *y* recuperar ei registro eliminado.

Sugerencia Despues de eliminar un registro, este es aun el registro actual. El registro previo es aun el registro previo, y el siguiente igual Use el método Move Next para desplazarse al siguiente registro, si esa es la posición que se desea sea el nuevo registro activo.

**College** 

El siguiente código de ejemplo elimina todos los registros de los empleados por horas en la tabla Employees.

```
Function DeleteHourlyEmployees()
     Dim dbs As Database, rst As Recordset
      Set \text{dbs} = \text{CurrentDb}()Set rst = dbs, OpenRecordset ("Employees")
      Rst.MoveFirst
      Do Until rst.EOF
            If rst!Title = "Hourly" Then
                  rst.Delete
            End If
            rst.MoveNext
      Loop
      rst.Close
```
dbs.Close End Function

# **4.5 Procesamiento de transacciones.**

Las transacciones son una manera efect:va de mejorar el desempeño de las actualizaciones de un Recordset. Habilitan al motor de la base de datos acumular múltiples transacciones y escribirlas como un simple batch.

### Refuerza la integridad de los datos

A veces, para reforzar la 1ntegndad de los datos, debe considerar un conjunto de operaciones como una unidad simple. Por ejemplo, la transferencia de fondos de una cuenta de banco a otra consiste de dos operaciones: introducir el débito en una cuenta y el crédito coincidente en la otra. En la practica, ambas operaciones deben ser exitosas o la aplicación no procesará ninguna operación.

### Penmite actualizaciones, adiciones o eliminaciones rápidas por lotes

Cualquier operación del Recordset que modifique los datos puede beneficiarse grandemente utilizando transacciones. Se usan las transacciones primeramente para permitir del deshacer y el confirmar los cambios masivos de datos, pero debido a que el buffer de transacciones lee y escnbe, puede usarlos para agilizar las operaciones de edición, actualización y eliminación.

Nota Las transacciones necesitan ser parte del mismo procedimiento. No puede dividirlas.

### DAO soporta tres métodos de transacciones

Inicie una transacción después de abrir un Recordset pero antes de realizar cualquier cambio. Confirme la transacción después de haber realizado el ultimo cambio antes de cerrar el Recordset. Los tres métodos que soporta DAO son todos métodos del objeto Workspace. Estos son:

- **BeginTrans:** inicia una nueva trancasen.
- CommitTran: confirma todos los cambios hechos a los datos desde el método BeginTRans mas reciente.
- Rollback. deshace. o cancela todos los cambios realizados a los datos desde el método BeginTRans mas reciente

El siguiente código de ejemplo usa transacciones para agilizar la eliminación de renglones. Comienza la transacción antes de que el primer renglón cambia y la confirma después del cambio final.

Sub DeleteTable (strTable As String, fUseTransactions As Integer)

· Elimina todos los reg1stros de una tabla especifica, con o s1n transacciones.

Dim rst As Recordset, db As Database, wrk As Workspace.

Set wrk - PBEngine. Workspaces (0) Set  $db = wrK.Databases (0)$ Set rst = cb.OpenRecordset(strTable) ' S1 no se especifica una transaccion, entonces se inicia la transaccion aho=a If fUseTransactions Then wrkBeginTrans rst.MoveFirst Do While Not rst.EOF rst.Delete

```
\sim\sim \sim \sim \simrst. MoveNext
       Loop 
       If fUseTransactions Then wrk.CommitTrans 
       rst:.Close 
End Sub
```
 $\mathcal{L}(\mathcal{A})$  $\sim$   $\sim$ 

 $\langle \mathbf{r} \rangle$ 

 $\Omega_{\rm s}$ 

 $\mathcal{L}_{\mathbf{r}}$ 

# 4.6 Preguntas de repaso

- 1. ¿Qué colección contiene el objeto Recordset?
- 2. ¿Cuándo se usa DAD, se trabaja con datos (registros en una base de datos) casi completamente· usando que objeto?

 $\ddot{\cdot}$ 

- 3. ¿Cuál de los siguientes tipos de Recordsets es una copia estática de un conjunto de registros y no puede ser actualizada?
	- Table
	- **Dynaset**
	- **Snapshot**
	- **Dynaset inconsistente**
- 4. ¿Qué método se emplea para crear un Recordset?
- 5. ¿Qué método de un Recordset se emplea para navegar al siguiente registro?
- 6. ¿Qué método de un Recordset usaría para encontrar un registro en un Recordset tipo tabla?
- 7. Cuando no hay registros en un Recordset. (la propiedad RecordCount es igual a 0), ¿cuáles son los valores de BOF y EOF?
- 8. ¿Qué hace la siguiente instrucción?

```
rst.FindFirst "[LastName] Like 'B' "
```
- 9. ¿Qué propiedad de un Recordset necesita esta establecida antes de que se pueda implementar el método Seek?
- 1 O. ¿Qué método de un Recordset se usa para crear un nuevo registro?
- 11. ¿Qué método es usado para editar un registro en un Recordset tipo snapshot?
- 12. ¿BeginTRans, CommitTrans y RoiiBack son todos métodos de que objeto?
- 13. **¿Qué método es empleado para finalizar una transacción y cancelar todas las ediciones. inserciones**  y elimmaciones?

# **Capítulo 5: Módulos de clase.**

# **Objetivos**

Al finalizar el presente capitulo, el participante será capaz de:

- $\boxtimes$  Definir y crear módulos de clase en Microsoft Access.
- 0 Usar Property Set, Property Get *y* Property Let para implementar propiedades de forma.
- $\boxtimes$  indentificar el alcance de un modulo de clase.
- 0 Abrir *y* referenciar múltiples instancias de una forma.
- 0 Usar el examinador de objetos para ver procedimientos, métodos *y*  propiedades.
- $\boxtimes$  Usar el cuadro de dialogo Referencias para agregar o eliminar referencias a librerías.

# 5.1 ¿Qué es una clase?.

El concepto de clase es importante para trabajar con módulos e clase. En Microsoft Access, Jos Objetos Form y Report son los únicos objetos que permiten la creación de módulos de clase.

### Definición de una clase.

Una clase es la definición formal de un objeto. La clase actúa como una plantilla desde la cual se crea una instancia de objeto durante la ejecución. La clase define las propiedades del objeto *y* Jos métodos usados para controlar el comportamiento del m1smo

### Usando clases para crear objetos.

Un objeto es una instancia de una clase, la cual tiene métodos y propiedades. Por ejemplo. considere el diagrama esquemático (diagrama de c1rcuito) de un teléfono como una clase *y* el teléfono en si mismo como un objeto.

 $\sim 10^{-2}$ 

# 5.2 Módulos de clase en Microsoft Access.

Este tópico introduce los módulos de clase y diferentes aspectos relacionados al trabajo con ellos.

### ¿Que es un modulo de clase?.

Cada modulo de clase actúa como un negativo de un objeto. En otras palabras, cada modulo de clase define un tipo de objeto. Pueden tenerse vanos módulos de clase en una aplicación. Durante la ejecución, se crean objetos mediante la creación de una instancia de determinada clase.

### Nombres de clase.

Microsoft Access emplea identificadores predeclarados, tales como Form o Report, para permitir hacer referencia directa al objeto Form o Report.

### Alcance de los módulos de clase.

Ciertas reglas y lineamientos gobiernan el alcance de los módulos de clase. Este tópico trata con los lineamientos de alcance para los módulos de clase y cubre variables, procedimientos de evento, las palabras Private versus Public y las llamadas a procedimientos

### Creación de procedimientos Property.

Microsoft Access proporciona los procedimientos Property que habilitan la creación de propiedades personalizadas durante la ejecución. Existen tres nuevos procedimientos Property en Microsoft Access: Property Get, Property Set y Property Let. Este tópico examina y da ejemplos de cada uno.

### Creación de métodos.

Este tópico trata de como crear métodos personalizados para los módulos de clase haciendo globalmente disponibles los procedimientos.

### ¿Que es un modulo de clase?.

definición de módulos de clase Un modulo de clase es un modulo de forma o reporte que contiene cierta definición para nuevos objetos personales. Dentro del modulo de clase, los procedimientos creados por el usuano pueden convertirse en métodos y propieciades para el objeto personal. Puede entonces, crear una nueva instancia de este objeto y manipularlo por medio de las propiedades y métodos definidos en los procedimientos dentro del modulo de clase. )

Pueden VISUalizarse todos los módulos de clase con el Exammador de Objetos. En Microsoft Access, las únicas clases que pueden crearse son fonmulanos y reportes.

### Nombres de clase.

Identificando objetos Form y Report. El nombre de clase es el nombre usado para referirse a un modulo de clase, el cual es un modulo de formulario o reporte. Para distmguir entre los módulos de formulario y reporte, el nombre de la clase es prefijado con el tipo de modulo. Por ejemplo, el nombre de

clase para un modulo asociado con un formulario llamado Orderform puede ser Form\_Orderform, mientras que uno asociado con un reporte llamado OrderReprot podría llamarse Report\_OrderReport.

El siguiente e¡emplo muestra el uso de Form\_ como un identificador predeclarado para un nombre de formulario:

```
Functicn Prcdcclarcdidcntificrs() 
      Dim frm As Form
      Set frm = Form Catcgcrics
      Frm.Caption = <math>W</math>Es un nuevo título"End Functlon
```
creación de instancias múltiples de un formulario usando arreglos. Puede declarar un arreglo de formularios con las palabras clave Private, Dim, ReDim, Static o Public de la misma forma en que se declara un arreglo de cualquier otro tipo. Cuando se declara un arreglo con la palabra clave New, VBA automáticamente crea una nueva instancia del formulario para cada elemento en el arreglo

El s1gu1ente ejemplo crea cinco Instancias de un formulario *y* establece cada titulo con el nombre del formulario y el numero de instancia.

```
' En la sección de declaraciones
Dim MyFormArray() As Form Forml
' puede ser también Dim MyFormArray() As Form
Function CreateFiveForms (} 
      D1m x As !nteger 
      ReDim MyFormArray (5) As New Form Form1
      For x = 0 To 4
            MyFormArray(x) .caption = "Form1: " & xM_YFormArray (x). Visible = True
      Next-
End Sub
```
Dentro de la colección Forms, no se puede hacer referencia a una instancia no predeterminada de una forma mediante nombre. Solo puede referirse a estas instancias mediante sus respectivos números de indice. Cuando se crean múltiples instancias no predeterminadas de un formulario, cada instancia puede tener el mismo nombre. Así pues, es posible tener mas de un formulario con el mismo nombre en la colección Forms, sin otra forma de distinguirlos entre ellos mas que con el numero de índice.

El s1gu:ente ejemplo muestra como cerrar una instancia particular de un formulario desde el conjunto de instancias múltiples de ese formulano. Se emplea el método DoCmd.Close para referirse a una instancia.<br>simple del formulario

DoCmd.Close acForm, Forms(1).Name

Nota: este ejemplo solo trabaja cuando se trata con una clase de formularios.

### Alcance de los módulos de clase.

El alcance define la VIsibilidad de un procedimiento, variable. objeto o modulo de clase.

Esta lista describe las reglas y lineamientos que gobiernan el alcance de los módulos de clase.

Los procedimientos creados en un modulo de clase son Public de manera predeterminada.

Los procedimientos Public están disponibles para otros módulos de clase *y* módulos estándar. Esto permite tener acceso a ellos desde el extenor de un formulano o reporte particular. Puede emplearse la palabra clave Public, pero no es necesario.

Las vanables creadas en la sección de declaraaones son Publicas de manera predeterminada. Puede usar la palabra clave Public, pero no es necesario.

• Cuando Microsoft Access inserta un procedimiento de evento. agrega la palabra reservada Prívate de manera predeterminada.

Todos los procedimientos de evento que se declaren como Public son métodos de la clase (formulario o reporte).

• cuando se declaran procedimientos en los módulos de clase como Public, se convierten en métodos de ese formulario.

El procedimiento puede ser invocado desde cualquier sitio en la aplicación especificando el nombre del formulario *y* el nombre del procedimiento.

• **solo los procedimientos adjuntos a un modulo de clase de un formulano particular puede llamar a**  procedimientos Prívate.

Para declarar funciones como Prívate. es necesario especificar la palabra clave Prívate.

- cuando se declaran vanables como Public dentro de un modulo de clase, se convierten en propiedades de la clase (formulano o reporte).
- Existen tres tipos de procedimientos Property:
	- Property Get: devuelve el valor de una propiedad.
	- Property Set. establece una referencia a un objeto.
	- Propertv Let: asigna un valor a la propiedad.

Nota una variable o procedimiento a nivel de clase no puede tener el mismo nombre de una propiedad del formulario (por ejemplo, BackColor) o un control del m1smo. Si se define tal miembro, el programa genera un error de compilación Esto se aplica tanto a miembros Public como Prívate.

Los procedimientos de otros formularios, reportes y módulos estándar pueden llamar y hacer referencias. a procedimientos y variables publicos de una forma o reporte

Los procedimientos y vanables Public son considerados para ser métodos y propiedades del modulo de clase en el cual han s1do declarados.

Sugerencia use el Examinador de Objetos para ver los metodos de un formulano (funciones publicas).

### **Creación de procedimientos Property.**

Los procedimientos Property permiten crear propiedades de ejecución personalizadas que pueden devolver valores y desarrollar acciones cuando se establecen esos valores. Esto proporciona una considerable flexibilidad en la personalización de los módulos de clase *y* aplicaciones

Existen tres nuevos procedimientos Property en Microsoft Access.

**Property Get** 

Se puede usar la instrucción Property Get para definir un procedimiento Property que devuelye el valor de la propiedad para un objeto definido por el usuario.

### Property Let

Se puede usar la instrucción Property Let para definir un procedimiento Property que asigna un valor de una propiedad para una instrucción definida por el usuario. Usualmente se pueden usar las instrucciones Property Let y Property Get juntas para crear una propiedad para un objeto.

### **Property Set**

Se puede usar la instrucción Property Set para crear una propiedad personalizada de ejecución que establece una referencia a un obieto.

Cada instrucción Property Set debe definir al menos un argumento para el procedimiento que define. Ese arqumento (o el ultimo argumento s hay mas de uno) contiene la referencia actual del objeto para la propiedad cuando el programa invoca al procedimiento definido por la instrucción Property Set.

Debe declarar el ultimo argumento en un procedimiento Property Set con un objeto para que trabaje adecuadamente.

- Para crear una propiedad personalizada de elecución que devuelve un valor.
- Crear dos procedimientos con el mismo nombre.
- a. Un procedimiento usa Property Ser para establecer la propiedad.
- b. El otro procedimiento usa Property Get para devolver el valor.

En el siguiente ejemplo puede crear una propiedad que devuelve el color de un ato y entonces cambia el color del mismo.

Public Property Get CarColor As string

[instrucciones del código]

**End Property** 

Public Property Let CarColor z As String

[instrucciones del código]

**End Property** 

Cuando se usa el procedimiento Property Get con el procedimiento Property Let, el nombre y tipo de datos de cada argumento en el procedimiento Property Get debe coincidir con sus respectivos en el procedimiento Property Let Sin embargo, el procedimiento Property Let debe tener argumentos adicionales los cuales son pasados como el valor de la propiedad. El ejemplo siguiente muestra como funciona.

 $\epsilon_{\rm{eff}} \sim 10^{-11}$ 

 $\mathbf{r}$ 

Public Property Get CustomProp() As String

Public Property Let CustomProp(x As String, y As Integer, z As String)

La variable x es el valor que realmente se asigna a la propiedad personalizada en ejecución. Puede usar las variables x e y como argumentos adicionales.

# Creación de métodos.

Así como se crean propiedades personales para los módulos de clase, pueden crearse además métodos para esos módulos. Esto se logra creando procedimientos públicos Sub en los módulos de clase.

El ejemplo siguiente muestra un método personal para un modulo de clase. El código modifica la propiedad Visible a True y establece la propiedad Caption de la forma a un valor String.

```
Public Sub Change Frm (strCaption As String)
     Me.Visible = TrueMe.Caption = strCaptionEnd Sub
```
 $\mathbf{r}$ 

# **5.3 Herramientas para trabajar con objetos.**

El ambiente de desarrollo de VBA incluye dos características visuales el Examinador de Objetos *y* el cuadro de dialogo de Referencias, que son útiles cuando se trabaja con objetos.

Cuadro de dialogo de Referencias

El cuadro de dialogo de Referencias contiene una lista de las librerías de objetos (\*.DLL, \*.OLB, \*.TLB) *y*  librerías de bases de datos (\*.MOA) disponibles para la base de datos actual.

Examinador de objetos.

El Examinador de objetos permite examinar todos los procedimientos, métodos y propiedades disponibles para la base de datos actual.

## Cuadro de dialogo de Referencias

El cuadro de dialogo de Referencias contiene una lista de las librerías de objetos (\*.DLL. \* OLB. \*.TLB) y librerías de bases de datos (\*.MOA) disponibles para la base de datos actual.

- un ejemplo de una librería de objetos es la librería de objetos Microsoft DAO 3.0, la cual permite referenciar el modelo de objetos DAO.
- Un ejemplo de una librería de base de datos es el archivo WZLIB.MDA.

Nota De manera predeterm:nada. Microsoft Access carga las siguientes librerías de tipos como referencias: Visual Basic para Aplicaciones. Microsoft Access y la Librería de Objetos Microsoft DAO. No pueden eliminarse estas referencias, aun cuando se deseleccionen estas opciones

### Para mostrar el cuadro de dialogo de referencias.

Seleccione la opción Referencias en el menú Herramientas cuando este abierto un modulo de Visual Bas<sub>i</sub>c.

La siguiente tabla describe la funcionalidad de los elementos individuales del cuadro de referencias

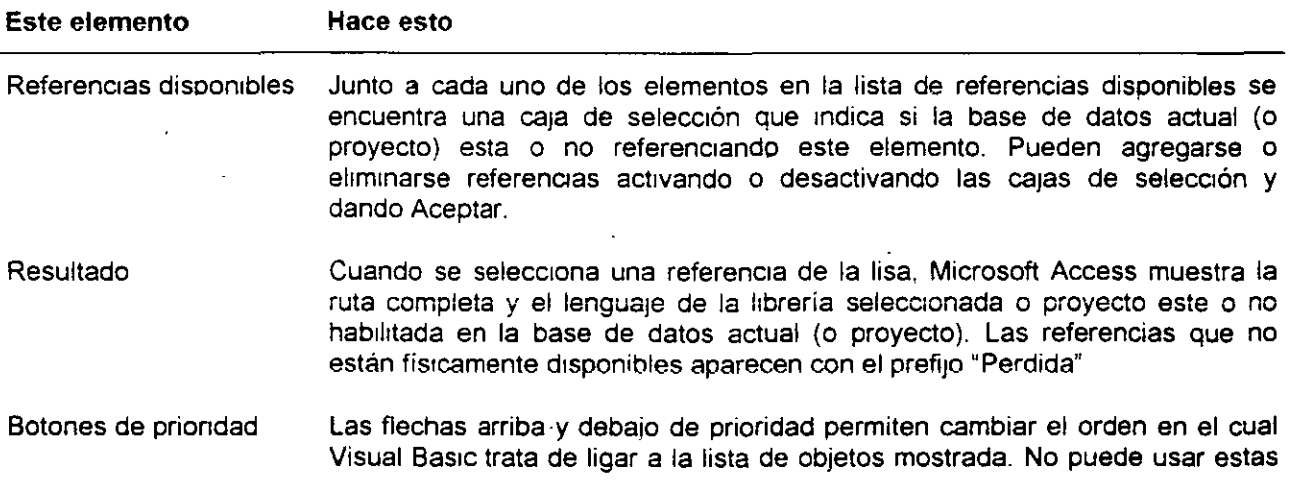

fiechas para cambiar el orden de asociación de las librerías predetenminadas (las librerías de objetos VBA y Microsoft Access).

Botón Examinar Este botón permite seleccionar archivos no listados aun en la lista de Referencias Disponibles Para referencias ubicadas en una red compartida, debe usarse la ruta con la convención universal de nombres (UNC) cuando se registre.

## **Examinador de objetos**

Microsoft Access soporta el mismo Examinador de Objetos que otras aplicaaones de Microsoft Office.

El Examinador de Objetos es una caja de dialogo modal que penmiten exam1nar todos los procedimientos, métodos y propiedades disponibles para la base de datos o proyecto actual.

·El Exam1nador de Objetos esta disponible en el menú Ver de un modulo estando en la vista de diseño en la barra de herramientas de Visual Basic.

Use el Examinador de Objetos para:

- aprender sobre los diferentes objetos disponibles en Microsoft Access, Visual Basic y otras librerías.
- Ver los procedimientos, propiedades y métodos disponibles en objetos o librerías.
- Seleccionar procedimientos métodos y propiedades. y pegar la sintaxis directamente en el modulo de código.

# **5.4 Preguntas de repaso**

- 1 . ¿que objetos permiten crear módulos de clase?
- 2. El procedimiento Property siguiente esta ubicado en el modulo de una forma llamada frmSignOn. ¿Qué instrucción causaría que el srguiente código sea ejecutado desde la ventana de depuración?. Nota: la variable mUSer esta declarada como privada.

Prperty Let UserName (sNAme As String)

 $mUser = sName$ 

MsgBox "Bienvenido " & mUser

End Property

3. El siguiente procedimiento Property esta ubicado en el modulo de un formulario llamado frmSignOn ¿Qué instrucción causaría que el siguiente código sea ejecutado desde la ventana de depuración?. Nota: la vanable mUSer esta declarada como pnvada.

Prperty Get UserName (sNAme As String)

 $mUser = sName$ 

End Property

4 El siguiente procedimrento Property esta ubicado en el modulo de un formulano llamado frmSignOn. ¿Qué instrucción causaría que el siguiente código sea ejecutado?.

Prperty Let CompanyList(List As Recordset)

Set mList = Llst.Clone

mList.MoveLAst

MsgBox "Numerc de compañias : " & mList.RecordCcunt

End Property

**5. El Siguiente píocedim1ento esta declarado en el modulo del formulario frmCompany. ¿Qué**  instrucción, cuando se ejecuta desde frmOrders, puede exitosamente llamar al código de ejemplo mostrado?

Private Sub InitCOmpany()

' ... realiza algun prcceso

End Sub

6. ¿Qué instrucción puede crear otra instancia del formulario frmCompany?

# **Capítulo 6: Integrando aplicaciones de Microsoft Office.**

# **Objetivos**

Al finalizar el presente capitulo, el participante será capaz de:

- **Ø Describir como funciona la automatización OLE con Microsoft Access.**
- $\boxtimes$  Compartir datos mediante el con control de objetos ligados e incrustados.
- 0 Controlar otras aplicaciones de Microsoft Office a través del uso de código de automatización OLE.
- 0 Controlar Microsoft Access desde otras aplicaciones a través del uso de código de automatización OLE.

# **6.1 Aplicaciones centradas en documentos.**

Usando OLE, existen varias formas de integrar funcionalidad desde diversas aplicaciones.

OLE es una tecnología que permite Integrar información *y* funcionalidad desde diferentes aplicaciones.

**Aplicación centralizada** En el pasado. cuando un desarrollador creaba una solución integrada usando OLE, se enfocaba a la programación de la aplicación en vez de a los datos de la aplicación.

**Documento centralizado** Una aplicación centrada en documentos se enfoca en los datos y su presentación desde el punto de vista del usuario:

Por ejemplo, mediante el uso de automatización OLE. puede Integrar un formulario de Microsoft Access con una ho¡a de calculo de Microsoft Excel, una gráfica de Microsoft Excel *y* un documento de Microsoft Word. La integración de estos diferentes tipos de información crea una solución que se enfoca en los datos en lugar de en las aplicaciones con las cuales fueron creados.

**Aplicaciones centradas en documentos usando Microsoft Office** La habilidad para crear aplicaciones centradas en documentos es a veces llamada programabilidad inter-aplicaciones. Este modulo se centra en la programabilidad inter-aplicaciones usando aplicaciones de Microsoft Office.

# **6.2 Referenciando un objeto usando una librería de objetos.**

Una librería de objetos contiene la descnpción de todos los objetos que proporciona una aplicación, Incluyendo definiciones de todas las propiedades y métodos disponibles. Si una aplicación proporciona una librería de objetos, debe añadirse una referencia a la librería de objetos en la aplicación de Microsoft Access antes de usar los objetos de esa librería.

Nota debe estar en un modulo para tener el comando Referencias disponible en el menu Herramientas.

Para agregar una referenc;a a una librería de objetos de una aplicación

- 1. En el menú Herramientas, seleccione Referencias. Microsoft Access mostrara el cuadro<sup>-</sup> de referencias.
- 2. En la caja de Referenc:as disponibles. seleccione el nombre de la referencia conteniendo los objetos que se desea usar en la aplicación.

Use el botón Examinar para buscar la librería de objetos conteniendo el objeto deseado. Las tibrerias de objetos usualmente tienen la terminación .TLB o .OLB. Las aplicaciones (.EXE) y las librerías de vínculos dinámicos (.DLL) también pueden proporcionar librerías de objetos.

3. En el menú Ver, seleccione Examinador de Objetos para ver la librería de objetos referenciada. Seleccione la librería de objetos apropiada en el cuadro Librerías/Bases de datos.

Puede usar todos los objetos, propiedades y métodos listados en el Examtnador de Objetos en la aplicación.

# **6.3 Accesando objetos ligados e incrustados.**

La habilidad para ligar e incrustar objetos es una de las características de OLE. Esta sección abarca la vinculación e incrustación desde una perspectiva del usuano y la interface del usuario.

### Cuando usar vinculación sobre incrustación.

Las aplicaciones pueden compartir Objeto con otras aplicaciones usando vinculación e incrustación. Cuando los usuarios vinculan o incrustan estos objetos en sus archivos, esto les permite crear documentos compuestos cuyos datos se originan en diferentes aplicaciones. La diferencia entre VIncular e incrustar objetos tiene que ver con el lugar donde residen los datos. Este tópico se centra en la vinculación e incrustación desde la perspectiva de cual enfoque es el mas apropiado, dada una tarea particular.

### Objetos ligados e incrustados

Las aplicaciones que soportan vmculación (ligado) e Incrustación pueden insertar objetos dentro de una aplicación de Microsoft Access a través de la 1nterface del usuario. Los objetos ligados e incrustados aparecen como parte de la base de datos. Puede mover, eliminar o editarlos de la misma manera que cualquier otra parte de la base de datos.

Trabajando con las propiedades de los objetos OLE.

Este tópico lista y da una breve descripción de cada una de las propiedades usadas cuando se trabaja con objetos OLE.

## Cuando usar vinculación sobre incrustación.

Vincular a un objeto en otra aplicación e 1ncrustar el objeto directamente en la aplicación proporcionan diferente funcionalidad. Elegir el método apropiado depende en lo que el usuario requiera hacer con los datos.

Objetos vinculados Un objeto vinculado tiene las siguientes características.

- El objeto es creado en una aplicación separada de la que esta trabajando actualmente el usuario.
- Se inserta un nicho para el objeto vinculado en la aplicación.
- La aplicación que crea el objeto vinculado almacena y administra sus datos

Cuando se actualiza el objeto vinculado, por ejemplo un archivo de hoja de calculo de Microsoft Excel dentro de una aplicación de Microsoft Access, las modificaciones aparecen en la aplicación nativa (Microsoft Excel).

Objetos incrustados Cuando se incrustan objetos en un archivo, se incluyen la presentación de datos del objeto y todos los datos necesanos par editarlos dentro del documento compuesto que se esta creando. Esto hace que los archivos que contienen documentos incrustados sean significativamente mas grandes que aquellos que contienen objetos VInculados.

Incrustar un objeto en la aplicación es una buena elección sobre la VInculación a un objeto cuando la información o es estática o cambia muy esporádicamente.

### Microsoft Access 97 Avanzado Manual del participante

Por ejemplo, una aplicación puede contener un formulano que tiene un bitmap con el logotipo de la compañía.

### Objetos ligados e incrustados

Microsoft Access puede incrustar tanto objetos que se crean mientras se trabaja con Microsoft Access como objetos basados en archivos existentes de manera extema (tales como documentos de Word). Microsoft Access puede vincular solamente un archivo que ya exista.

### diferencia entre vincular e incrustar objetos

la diferencia entre VIncular e Incrustar objetos radica en el lugar donde residen los datos.

- Cuando los datos son parte de un objeto vinculado, la aplicación ongmal que creo los datos almacena los datos en ei documento onginal.
- Cuando los datos son parte de un objeto incrustado. el archivo conteniendo el objeto incrustado almacena los datos.

Estos ejemplos de varios escenarios en Microsoft Access delinean los procedimientos para incrustar y vincular objetos.

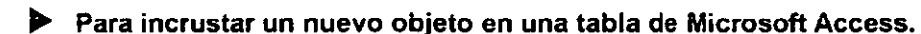

- 1. Seleccione el campo de objeto OLE en la tabla dentro de la cual se desea insertar el objeto incrustado.
- 2. Del menú Insertar, seleccione Objeto.
- 3. Seleccione la opción Crear nuevo y seleccione el tipo de objeto deseado de la lista de Tipos de objetos.

Esta opción se emplea para crear e 1ncrustar un nuevo objeto.

4. De Aceptar.

### ~ Para incrustar un objeto de archivo existente en un formulario de Microsoft Access.

- 1. Del Menú Insertar, seleccione Objeto.
- 2. Seleccrone la opc1ón Crear desde archivo El cuadro de dialogo de Insertar Objeto cambiara adecuadamente.
- Escnba el nombre en el cuadro de Arch1vo. o con el botón Examrnar localice el archivo deseado.
- 4 En la ventana de Examinar seleccione Aceptar Esto cerrará la ventana de Examinar, permaneciendo ab1erta el cuadro de Insertar.
- 5. Seleccione Aceptar.
- ~ Par vincular un objeto de archivo existente en un formulario de Microsoft Access.

### Microsoft Access 97 Avanzado Manual del participante

- 5. Del menú Insertar, seleccione Objeto.
- 6. Seleccione la opción Crear desde archivo. El cuadro de dialogo de Insertar Objeto cambiara adecuadamente.
- 7. Siga los pasos 3 *y* 4 del procedimiento anterior.
- 8. Seleccione la opción Vincular en el cuadro de dialogo Insertar Objeto.
- 9. Seleccione la opción Mostrar como Icono si se desea.
- 10. De click en Aceptar.

Microsoft Access inserta una 1magen del contenido del archivo en el formulario. La imagen esta vinculada con el archivo tal que el formulario refie¡ara cualquier modificación hecna al arcnivo.

Puede querer tratar de modificar el archivo fuente que acaba de vincular al formulario. Notara que los datos cambian cuando el archivo fuente es actualizado.

Nota debe asegurarse de instalar adecuadamente las aplicaciones que use para crear objetos Incrustados; de otra forma. no apareceran en la lista de Tipos de Objeto en el cuadro de dialogo Insertar Objeto.

# Trabajando con las propiedades de los objetos OLE.

Existen varias propiedades que son expuestas por los objetos OLE. Un objeto OLE es cualquier objeto en una aplicación que soporta el protocolo OLE.

La s;guiente tabla lista *y* descnbe brevemente cada una de las propiedades de los objetos OLE.

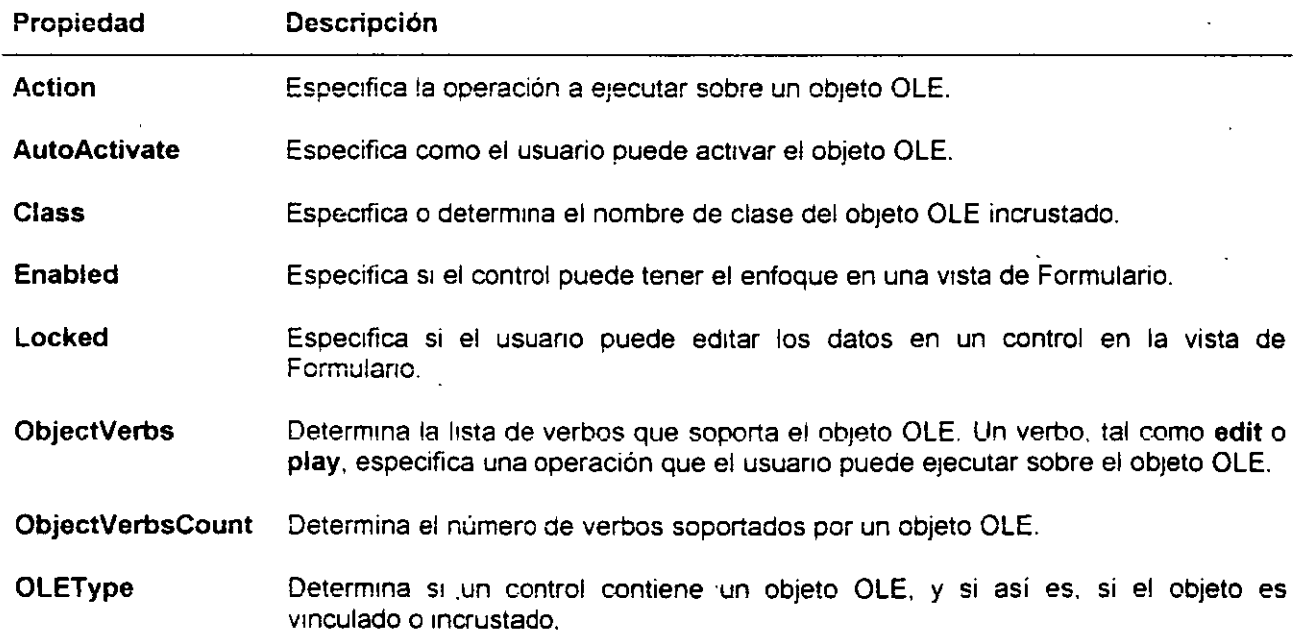
÷.

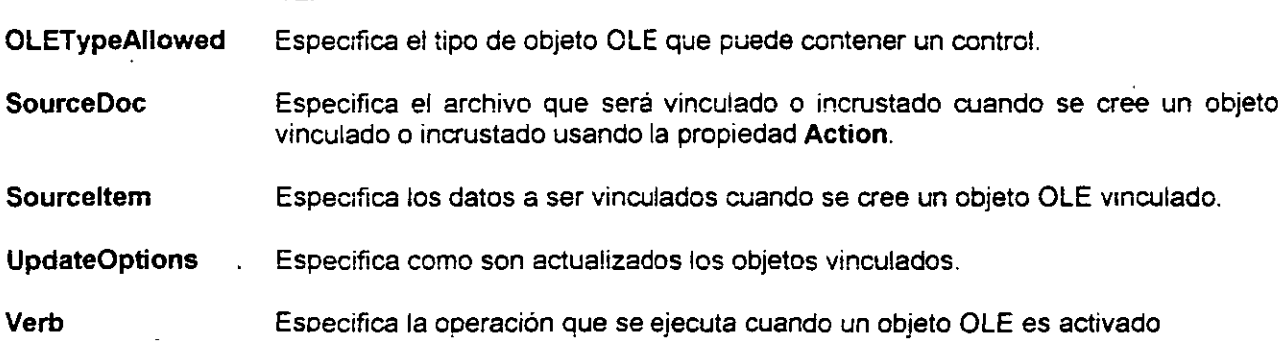

 $\mathcal{T}$ 

in y

 $\overline{a}$ 

 $\sim$ 

# 6.4 Automatización OLE.

Esta sección cubre la implementación programática de la automatización OLE.

## Integrando aplicaciones usando automatización OLE.

Puede usar automatización OLE para iniciar aplicaciones y crear objetos. La automatización OLE es especialmente útil si se necesita usar las características de una aplicación, tal como Microsoft Word, dentro de otra aplicación, tal como Microsoft Access. Con automatización OLE, puede integrar la funcionalidad de ambas aplicaciones en un simple procedimiento.

# Funciones de Automatización OLE.

Generalmente, se emplean o la función GetObject o la función CreateObject para abrir o tener acceso a objetos de Automatización OLE de otras aplicaciones. La func1ón que se use dependerá de si la aplicación involucrada tiene o no una librería de objetos.

# Integrando aplicaciones usando automatización OLE.

La programabilidad inter-aplicaciones incluye la idea de "objetos programables", los cuales se pueden controlas a través de automatización OLE. Esto incrementa la usabilidad y reusabilidad haciendo posible el construir aplicaciones que controles objetos de otras aplicaciones

La automatización OLE permite controlar objetos y compartir información en otras aplicaciones.

La automatización OLE es una característica de los objetos ligados e incrustados (OLE) que permite controlar objetos en otras aplicaciones fuera de la aplicación. Las aplicaciones que soportan automatización OLE proporcionan objetos que se usan de la misma forma que los objetos de Microsoft Access.

Puede usar el código de Visual Basic con aplicaciones que soportan automatización OLE para ejecutar las siguientes tareas:

- Controlar objetos en otras aplicaciones.
- Obtener Información de otras aplicaciones.
- •. Enviar información a otras aplicaciones.

Objetos de automatización Ole.

Puede usar automatización OLE para crear y manipular objetos de Microsoft Access que estén dispombles a través de la Interface del usuano (tales como formulanos y reportes). Puede además usar la automatización OLE para manipular los objetos que no están automáticamente visibles al usuario, tales como objetos Workspace

Estos objetos son llamados objetos de automatización OLE. Debido a que el usuario no ve automáticamente los objetos de automatización OLE, puede usar estos objetos para ejecutar tareas que no involucren la interacción del usuano. Sin embargo, a diferenc:a de esos objetos que pueden ser accesados a través de la interface del usuario. solo puede accesar los Objetos de automatización **OLE a**  través de un lenguaje de macros o un lenguaje de programación. tal como Visual Basic.

La siguiente tabla muestra ejemplos de objetos de automatización OLE en otras aplicaciones Microsoft que puede usar en Microsoft Access

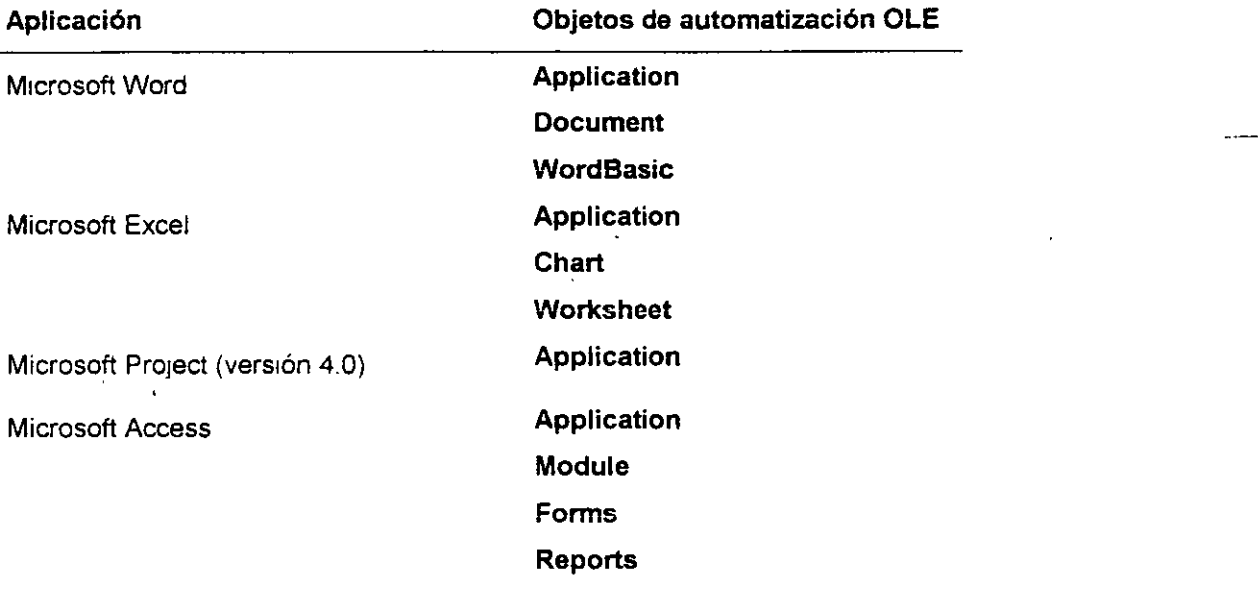

Nota Visual Basic 4.0 permite crear sus propios servidores de automatización OLE.

## **Funciones de Automatización OLE.**

**La 1nstrucc1ón Set y las funciones GetObject y CreateOb;ect son las pnncipales palabras clave para**  Implementar la automatización OLE. Después de hacer referencia a un objeto. este se manipula con sus prop1os métodos y propiedades Intrínsecos

Función CreateObject LA función CreateObject crea un objeto de automatización OLE. Si una aplicación no esta registrada con Microsoft Access, puede emplearse la función CreateObject para crear un nuevo objeto en la aplicación.

Use la siguiente sintaxis para la función CreateObject

Set VariableDeObjete = CreateObject(programID)

La función CreateObject no crea una instancia de una aplicación. Crea una instancia de un objeto que la aplicación expone. Dependiendo de los objetos que la aplicación expone. puede o no obtener una nueva instancia de la aplicación cuando usa la función CreateObject.

```
Set WordObJ = Crea teObj ec:: , "~\lord. 3asic")
```
Función GetObject La función GetObject obtiene un objeto de automatización OLE desde un archivo. Use esta función para obtener un objeto existente desde una aplicación. El objeto puede ser un archivo en disco o algún otro ob¡eto desde la aplicación que esta ejecutándose.

Sugerencia si se desea trabajar con objetos de automatización OLE, primero llame a GetObject para ver si el objeto ya existe. Si lo es, use el objeto. Si no, llamea CreateObject para crear un nuevo objeto de automatización OLE para esa aplicación. ·

Use la siguiente sintaxis para la función GetObject

Set VariableDeObjeto = GetObject(RutaDelARchivo, clase)

El siguiente ejemplo muestra como usar la función GetObject para obtener un objeto de Word desde un archivo.

Set. WordOhj = GetOhject("C:\Ql.DOC")

Instrucción Set La Instrucción Set asigna una referencia de objeto a una variable o propiedad. Si se desea usar el mismo objeto repetidamente, use la Instrucción Set para crear una variable que se refiera a ese objeto. Después de crear la vanable, puede usar el nombre corto de la variable cuando ejecute acciones sobre el objeto.

Use la siguiente sintaxis para la instrucción Ser:

```
Set VariableDeOhjeto = [CreateObject] o [GetObject]
```
El siguiente ejemplo muestra como usar la instrucción Set para asignar la referencia de un objeto a una variable llamada WordOb¡

Dim WordObj as ObJect  $Set WordObj = CreateObject("Word.Basic")$ 

Use las instrucciones estándar de Visual Basic para ejecutar operaciones OLE.

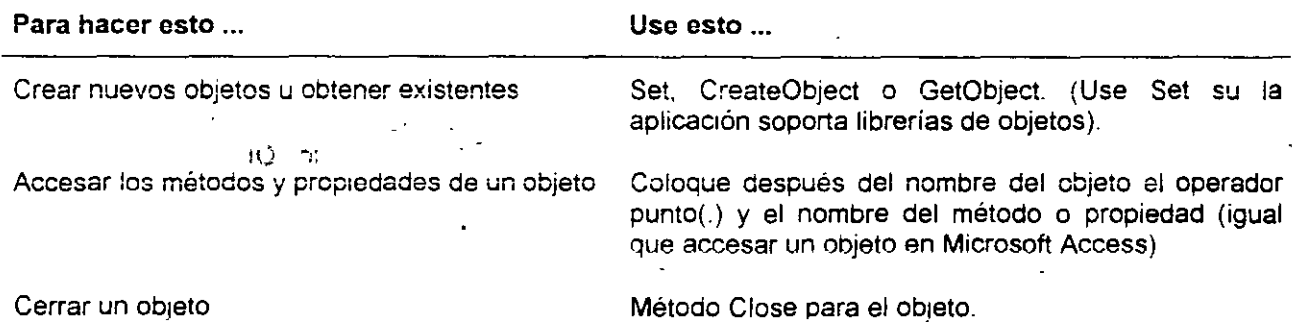

### Ejemplo de automatización OLE.

Este ejemplo muestra como Microsoft Access puede incrustar un objeto en un documento de Word usando automatización OLE.

Para ejecutar el ejemplo

 $\mathcal{L}_{\mathcal{L}}$ 

- 1. inicie Microsoft Access y abra la base de datos Neptuno.
- 2. Cree un nuevo modulo y escriba el siguiente procedimiento.

```
Sub OLEAuto () 
         La variable estática existirá aun después de finalizado el
      procedimientc.
      Static MSWord AS Object 
      Set MSWord = CreateObject (''word.basic") 
' Crea el objeto Word 
      With MSWord 
            . FileNewDefault (Crea un nuevo documento
            .AppMaximize
            .FontSize 28
                               'Maximiza Word<br>' cambia el tamaño de la letra a 28
            .centerpara ' Centra el texto
            .Bold ' Establece el estilo negritas
            . INSERT "Este es un texto de prueba" ' Inserta este texto
      End With
```
End Sub

3. Guarde el modulo como Automatización OLE y ejecute el procedimiento.

# **6.5 Microsoft Access como servidor de automatización OLE.**

Microsoft Access propomona sus propios objetos para ser usados por otras aplicaciones. Desde cualquier aplicación que actúe como un controlador de automatización OLE, puede iniciar Microsoft Access y manipular sus objetos. Adicionalmente, puede usar Microsoft Access como un controlador de automatización OLE para manipular otras instancias de Microsoft Access que estén actuando como servidores de automatizaron OLE.

Si una aplicación soporta automatizaron OLE, puede usar código VBA para manipular objetos que la aplicaCión expone a otras aplicaciones.

Un servidor de automatización OLE es una aplicación que proporciona sus objetos para que otras aplicaciones las utilicen.

Un controlador de automatización OLE es una aplicación que puede accesar y manipular los objetos de automatización OLE.

• puede escribir código en Visual Basic para abrir tablas de Microsoft Access en una base de datos de Microsoft Access. Microsoft Access será el servidor de automatización y Visual Basic el controlador de automatización

El siguiente ejemplo muestra el uso de Microsoft Access como servidor de automatización OLE para abrir un formulario de la base de datos Neptuno.

```
Sub AccessForm
     Static acc AS Object 
     Set acc = CreateObject("Access. Application")acc.visible = Trueacc.OpenCurrentDatabase
      filepath:="C:\MSOffice\Access\Samples\Neptur.o.mdb"
      add.DoCmd.CpenForm FormName:="Categorias"
      acc.DoCmd.Maximize
2nd Sub
```
# **6.6 Preguntas de repaso.**

- 1. ¿Cuál es la diferencia entre objetos VInculados e incrustados?
- 2. ¿Cuándo debe elegir entre usar un objeto incrustado en vez de un objeto vinculado?
- 3. ¿Qué propiedad de un objeto OLE determina la lista de todas las acciones que un objeto puede ejecutar, tales como edit, play, record y otras?
- 4. ,\_Cuál es la diferencia entre documento centrado *y* aplicación centrada?
- 5. ¿Dónde debe ir para encontrar Información acerca de un objeto OLE y sus propiedades y métodos?
- 6. ¿Qué propiedad de un objeto OLE especifica que accion, tal como incrustar, vincular o actualizar, para ejecutar sobre un objeto?
- **7 "Qué hace la prop;edad SourceDoc sobre un objeto OLE?**
- 8. ¿Qué instrucción debe usar su desea crear un documento nuevo de Word? (WordObj es declarada como tipo Objeto).
- 9. ¿Cuál es la diferencia entre servidor de automatización OLE y un controlador de automatización OLE?
- 10. ¿Qué instrucción 1nic1a Microsoft Excel y carga la ho¡a de calculo "Q1.XLS"? (xlsObj es declarada como tipo Object).

11 ¿Qué se necesita para tener visible una librería de objetos en el Examinador de Objetos?

12. ¿Puede abrir la base de datos Neptuno programáticamente desde Excel?, ¿Por qué?

13. Esta e¡ecutando Microsoft Excel y ejecuta el siguiente código:

Set xiObj = CreateObject("excel.application")

 $\mathcal{L}$ 

14. ¿Cuantas instancias de Microsoft Excel están corriendo ahora en su equipo?

# ' **Capítulo 7: Controles OLE.**

# **Objetivos**

Al finalizar el presente capitulo, el participante será capaz de:

- 0 Identificar los tipos de controles OLE.
- Agregar controles a un formulario.
- 0 Manipular controles OLE tanto manualmente como programáticamente.
- $\boxtimes$  Establecer propiedades para controles personales.

# **7.1 Introducción a los· controles OLE.**

El Toolklt·del Desarrollador de Microsoft Access (ADT) proporciona formas posteriores se extender las · aplicaciones a través del uso de controles OLE.

# **¿Qué es un control OLE?**

Los controles OLE son componentes reusables que se colocan en un formulario para mejorar la interacción del usuario. Proporcionan funcionalidad especifica que facilita tareas tales como usar cuadros de dialogo comunes que están disponibles en Windows 95. En Microsoft Access, Jos formularios son los contenedores para los controles OLE.

Los controles OLE pueden o no tener una interface de usuario, pero cada control tiene propiedades, métodos y eventos que pueden ser usados para afectar los datos y la funcionalidad de los controles.

# **Ventajas de los controles OLE.**

Los controles OLE permiten añadir rápidamente poderosas características nuevas a una aplicación. Pueden usarse estos controles como componentes reusables en las aplicaciones, con el consiguiente ahorro de tiempo de desarrollo. Proporcionan también el concepto "mira y siente" de Windows 95.

# **7.2 Tipos de controles OLE.**

La funcionalidad individual de un control OLE determina aquello que es visible y que no en la ejecución.

## **Visible en tiempo de diseño y tiempo de ejecución.**

Algunos controles OLE tienen funcionalidad que Involucra interacción directa con el usuario. Estos controles son visibles tanto durante el diseño como en la ejecución. Ejemplos de controles que son visibles tanto durante el diseño como durante la e¡ecución incluyen los controles **ListView, Slider, Data Outline** *y* **Toolbar.** 

## **Visible solo durante el diseño.**

Los controles OLE que no requieren interacción directa del usuario aparece solo durante el diseño de un formulario. Por ejemplo. solo se puede ver el control para un cuadro de dialogo común cuando se esta trabajando con el formulario en la vista Diseño

# **Visible en tiempo de diseño y tiempo de ejecución.**

Los siguientes párrafos descnben vanos controles que vienen con el Kit de desarrolladores de Microsoft Access para Windows 95 *y* son visibles tanto durante el diseño como durante la ejecución

ListView El control ListView permite organizar las entradas de una lista, llamados objetos ListItems, dentro de una de cuatro diferentes vistas:

- **Iconos grandes (estándar).**
- **Iconos pequeños**
- Lista.
- Reporte.

Este control funciona de manera muy similar a la ventana de Mi PC en Windows 95.

**TreeView** El control **TreeView** •nuestra una lista jerárqUica de objetos Nodo. cada uno de los cuales consiste de una etiqueta *y* un oumap opcional. El controi **TreeView** func1ona oe la misma forma que ei panel IZqUierdo del Explorador de W1ndows 95.

DataOutline El control DataOutline muestra una vista jerárquica de los datos en un formulario de M1crosoft Access El control divide cada jerarquía en niveles *y* puede mostrar hasta 16 mveles.

**ProgressBar** El control **ProgressBar** muestra el progreso de una operación larga mediante el llenado de un rectángulo con bloques de izquierda a derecha mientras la operación es completada.

**StatusBar El control StatusBar** proporciona una ventana, generalmente en la parte inferior de un formulario, a través del cual una aplicación puede mostrar diferentes tipos de datos de estado. El control puede ser dividido en un máximo de 16 objetos Panel que están contenidos en la colección Panels

### **Microsoft Access 97 Avanzado Manual del** *partic:* **-'ante** '-'-"C;:\_\_ \_\_

**TabStrip Un TabStrip** es similar a los separadores de un cuaderno o las etiquetas en un gruco de folders de archivo. Mediante el uso del control **TabStrip**, puede definir múltiples paginas para la misma área de una ventana o cuadro de dialogo en una aplicación.

**TooiBar** El control **TooiBar** contiene una colección de objetos **Button** empleados para crear una barra de herramientas que esta asociada con una aplicación.

**RichText** El control **RichText** permite al usuario introduc:r *y* editar texto mientras proporciona además características avanzadas de formato que el control convencional **TextBox.** El control **RichText** ofrece la capacidad de modificar formatos para cada carácter sin afectar el formato del contenido completo del cuadro de texto.

**Slider** El control **Slider** es una ventana contemendo un deslizador *y* pequeñas marcas opcionales. Puede mover el deslizador mediante arrastre. dando chck con el ratón en cualquier lado del deslizador o usando el teclado.

**Calendar** El control **Calendar** muestra un calendario mensual que puede ser insertado en un formulario de M1crosoft Access.

SpinButton El spinButton es un control de tipo spinner que puede usar con otro control para incrementar o decrementar números. Puede usarlo también para recorrer hacia delante o hacia atrás a través de un rango de valores o lista de elementos.

## **Visible solo durante el diseño.**

Debido a que el control **CommonDialog e lmagelist** no requieren de interacción por parte del usuario. estos no aparecen en un formulario en la vista Formulario; en vez de ello, solo aparecen en la vista Diseño.

El siguiente párrafo describe los controles **CommonDialog e lmagelist.** 

 $\frac{1}{2\pi\epsilon^2}$  ,  $\frac{1}{2\pi\epsilon^2}$ 

### • **CommonDialog**

El control **CommonDialog** proporciona un con¡unto estándar de cuadros de dialogo para operaciones tales como abrir, guardar e imprimir archivos o seleccionar colores y tipos de letra. Estos cuadros de dialogo comunes son visibles solo durante la ejecución.

### • **lmageList**

·Un control *ImageList contiene una colección de objetos imageList*. cada uno de los cuales puede ser referido por su índice o llave. Se usa este control como un almacén central para proporcionar convementemente otros controles con 1mágenes.

# 7.3 Registrando y agregando controles OLE.

# Registrando controles OLE

Los controles deben ser registrados antes de que puedan ser usados con los formularios. Los controles OLE que vienen con el ADT son registrados predeterrmnadamente durante la Instalación. El comando Controles Personalizados del menú Herramientas permite registrar cualquier nuevo control OLE.

El comando Controles Personalizados en el menú Herramientas además permite quitar el registro a cualqUier control OLE que no se vaya a usar mas.

## Agregando controles OLE a un formulario.

El comando Controles Personalizados en el menú Insertar permite agregar un control a un formulario.

# **7.4 · Trabajando con controles OLE.**

Esta sección cubre aspectos programáticos de los controles OLE, incluyendo el establecimiento de prop1edades, uso de métodos y repuesta a eventos. Un archivo Simple identificado con la extensión . OCX contiene todas las propiedades, métodos y eventos para un control OLE.

# **Estableciendo propiedades.**

Este tópico contrasta el establecimiento de propiedades a través de una interface de usuario con el establecimiento mediante código. Usar el control **Calendar** es un ejemplo, ya que puede cambiar el valor de propiedades tales como **FirstOay** ya sea a través de las propiedades del control o mediante las instrucciones apropiadas de Visual Basic. Este tópico diferencia además entre propiedades estándar y personalizadas.

## **Usando métodos.**

Se emplean los métodos asociados con un control OLE para manipular ese control, por ejemplo, puede usar el método **Refresh** del control **Calendar** para "repintar' el calendano. Este tópico muestra el uso del método **NextDay** para modificar el día actual al siguiente día en el control **Calendar.** 

## **Respuesta a eventos.**

Este tópico da un ejemplo simple de cómo un control OLE responde a eventos, usando los principios de manejado por eventos (event-driven). El ejemplo usa el evento **Update** del control **Calendar** para mostrar como dando click en una fecha nueva dispara un código d evento

# **Uso del control CommonDialog.**

Este tópico cubre el uso del control **CommonDialog** para proporcionar la functonalidad de algunos de los cuadros de dialogo mas comunes de Windows 95 dentro de las aplicaciones

# **Estableciendo propiedades.**

Pueden manipularse las propiedades personalizadas de un control OLE a través de la interface de usuario o mediante la escritura de código.

Nota Es importante entender que los controles OLE tienen propiedades estándar y propiedades personalizadas. Microsoft Access usa las propiedades estándar para identificación, características físicas, ubicación. etc. Las propiedades personalizadas son únicas para control OLE. Pueden accesarse a través de la hoja de propiedades del control

**modificando propiedades a través de la interface de usuario** Mediante la selección del control y viendo sus propiedades, pueden modificarse las opciones disponibles. Por ejemplo, en el control **Calendar,** las propiedades personalizadas están divididas en tres categorías· General, Colores y Fuentes.

### **11> Para cambiar el valor de la propiedad FirstDay desde la interface de usuario**

- 1. seleccione el control y de ciick con el botón derecho del ratón.
- 2. Desde el menú Sub, elija Objeto Control **Calendar** y elija propiedades. Esto mostrara la hoja de propiedades del control **Calendar.** '
- 3. Seleccione el separador Propiedades General y elija un valor de la lista desplegable **FirstDay.**
- 4. De click en Aceptar.

Cambiar propiedades programáticamente Para manipular las propiedades programáticamnte. emplee la siguiente sintaxis:

#### NombreDe!Controi.Propiedad

Por ejemplo, para establecer la fecha del control **Calendar,** use la propiedad **Value** del control·

OleCalendar. Value = "1/1 /96"

## **Usando métodos.**

**Los controles OLE exponen su funcionalidad a través de sus métodos. Estos métodos invocan acciones**  sobre ese control.

Por e¡emplo. para establecer el valor del control **Calendar** a la fecha de hoy, use el método **NextDay.**  Este método incrementa el día, reinicia el mes(si el día actual es el ultimo día del mes), y repinta el control en una simple operación.

Ole Calendar. NextDay

## **Respuesta a eventos.**

Los controles OLE pueden responder a cualquier número de eventos. El control recibe mensajes, los cuales inician eventos.

**La programación mampulada poí eventos es la forma de dingir a los objetos en la aplicación a responder**  a acciones del usuario

En el ejemplo mostrado. cuando se da click en una fecha particular en el control **Calendar,** esa fecha es mostrada en el texto de la esquina superior izquierda Esto ocurre debido a que el control responde al evento **Update,** el cual ocas1ona que se ejecute el código

Este ejemplo, nuevamente usando el control **Calendar**, actualiza el cuadro de texto cuando el valor del Calendano camb1a

```
Private Sub cleCalendar Updated(cede As integer)
     Me! [TodaysDate] + oleCalendar.value
Endsub
```
# Uso del control CommonDialog.

El control CommonDialog permite al usuario trabajar con los cuadros de diálogos Abrir, Imprimir, Fuente *y* Color. Este control implementa funcionalidad múltiple en un s1mple control OLE.

El control CommonDialog proporciona un conjunto estándar de cuadros de dialogo para operaciones tales como abrir, guardar e impnmir archivos o seleccionar colores *y* fuentes.

El siguiente ejemplo abre el cuadro de dialogo Abrir de Windows 95, permite al usuario seleccionar un archivo y mostrar el contenido de ese archivo en un control Ole RichText.

```
Sub cmdFile Click()
      ' Invoca al cuadro.de dialogo Archivo 
      oleCornmonDialog.ShowOpen 
      ' Ahora abre el -archivo dentro del control RichText 
      oleRichText.LoadFile oleCommonDialog.Filename
End Sub
```
# **7.5 Preguntas de repaso.**

- 1. Todas las siguientes instrucciones sobre controles OLE son ciertas excepto:
	- a. Los controles OLE son reusables.
	- b. Los controles OLE siempre tiene una interface de usuario.
	- c. Los controles ole son colocados en formulario.
	- d. Cada control OLE tiene propiedades, métodos y eventos.
- 2. Si. en una aplicación se desea crear una lista de objetos jerarquices dónde el usuario pueda seleccionar (parecida a la lista de contenido del CD Mastering Access), ¿qué control OLE usaria?
- **3. ¿Cuáles son algunas de las formas diferentes de obtener controles OLE?**

4. ¿Cómo registra un control OLE?

- 5. En el siguiente código de ejemplo. ¿qué es "Value"? (oleCalendar es el nombre del control OLE). OleCalendar.Value = Date
- 6. Gque hará el siguiente código de e¡emplo? (oleCalendar es el nombre del control OLE).

```
Private Sub oleCalendar_Updated ()
MsgBox oleCalendar. Value
End Sub
```
**7. ¿Qué control proporciona la habilidad de modificar fuentes durante la ejecución?** 

# **Capítulo 8: Librerías de Vínculos Dinámicos (DLL).**

## Objetivos

Al finalizar el presente capitulo, el participante será capaz de:

- $\boxtimes$  Describir el objetivo y ventajas de las DLL's.
- 0 Mapear tipos de datos en C hacia tipos de datos de Visual Basic para Aplicaciones.
- $\boxtimes$  Describir el propósito del tipo de datos Any.
- 0 Pasar un apuntador **Null** a un procedimiento DLL.
- 0 Describir la diferencia entre las palabras reservadas **ByVal y ByRef.**
- $\boxtimes$  Crear aplicaciones VBA que llamen procedimientos DLL de Windows para:
	- $\boxtimes$  Ocasionar que la barra de titulo de una ventana parpadee.
	- $\boxtimes$  Revisar si la forma esta minimizada.

 $\mathbf{I}$ 

 $\frac{1}{\sqrt{2}}\frac{1}{\sqrt{2}}$  , with  $\frac{1}{\sqrt{2}}$ 

# 8.1 Introducción a los DLL 's.

Esta sección Introduce las l;brerías de vínculos dinámicos (DLL's), dando razones para usarlas *y* lista algunas fuentes de ayuda para trabajar con ellas.

# ¿Qué son las DLL's?

puede usar DLL's para complementar las tareas en un programa que Microsoft Access no puede ejecutar, o ejecutar ciertas funciones complejas de programación que no pueden realizarse fácilmente en VBA.

Librerías externas vinculadas durante la ejecución Una DLL es una librería de procedimientos externos a una aplicación que puede ser llamada desde la aplicación.

Un DLL esta vinculada durante la ejecución y no esta ligada al archivo .EXE.

Puede ser compartida por muchos programas Las DLL's son compartibles *y* reentrantes. El código en .. una DLL puede ejecutarse mas ráp1do que el código de Visual Basic.

El sistema operativo W:ndows esta compuesto en parte por un conjunto de DLL's de sistema. incluidos User32, GDI32 y Kernel32 Estas DLL proporcionan la interface del usuario de Windows, interface gráfica, servicios de sistema tales como administración de memoria y otras capacidades, tales como grabación *y* reproducción multimedia. Puede llamar procedimientos en esas *y* otras DLL's para extender las capacidades de una aplicación.

# ¿Por qué usar DLL's?

aunque puede escnbir aplicaciones enteras en VBA. hay situaciones cuando se puede desear llamar una u otra DLL.

Completar tareas no disponibles en VBA las DLL's pueden ejecutar tareas que no son posibles desde VBA directamente. Por ejemplo, puede invocar un procedimiento DLL que ocasione que la aplicación permanezca corno la ventana supenor

Desempeño mas rápido Si se tienen ciertos procedimientos que requieran de un desempeño mas allá del que puede obtenerse actualmente con Microsoft Access, puede escribir estos como DLL y entonces invocarlos desde VBA

Actualización independientemente de la aplicación Puede actualizar DLL's sin terrer que modificar o recompilar una aplicación que 1nvoca la DLL. Esto proporciona mayor modularidad *y* facilidad en el mantenimiento de aplicaciones

# ¿Que procedimientos DLL pueden ser llamados?

DLL's de Windows El sistema operat:vo Windows 1ncluye 3 DLL's que contienen procedimientos que puede ser llamados:

user32

USER32.DLL maneja tareas relacionadas con la admimstración de ventanas, menús. controles y cuadros de dialogo. **FlashWindow** es un ejemplo de un procedimiento de USER32.DLL que puede llamar para hacer parpadear una ventana.

• GDI32

GDI32.DLL es responsable de la salida de gráficas.

• Kemel32

KERNEL32.DLL maneja tareas del sistema operativo. **GetWindowsDirectory** es un ejemplo de un procedimiento que puede ser llamado para dar la ruta actual del directorio de Windows.

**DLL's de terceros** Algunas DLL's de terceros proporcionan las funciones de manipulación de archivos y otra funcionalidad que no esta disponible o expuesta en las DLL's de W1ndows o aplicaciones.

**DLL's escritas por el usuario** Finalmente, se pueden crear DLL's propias. Típicamente se emplea el lenguaje C o C++ para escribir una DLL. Puede además usar Microsoft Visual Basic para crear OLE DLL.

## **Información sobre procedimientos DLL de Windows.**

Herramientas importantes de información acerca de las DLL's de Windows incluyen los archivos de ayuda WIN32API y el visor de API Win32.

**Archivos de ayuda WIN32API** Varios archivos de ayuda para el Win32API están disponibles a través de Microsoft V1sual C++ y MSDN. Estos archivos de ayuda dan 1nformac1ón acerca de las DLL's de Windows, tal como el propósito real de cada función y los parámetros y valores de devolución empleados.

Visor Win32 API El visor Win32 API es una aplicación que viene el Kit del Desarrollador de Microsoft Access para Windows 95 y Microsoft Visual Basic 4.0. Este archivo permite examinar a través de declaraciones, constantes y tipos incluidos en un archivo de texto API o una base de datos JET Una vez que se conoce la función que se desea llamar, puede copiar su declaración desde el visor

### **P. Para cargar el archivo API.**

- 1. De click sobre el icono del visor API Win32 para iniciar la aplicación.
- 2. Del menú Archivó, éscoja Carga archivo de texto o Carga Base de datos.

Cuando carga un archivo de texto API, puede seleccionar elementos: copiar esos elementos al portapapeles, y subsecuentemente, copiarlos en el código de VBA.

### **P. Para copiar un elemento al código VBA**

- 1. De la l:sta Elementos Dispon:bles. seleccione una o mas entradas y seleccione Agregar Esto agrega los elementos seleccionados a la lista Elementos Seleccionados al fondo de la forma.
- 2. Seleccione Copiar. Todos los elementos en la lista se copiaran al portapapeles.
- 3. Vaya al modulo de Visual Basic en el cual desea copiar los elementos.
- 4. Del menú Edición, escoja Pegar.

 $\lambda$ 

# 8.2 Uso de DLL 's con VBA.

# Pasos para usar DLL's en VBA

Debe declarar el procedimiento de una DLL antes de llamarlo.

Declaración del procedimiento Copie y Pegue la declaración desde el archivo WIN32API MDB o WIN32API. TXT dentro de la sección de declaraciones de un formulario, modulo estándar o de clase.

El siguiente ejemplo declara el Windows API FlashWindow en un modulo de Microsoft Access.

Private Declare Function FlashWindow Lib "user32" (ByVal hwnd As Long, ByVal blnvert As Long) As Long

Sugerencia puede copiar la declaración FlashWindow del archivo WIN32API.MDB usando el Visor Win API.

Si se declara un procedimiento DLL en un modulo estándar. es publico de manera predeterminada. Esto sigmfica que el código en cualquier parte de la aplicación puede llamar al procedimiento.

Para declarar un procedimiento DLL en la sección declaraciones de un formulario o modulo de clase, debe incluir la palabra clave Private en la declaración.

Llamando al procedimiento una vez declarado el procedimiento. se invoca de la misma forma que se invocaría una instrucción o procedimiento de VBA.

El siguiente ejemplo muestra como llamar a un procedimiento DLL

```
Sub cmdFlash Click()
    Rc = FlashWindow (Forms!forml.hWnd, 1)
Ena Sub
```
Guardando el trabajo VBA no puede verificar que se están enviando los valores correctos a un procedimiento DLL. Si se envían valores incorrectos, el procedimiento puede fallar, lo que puede ocasionar que la aplicación falle

Precauciún Tenga cuidado cuando experimente con procedimientos DLL, y guarde el trabajo periódicamente

# Detalles de la instrucción Declare

Debido a que los procedimientos que se llamando desde un DLL son externos a VBA. es necesano declarar esos procedimientos. Esto da a la aplicación acceso a dichos procedimientos durante la ejecución.

La instrucción Declare involucra varias partes Use la Instrucción Declare para declarar un procedimiento. note que hay varias partes en esta mstrucción:

- 1. La palabra clave Prívate.
- 2. El nombre del procedimiento.
- 3. El nombre de la librería en la que se encuentra el procedimiento.

Si se tienen escritas DLL propias. puede sustituir el nombre del archivo, por ejemplo:

Private Declare Function AddNum Lib "::\add.dll" (ByVal a As Integer, ByVal b As Integer) As Integer

Si no se 1ncluye la ruta. el programa buscará en las rutas predeterminadas del sistema, comenzando por *I*Windows y finalmente *IIWindow/System.* 

4. Alias de la función, no necesano.

Ocasionalmente, un procedimiento DLL tiene un nombre que no es un identificador legal para VBA. Cuando sea este el caso. use la palabra clave Alias par renombrar el procedimiento. Por ejemplo:

Private Declare Function lopen Lib "kernel32" Alias "\_lopen" (ByVal lpPathName As String, ByVal iReadWrite As Long) AS Long

5. Los argumentas que requiere el procedimiento.

El procedimiento de Windaws FindWindow requiere como argumentos dos Longs Cada tipo de datos de cada argumenta debe coincidir con el tipo de datos especificado en la declaración, y los argumentos debes ser pasados correctamente - ya sea por valor o por referencia.

#### Nota Los procedimientos Function devuelven valores, los Sub no.

Use un alias para declarar un procedimiento varias veces Para ayudar a prevenir errores con los tipos de datos, es una buena idea especificar correctamente el tipo de datos en la instrucción Declare y evitar usar el tipo de datos Any. Si se indican tipos de datos específicos en la declaración. Visual Basic revisa el tipo de datos y puede fallar durante la compilación en lugar de durante la ejecución.

### Un ejemplo simple.

En el ejemplo mastradc. de ia ventana parpadeante. un procedimiento Sub invoca a **FlashWindoW** de Windows API Esto es útil si se desea llamar la atención del usuario hacia una ventana en particular. En !as Siguientes pag1nas. se discutirán como funcionan todos los pasas. *e>* 

- 1. Cree un formulario llamado Forma1.
- 2. Copie la declaración **FlashWindow** del archivo WIN32API.MDB usando el visor Win API y péguela en la sección de declaraciones de Forma1:

Private Declare Function FlashWindow Lib "user32" (ByVal hwnd AS Long, ByVal bInvert AS Long) AS Long

3. Agregue un botón de comando.

4. Agregue el siguiente código al evento click del botón de comando

```
Sub Button0 Click()
Dim rc AS Long
```
·-:.-

 $RC = **FlashWindow** (Forms:Formal.hWnd, 1)$ End Sub

 $\frac{1}{2}$ 

5. Ejecute el programa. De click al botón para hacer que la ventana parpadee una vez.

 $\mathbf{r}$ 

 $\Delta \sim 100$ 

 $\langle$ 

# 8.3 Información general acerca del uso de DLL 's.

# By Val v.s. By Reference

Con los procedimientos DLL, puede pasarse un argumento ya sea como su valor real o mediante una referencia a una dirección de memoria.

Por valor Cuando se pasa un argumento por valor, una copia del contenido del argumento se envía al procedimiento. Si el procedimiento cambia el valor del argumento, esto no afecta a la vanable original. Para pasar un argumento por valor. Coloque la palabra clave ByVal frente a la declaración del argumento en la instrucción Declare. El siguiente ejemplo muestra el usa de **ByVal** dentro de la instrucción Declare.

Private Declare Function FlashWindow Lib "user32" (ByVal hwnd As Long, By Val binvert AS Long) As Long

Por referencia -- predeterminado cuando se pasa un argumento por referencia, la dirección de la variable onginal se envía al procedimiento. Si el procedimiento modifica el valor de la variable, la variable original es modificada.

El siguiente ejemplo muestra el paso de argumentos por referencia. Aunque no se especifica la palabra clave ByRef. el ultimo argumento es sin ByVal. En otras palabras, ByRef es el predeterminado. a menos que se especifique otro.

Private Declare Function waveOutGetPlaybackRate Lib "winm.dll" (ByVal hWaveOut As Long, lpdwRate As Long) As Long

V1sual Bas1c pasa todos los argumentos por referencia de manera predeterminada. Aunque no es necesano especificar la palabra clave ByRef. puede usarse como documentación del código.

Nota Cuando se busca en la documentación de procedimientos DLL que emplean una sintaxis de lenguaje C. recuerde que C pasa todos los argumentos por valor. excepto los arreglos.

# Convirtiendo declaraciones en C a tipos de datos de Visual Basic.

Debe estar pendiente de algunos elementos relacionados con la conversión cuando se declaren procedimientos DLL.

DLL's son típicamente escritos en C Los DLL's típicamente están escritos en lenguaje C o C++ Por lo tanto, se definen los argumentos requeridos usando los tipos de datos de C. la siguiente tabla lista las declaraciones comunes del lenguaje C *y* su eqUivalente en Microsoft Access.

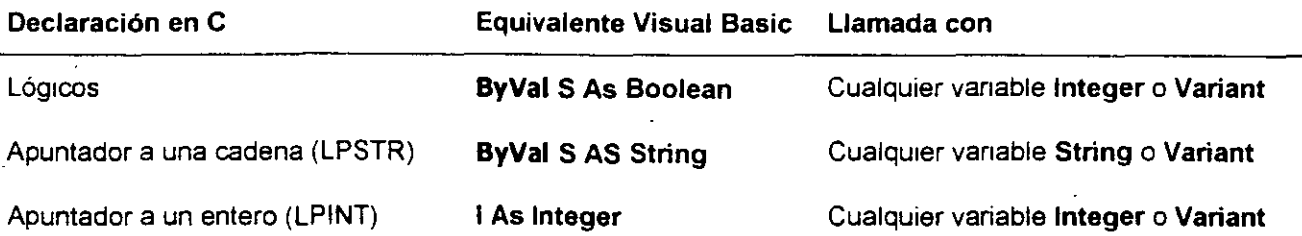

Cualquier variable Long o Variant

Apuntador a un entero largo L As Long (LPDWORD)

Apuntador a una estructura **SAS Rect** 

Cuaiquier variable de tipo definido por elusuano

Declaración de DLL en Visual Basic Cuando se declaran procedimientos en Visual Basic, debe especificar el tipo de datos coincidente de Visual Basic.

Visual Basic no tiene un tipo de datos de carácter. Si se esta llamando a un procedimiento que espera un tipo de datos carácter, pase el valor ASCII del carácter en un entero. Esto funciona debido a que, como minino, siempre son enviados a la pila 2 bytes. Los tipos de datos Char e int son intercambiables cuando se pasan directamente como parámetros.

Nota EL lenguaje C no soporta el tipo de dato Currency. Si se necesita enviar un valor Currency desde Visual Basic hacia procedimientos DLL en C. debe convertir la variable a un tipo de datos Double. Entonces, debe convertirse de Double a Currency cuando se reciba información de la DLL.

Típicamente puede llamar cualquier procedimiento desde Visual Basic excepto aquellos que toman apuntadores de funciones como argumentos, o aquellos en los cuales las estructuras contienen apuntadores.

# Declarando argumentos As Any.

En algunos casos, los procedimientos DLL están definidos para aceptar mas de un tipo de datos. Un ejemplo de esto es el procedimiento FindWindow.

Privatc Declare Function DinfWindow Lib "user32" Alias "FindWindowA" (ByVal lpClassName As Any, By Val lpWindowName As Any) As Long

Este procedimiento devuelve el manejador de la ventana si la encuentra y 0 en caso contrario. Se proporciona ya sea el nombre de la clase o el título de la ventana. , con lo cual puede ser una cadena para alguno de los argumentos y un Null para el otro. Así pues. cada argumento puede aceptar tanto una cadena como un Null.

Usando el tipo de datos '' Any" Para declarar un argumento que puede aceptar mas de un tipo de datos. se usa el tipo de datos Any. Este tipo de datos indica que Visual Basic no realizará verificación de tipo de datos. Es responsabilidad del programador estar en la certeza que el procedimiento DLL puede aceptar el parámetro como es pasado. Pasando un tipo incorrecto de datos puede resultar en un error de la aplicación.

# Pasando apuntadores Null a DLL's

Declarar argumentos ByVal como Long o Any Cuando un procedimiento DLL acepta Null. espera el valor 0 en lugar de una cadena vacía Para pasar un valor Nuil, se usa el tipo de datos Long y se pasa el valor usando la palabra clave **ByVal** SI se declara un procedimiento de la siguiente forma:

Private Declare Functon FindWindow Lib "User32" .Alias "FindWindowA" (ByVal lpClassName As Any, ipCaption As Any) As Long

Entonces se Invoca de la sigwente forma:

 $Rc =$  FindWindow(vbNullString, "Calculator") If  $rc = 0$  then MsgBox "No se encontro la calculadora" El se MsgBox "Se encontro la calculadora" End r:

Pasando Null la constante vbNullString pasa el valor Null a la función

### Pasando cadenas de caracteres.

Los procedimientos en varios DLL's esperan cadenas estándar de C que terminan en un carácter Null.

Paso de cadenas **ByVal** Si un procedimiento DLL espera un tipo de datos cadena de C como argumento. declare el argumento como una cadena con la palabra dave ByVal.

Cuando se usa con un argumento de cadena, **ByVal** especifica que VBA debe pasar una cadena como las cadenas de C que terminan con el carácter **Null**. VBA pasa la dirección de la cadena terminada en Null (esto es. pasa la cadena terminada en Null por referencia).

Cadenas variables o uso de cadenas de longitud fijas Debido a que las cadenas pasadas a los procedimientos DLL son pasados por referencia, un procedimiento DLL puede modificar la variable de cadena de VBA que recibe como argumento.

Sin embargo, el DLL no puede incrementar el tipo de datos cadena de VBA, *y* puede escribir mas allá del final de la cadena si este no es lo suficientemente largo. Esto corrompe otras áreas de memoria. Para evitar un error, haga el argumento de cadena suficientemente largo para que el procedimiento DLL nunca escriba pasando el final de este.

Pare asegurar que un argumento de cadena es siempre suficientemente largo para almacenar una cadena de C, use uno de los dos siguientes métodos:

• Llenar la cadena de caracteres con al menos 255 caracteres de longitud con caracteres Null

```
Dim DilePath As String
FilePatn = StringS(255,0)
```
--o-

 $\rightarrow\bullet$  defina las cadenas como cadenas de longitud fija con al menos 255 caracteres de longitud.

Dim FilePath As String \* 255

El pnmer método es preferible si de planea usar la cadena postenormente, ya sea reduciéndola o aumentándola. No puede modificar la longitud de cadenas de longitud fija

Algunos procedimientos aceptan además un entero que indica la longitud de la cadena proporcionada.

Devolución de cadenas conteniendo un Null Las cadenas devueltas por un procedimiento DLL típicamente contiene el carácter Null al final de esta. Generalmente, los procedimientos además regresan un entero indicando la longitud de la cadena devuelta. Puede remover el carácter Null mediante la función Left\$ o mediante la búsqueda del Null explícitamente. Es necesario excluir el Null si se están combinando varias cadenas.

Ejemplo de paso de cadenas.

 $\overline{a}$ 

El procedimiento GetWindowsDirectoryA devuelve el directorio de Windows. Se proporciona una cadena vacía que es modificada para reflejar la ruta del directono de Windows.

Debe procesarse la cadena para que sea lo suficientemente largo para aceptar el nombre de directorio mas largo posible.

Además se pasa al procedimiento un argumento entero que indica la longitud de la variable de cadena cuando es pasada.

El valor devuelto por el procedimiento es un entero que indica el numero de caracteres en la cadena modificada. Esta cadena modificada contiene un como ultimo caracter un **Null.** Se puede remover este carácter mediante búsqueda con las funciones Mid\$ o Left\$.

Private Declare Function GetWIndowsDirectory Lib "kernel32" Alias "GetWindowsDirectoryA" (ByVal lpBuffer As String, ByVal nSize AS Long) As long

```
Sub Commandl C1ick()Dim WinDir As String, dLen As Integer
      \texttt{WinDir} + \texttt{String}(255, 0)SLen = GetWindowsDlrectory(WinDir, Len(WinDir)) 
      WinDir = Left(WlnDir, sLenl 
      WinDir = WinDir + "\"
      MsgBox "Windows esta en " - WinDir
End Sub
```
# **8.4 Ejemplo de llamadas a DLL.**

Determinar cuando una forma esta maximizada La función lslcomc puede ser empleada para revisar el estado de una ventana. Esta función se encuentra en el DLL user32. parte de WIN32API. Puede pegar la declaración de la función dentro de su código usando el Visor de API Winn32.

Este ejemplo muestra el llamado a la función lslconic para determinar si Form1 esta en un estado minimizado o maximizado.

```
Private Declare Functin IsIconic Lib"user32" (ByVal hWnd as Long) As Long
```

```
Sub Button<sub>0</sub> Click()
      If IsIconic(form, hwnd) <> 0 then
            MsgBox "La forma esta minimizada"
      El se 
            MsgBox "La forma no esta minimizada"
      End If
End Sub
```
# 8.5 Preguntas de repaso.

- 1. ¿Cuál de los siguientes argumentos acerca de DLL's es cierto?
	- a. Son procedimientos que residen en módulos en la base de datos.
	- b. Contienen procedimientos que residen en archivos fuera de la base de datos y están estáticamente vinculados con la base de datos.
	- c. Contienen procedimientos que residen en archivos fuera de la base de datos y están dinámicamente vinculados con la base de datos.
	- d. Los procedimientos en DLL's corren mas lento que los procedimientos escritos en VBA.
- 2. Todas las siguientes son buenas razones para usar DLL's en lugar de escribir cualquier cosa en VBA, excepto:
	- a. Usar DLL completa tareas no disponibles en VBA.
	- b. Los DLL's Simplifican la tarea de escnbir código.
	- c. Usar DLL's mejora el desempeño.
	- d. Usar DLL's permite actualizar el código independientemente de la aplicación de Microsoft Access.
- 3. Puede usar todos los DLL's siguientes excepto.
	- a. DLL's de terceros.
	- b. DLL's de W1ndows (W1ndows API).
	- c. DLL's creados con lenguaje C.
	- d DLL's creados con VBA en Microsoft Access.

#### 4. ¿Que esta mal en la instrucción de declaración mostrada?

Private Decalre Function iopen Lib "kernel32" (ByVal IpParhName AS. String, ByVal iREadWrite As Long) As Long

5. La función FindWindow del DLL de Windows es usada para encontrar el manejador de una aplicación ejecutándose Para encontrar el manejador de la Calculadora. puede pasar un Null como primer argumento y "Calculator" como segundo. ¿Qué código !!amará correctamente a la función FindW1ndow?

Private Decalre Function FindWindow "user32" Alias "FindWindowA" (ByVal lpClassName As String, ByVal lpCaption As String) As Long

 $\bar{z}$  and

- 6. Cuando pasa argumentos de cadena a un DLL que espera cadenas tipo C, ¿como puede declarar el argumento de cadena? ( sArg es el argumento)
- 7. Cual de los siguientes códigos de e¡emplo crea una cadena que es suficientemente larga para almacenar 255 caracteres devueltos por un Dll.
	- a FilePath = String $$(255,0)$ .
	- b. Dim FilePath As String \* 255
	- c. Dim File Path AS String
	- d. Tanto A como B.
- 8. En el siguiente código de ejemplo. ¿cuál será el valor de la variable sLen después de que la función GetWindowsDirectory es e¡ecutada?

Decalre Function GetWindowsDirectory Lib "kernel32" Alias<br>"GetwindowsDirectoryA" (ByVal lpBuffer As String, 3yVal nSize As Long) As Long **Eunction** GetWindowsDirectory Eib "kernel32" **Alias**  $Dim$  WinDir As String \* 255

```
Dirn sLen As Integer 
SLen = GetWindowsDirectoryA(WnD1r, Len(WinDir))
```
**9. Cuando se pasa una cadena por valor, ¿qué es lo que realmente se esta pasando?** 

**1 O. "Cuál es la diferencia entre pasar un argumento ByVal y ByRef?** 

# **Capítulo 9: Replicación.**

# Objetivos

Al finalizar el presente capitulo, el participante será capaz de:

- 0 Definir el concepto de replicación de bases de datos *y* comparar situaciones en las cuales su uso es apropiado e inapropiado.
- Explicar como el Maletín de Windows 95 se usa para replicación.
- $\boxtimes$  Usar el administrador de replicación para:
	- $\boxtimes$  Convertir una base de datos a Diseño Maestro.
	- $\nabla$  Crear replicas adicionales.
- $\boxtimes$  Identificar los cambios que el motor de base de datos Jet realiza cuando una base de datos es convertida a una base de datos replicable.
- $\boxtimes$  Crear y sincronizar replicas por medio de código.

# **9.1 Introducción a la replicación de bases de datos.**

# **¿Qué es la replicación de bases de datos?**

Con Microsoft Access se tiene la capacidad de sincronizar múltiples copias de una base de datos a través de la replicación de bases de datos.

La replicación de bases de datos es una tecnología que permite hacer copias de una base de datos asegurado que los cambios en el diseño y los datos con propagados a través de las copias.

Con la replicación de bases de datos, la base de datos original es convertida a un Diseño Maestro. En este punto, el conjunto de replicas contiene un solo miembro, el Diseño Maestro. Desde este Diseño Maestro pueden crearse copias adicionales llamadas replicas El con¡unto de Diseño Maestro *y* Replicas conforman el conjunto de Replica.

El Diseño Maestro es una base de datos a la cual han sido agregadas tablas *y* campos de s1stema, así como propiedades de replicación. El diseño maestro tiene los siguientes atributos:

- Pueden realizarse cambios a la estructura de la base de datos solo con el Diseño Maestro .
- Un Diseño Maestro es el pnmer elemento en un conjunto de replicas .
- Se usa para crear replicas adicionales al conjunto .

Una replica es creada desde el Diseño Maestro *y* es un miembro del con¡unto de replicas. Al igual que el Diseño Maestro, contiene tablas y campos de sistema. así como propiedades de replica. Los cambios en el d1seño realizados a los objetos replicables e el Diseño Maestro con replicados desde este hacia todas las replicas en el con¡unto Los cambios en los datos son replicados a través de todas la replicas *y* el Diseño Maestro.

Tanto el Diseño Maestro como todas las replicas comparten el mismo diseño y un identificador único del con¡unto de replicas.

# **¿Cuándo usar la replicación de base de datos?**

La replicación de bases de datos trabaja bien para ciertas aplicaciones de negocios Sin embargo, existen situaciones en las cuales la replicación no es la solución ideal.

La replicación de bases de datos se recomienda para los Siguientes escenarios:

Compartir datos entre oficinas Se usa la replicación para crear copias de una base de datos corporativa que serán enviadas a cada oficina regional.

**Compartir datos entre usuarios dispersos** Un escenano típico ocurre cuando información nueva es Introducida a la base de datos en la oficina corporativa. Los empleados en s1tios remotos pueden sincronizar la base de datos mediante una conexión electrónica con la red corporativa.

**Proporcionar un fácil acceso a los datos del servidor** Si la aplicación no requiere tener actualizaciones inmediatas de datos, se puede usar la replicación para reducir la carga de la red en el servidor primario. Introducir un segundo servidor con su propia copia de la base de datos mejora el

#### Microsoft Access 97 Avanzado Manual del partici.cante

tiempo de respuesta. Puede determinarse la programación de la sincronización de las replicas y ajustar esa programación para cumplir las necesidades cambiantes de los usuarios.

Distribuir actualizaciones· de la aplicación Cuando se replica una aplicación, automáticamente se replican tanto los datos en las tablas, como los objetos de la aplicación. Si se realizan cambios al diseño de la base de datos. los cambios son transmitidos durante la siguiente sincronización; no es necesano distnbuir una copia completa del las nuevas versiones del software.

Respaldo de datos La replicación de bases de datos puede verse como una simple copia. Sin embargo, la replicación hace una copia completa de la base de datos, *y* Simplemente sincroniza los oojetos de la replica en intervalos regulares Los usuarios pueden usar esta copia pare recuperar datos en el caso de que se pierdan los datos de la base original.

La replicación no es una solución ideal para las siguientes situaciones:

Actualizaciones masivas en múltiples replicas En aplicaciones que requieran de actualizaciones frecuentes de registros ex1stentes a través de diferentes replicas, se pueden encontrar mas conflictos de registros que los que se presentarían en aplicaciones donde se insertan nuevos registros. La resolución de confiictos es un proceso manual de una labor Intensiva.

La consistencia de datos es critica Las aplicaciones que dependen del procesamiento de transacciones, tales como transferencia de fondos, necesitan ser corregidos muchas veces. Por lo tanto. la sincronización de datos a diferentes momentos no garantiza la consistencia del dato en tiempo real *y* SU preCISIÓn.

Las bases de datos replicables usan el mismo modelo que las bases de datos ordinarias – el modelo de seguridad Microsoft Jet. Cuando se implementa la seguridad para una base de datos replicable, debe tenerse cuidado en lo siguiente:

- Los usuarios deben tener permisos de Administrador en la base de datos.
- Las bases de datos con segundad a nivel de compartición no son replicables.

# Terminología de replicación.

Existen algunos términos con los que se debe estar familiarizado para tener un entendimiento básico de la replicación de bases de datos implementada por Microsoft Access.

Diseño Maestro El Diseño Maestro es una base de datos a la cual se han agregado tablas del sistema, campos del sistema y propiedades de replicación. Cuando trabaja con un Diseño Maestro, debe adhenrse a los siguientes principios

- El Diseño Maestro es el primer miembro del conjunto de replicas.
- Se usa el Diseño Maestro para crear la pnmera replica en el conjunto de reolicas .
- Solo se pueden hacer cambios a la estructura de la base de datos a través del Diseño Maestro.
- Solo puede tener un Diseño Maestro a la vez en un conjunto de replicas.

Sin embargo, las replicas en un conjunto de replicas pueden ser Diseño Maestro.

**Replica** una replica es una copia de la base de datos, rncluyendo tablas. consultas, formas, reportes, macros y módulos. Una replicas es un miembro del conjunto de replicas. Puede sincromzar una replica con otras replicas del coniunto. Cuando se modifican los datos en una tabla replicada, esas modificaciones son propagadas a otras replicas y al Diseño Maestro.

Conjunto de replicas Un conjunto de replicas comprende al Diseño Maestro y todas las replicas que comparten el mismo diseño de la base de datos y el identificador único del conjunto de replicas.

Objeto Global Un objeto global es cualquier objeto en el Diseño Maestro cuya propiedad replicable esta establecida a TRUE, y es replicado a través de conjunto de replicas.

**GUID** Un identificador global único (GUID) es un campo de 16 bits usado para establecer un identificador úmco para la replicacrón. Los GUID's identifican replicas, conjuntos de replicas, tablas, registros y otros objetos. Microsoft Access se refiere al GUID como ID de replicación.

**Objeto Local** Un objeto local se refiere a una tabla, consulta, formulano, reporte, macro o modulo que permanece en la replica o Diseño Maestro donde fue creado.

N<sub>1</sub> el objeto ni los cambios realizados al objeto son copiados a otros miembros del conjunto de replicas.

**Replica ID** Un ID de replica es un identificador único para replicas en un conjunto de replicas.

 $\sigma$  and  $\tau$ 

**Derechos reservados Tecnomicro,** *S.* C. **Pagina 138** 

# **9.2 Replicación a través de la interface del usuario.**

# **Replicación del Maletín bajo Windows 95.**

Microsoft Windows 95 permite tomar ventaja de la replicación de bases de datos a través del maletín.

Por ejemplo, un usuario puede arrastrar un archivo de base de datos Microsoft Jet desde el servidor de una red hasta Mi Maletín en una computadora portátil. El usuario trabaja sobre su computadora portátil y se reconecta al servidor de la red. En este punto, el usuario puede sincronizar las dos copias de la base de datos empleando las opciones disponibles del Maletín.

### ~ **Para usar la replicación del maletin bajo Windows 95.**

- 1. Abra el maletín de Windows 95
- 2. Cree en Microsoft Access una base de datos nueva.
- 3. Importe dos o tres tablas de la base de datos Neptuno a la base creada.
- 4. Arrastre la base de datos hacia el Maletín. Un mensaje informara acerca de los cambios de incremento en el tamaño de la base de datos
- 5. Diga que si en la ventana mostrada. En este punto, se pide elegir entre la base de datos original o la cop1a en el maletín para crear el Diseño Maestro.
- 6. Elija la base de datos original. Se vera el Diseño Maestro y la replica en la ventana del Maletín.

### ~ **Para ver como trabaja la replicación del Maletin.**

- 1. abra el Diseño Maestro y agregue algunos registros a una tabla.
- 2. Del menú Maletín, elija Actualizar todo. Se abrirá la ventana de actualización del Maletín.
- 3. Elija Actualizar
- 4 Abra la base de datos y abra la tabla para visualizar los cambios.

# **9.3 Conflictos** *y* **errores de la replicación.**

# Errores **de** diseño.

Los errores de diseño en una base de datos se presentan cuando se modifica un diseño en el Diseño Maestro y entra en conflictos con un cambio de diseño en una replica.

## Proceso de grabar cambios de diseño

A medida que se van generando cambios en el d1seño de una base de datos, Microsoft Jet graba cada cambio en la tabla de sistema MsysSchChange. Cada registro contiene información acerca del camb1o realizado. Cuando Microsoft Jet sincroniza los dos miembros del conjunto de replica, compara la tabla MsysSchChange del miembro que inicia con la correspondiente del miembro objetivo.

Cuando Microsoft Jet aplica todos los cambios de diseño de un miembro del conjunto de replicas a otro ·miembro. estos se aplican en el orden en que fueron hechos en el Diseño Maestro, y, consecuentemente, el orden en el cual los cambios fueron grabados en la tabla MsysSchChange.

Por ejemplo. para agregar una tabla a la base de datos. y entonces hacer esta tabla replicable. Microsoft Jet toma las siguientes acciones.

- Registra la creación de la tabla como un cambio en el diseño.
- Hace la tabla rephcable, el segundo cambio en el diseño .
- Si se elimina la tabla de replicación, Microsoft Jet registra esto como un tercer cambio en el diseño.

En la siguiente sincronización Jet aplica cada cambio en ese orden, aun cuando la tabla no exista cuando la sincronización se complete.

## Como ocurren los errores.

Sin embargo, los cambios realizados a una replica pueden causar errores El siguiente e¡emplo simple explica como puede ocurrir un error de diseño.

- < '· Un usuario crea una tabla local en una replica. y le da el nombre predeterminado Tabla1.
	- 2. Otro usuario crea una tabla replicable en el Diseño Maestro y también le da el nombre predeterminado Tabla1.

Microsoft Jet fallará cuando intente sincronizar la replica con el Diseño Maestro. La replica ya tiene una tabla con ese nombre.

**La tabla MsysSchemaProb registra los errores que ocurren cuando la sincronización falla entre una**  replica y el D1seño Maestro.
## Conflictos de sincronización.

Los conflictos de sincronización ocurren cuando Microsoft Jet detecta que el mismo registro ha cambiado en ambos miembros de un conjunto de replicas.

Aun si los cambios hechos a un miembro del conjunto de replicas sea en diferentes campos que los hechos al otro miembro. Microsoft Jet los trata como conflicto de sincronización.

#### Papel de Microsoft Jet en conflictos de sincronización.

Cuando se presenta un conflicto de sincronización, Microsoft Jet no intenta resolver dicho conflicto basado en el contexto de los registros o los cambios hechos a los datos.

Microsoft Jet usa un algoritmo Simple para seleccionar una de las versiones de registros *y* tomarlo como el cambio oficial. y escribe los datos desde la otra versión del registro dentro de la tabla conflicto. Los nombres de las tablas en conflicto toman la forma table Conflict Es entonces la responsabilidad del usuano el rev1sar cada conflicto para determmar que la Información correcta sea aplicada a la base de datos.

#### Proceso de solución.

Desde la apertura de una tabla que contiene una tabla de conflicto, se le muestra al usuario la ventana de  $\rightarrow$ Solución de conflictos de Replicación. El usuario puede ver el registro que esta causando el conflicto *y*  toma las acciones apropiadas.

### Errores de sincronización

Existen 4 fuentes potenciales de errores de sincronización, lo cuales deben ser corregidos tan pronto como sea posible para asegurar que los datos en replicas diferentes no se dañen.

La validación a nivel de tablas (TLV) permite restringir el valor o tipo de datos introducidos a una tabla Sin embargo, si intenta sincronizar una replica existente conteniendo registros que no satisfacen la TLV en el Diseño Maestro, recibirá un error Si el valor falla. la actualización falla y un error es escrito en la tabla MsysErrors en el miembro receptor

Las llaves duplicadas pueden ocurrir cuando:

- Dos usuarios de diferentes replicas insertan simultáneamente un registro nuevo y usan la misma llave primaria para sus respectivos registros.
- Dos usuarios en diferentes replicas cambian la llave en dos diferentes registros cuando ambos tratan de usar el m1smo valor

Cuando la sincronización de replicas ocurre, la sincronización tiene éxito o Microsoft Jet escribe un error de llave duplicada a una tabla MsysErrors para cada uno de los registros que fallaron al insertarse o actualizarse

Cuando se refuerza la 1ntegndad referencial. se previene a los usuanos de agregar o eliminar un registro de una tabla sí no existe el correspondiente registro en la tabla primaria La integridad referencial puede además ser una fuente de errores de sincronización.

El siguiente ejemplo describe una situación en la cual la integridad referencial puede originar errores de sincronización.

- 1 . El usuario A elimina un registre con una llave pnmana desde el Diseñe Maestre.
- 2. El usuario B inserta un registro dentro de una replica que referencia a la llave pnmaria en el Diseño Maestro. La siguiente sincronización de los dos miembros generará errores.

La sincronización entre miembros del conjunto de replicas puede ocasionalmente fallar debido a conflictos regulares de bloqueos multiusuanos. Si un registro permanece bloqueado después de intentos repetidos, la sincronización falla y Microsoft Jet registra un error en la tabla de sistema MsysErrors.

Puede ignorar los errores causados por el bloqueo de registros debido a que Microsoft Jet reintentara actualizar los registros durante la siguiente sincronización. Es extremadamente inusual que los mismos registros tengan un bloqueo durante la siguiente sincronización.

Nota Asegúrese que la base de datos no este abierta de modo exclusivo, debido a que esto causara errores de sincronización.

 $\mathbf{r}$ 

# 9.4 Replicación usando DAO.

### Haciendo replicable una base de datos.

Para convertir una base de datos a una base de datos replicable mediante código, debe crearse *y*  agregarse la propiedad Replicable al ob¡eto Database.

El proceso de crear la propiedad Replicable es similar a crear propiedades definidas por el usuario mediante DAO

Después de haber creado la propiedad Replicable *y* agregarla al objeto Database, es necesario establecer la propiedad DesignMasterID igual a la propiedad ReplicaID. En este punto, , la base de datos es convertida en un Diseño Maestro, como se muestra en el ejemplo

Importante Asegúrese de hacer una copia de respaldo antes de ejecutar el siguiente código

```
Sub ConvertToReplica()
```
D1m dbs As Database

```
Set dbs = DBEngine.Worksopaces (0) .OpenDatabase
("c:\ref{label:cond:cond:rade2.mdb", True}).Dbs.Properties.Append dbs.CreateProperty("Replicable", dbText, "T")
Dbs. DesignMasterID = dbs. RecplicaID
```
End Sub

Cuando se convierte una base de datos mediante el establecimiento de la propiedad Replicable a True, solo se tiene un miembro en el conjunto de replicas (el Diseño Maestro), y se hace la primera replica a partir de el La primera replica y las replicas subsecuentes se realizan usando el método MakeReplica. El siguiente ejemplo ilustra como hacer una replica

Sub MakeAdditionalReplica(strReplicanleDB, strNewReplica) Dim cbs As Database, ws As Workspace  $\texttt{Set} \text{ws } = \texttt{B}\texttt{E} \texttt{ngine(0)}$ Set abs = ws. OpenDatabase ( strReplicableDB) cbs.MakeReplica strNewReplica. strReplicableDB, dbRepMakekeadOnly dbs.Close

End Sub

### Sincronización de replicas.

Así como se pueden sincronizar replicas mediante el Administrador de Replicas y el Maletín, también pueden smcromzarse mediante código. Puede necesitarse una 1mplementac1ón de sincronización med1ante código cuando se esta distribuyendo la aplicación a usuanos menos sofisticados

Se pueden mantener a los miembros de un conjunto de replicas sincronizados mediante el uso del método Syncronize. Mediante la especificación del nombre de la base de datos objetivo, puede sincronizar una replica de usuario con otro miembro del conjunto Puede además realizar intercambios en uno o dos sentidos.

Por eiemplo, puede usar el siguiente código para realizar un intercambio de dos sentidos entre miembros.

```
Sub SyncronizableDBs (strDBName, strSyncTargetDB)
      Dim dbs As Database, ws As Workspace
      Sct ws - DBENgine (0)
      Set dbs = ws.OpenDatabase(strDBName) 
     Dbs.Syncronize strSyncTargetDB, dbRepimpExpChanges 
      Dbs.Close
End Sub
```
# Resolución de conflictos y errores de replicación.

Posterior a la sincronización de replicas, debe revisar cada conflicto para determinar que la información correcta se ha aplicado a la base de datos.

Para determinar si se ha generado un conflicto para una tabla especifica, se usa la propiedad ConflictTable. Esta propiedad devuelve el nombre de la tabla conflicto conteniendo los registros de la base de datos conflictivos durante la Sintonización.

El siguiente ejemplo encuentra el nombre de una tabla conflicto, examina cada registro conflicto y toma acciones para resolver cada conflicto.

```
Sub Resolve(dbs As Database)
      Dim tdfTest As TableDef, rstConflict As Recordset
      For each udffext In abs. TableDefs
            If (tdfTest.ConflictTable < "") Then
                  Set rstConflict = dbs.OpenReccraset(tdfTest.ConfflictTable)
                  Rst.Confllc:.MoveNext 
                  Wh1ie Not rstCOnflic:.BOF 
                        RstCOnflict.Delete
                        RstConflict.MoveNext
                  Wend
                  Rst.Conflict.Close
            End If 
     Next tdfTest
End Sub
```
Si no hay tablas conflicto, o si la base de datos no puede ser replicable. la propiedad devuelve una cadena de longitud cero

Conforme se revisa cada conflicto en la tabla de conflictos, deben tomarse acciones apropiadas. Si la versión del registro seleccionada por Microsoft Jet es la versión correcta y no son necesarias acciones futuras, puede eliminar el registro de la tabla conflicto. Si la versión seleccionada por Microsoft Jet no es la versión correcta, puede hacerse:

- Manualmente introducir los datos desde la tabla conflicto en la base de datos.
- Desarrollar una rutrna personalizada de solucrén de conflictos que siempre asigne una prioridad mayor a cambios en una replica especifica sobre otras replicas.
- **Considerar en que momento los cambios prccedurales relacionados con como se introducen los**  datos o se modifican son necesarios.

# **9.5 Preguntas de repaso.**

- 1. la replicación de bases de datos se emplea para:
	- a. reparar una base de datos cuando esta ha s1do reportada como corrupta.
	- b. Mejorar el desempeño de la base de datos mediante la remoción de espacio en blanco en el archivo.
	- c. Hacer actualizaciones masivas a múltiples registros en una base de datos simple.
	- d. Sincronizar los datos y la estructura de copias múltiples de la base de datos.

h,

- 2. ¿Cuál es la única base de datos donde se pueden hacer cambios a la estructura de la base?
- 3. ¿Cuáles son los objetos que no se llaman replicados?
- 4. ¿Cómo se hace una base de datos replicable?
	- a. Usando el maletín.
	- b. Usando objetos de acceso a datos.
	- **e Usando les elementos del menú Replicación del menú Herramrentas en Mlcíosoft Access**
	- d. Todos los antenores.
- 5. Cuando se hace una base de datos replicable, todo lo siguiente ocurre excepto:
	- a. Nuevos campos son agregados a cada tabla replicada.
	- b. Nuevas tablas son agregadas à la base de datos.
	- c. La base de datos es encriptada para agregar seguridad.
	- d. Nuevas propiedades son agregadas a la base de datos.
- 6. ¿Cuál es el termino para cuando Microsoft Jet detecta que un mismo registro ha cambiado en dos miembros del mismo conjunto de replicas?

 $\mathbf{r}$ 

### Microsoft Access 97 Avanzado Manual del participante

- 7. ¿Cómo se resuelven los conflictos de sincromzación?
- 8. ¿En qué circunstancias usaría replicación DAO?
- 9. Empleando DAO, ¿cómo determina si ocurrió un conflicto de sincronización?

 $\mathbf{r}$ 

10. ¿Qué hace el siguiente código?

Dim db As Database<br>Set db = CurrentDB Db.Suyncronize "c:\MyRepica.mdb", dbRepExportChanges

# **Capítulo 10: Seguridad.**

# Objetivos

Al finalizar el presente capitulo, el participante será capaz de:

- GZI Describir el modelo de seguridad Microsoft Jet.
- GZI Diferenciar entre seguridad a nivel usuario *y* a nivel comparición.
- $\boxtimes$  Listar los pasos para implementar seguridad.
- GZI Crear un archivo de información de grupos de trabajo *y* un nuevo usuario Admin.
- $\boxtimes$  Emplear el asistente de seguridad a nivel usuario para asegurar una base de datos.
- 0 Determinar accesos a la aplicación *y* niveles de acceso mediante la adición de usuarios *y* grupos.
- · GZI Describir la función de la encriptación de bases de datos.
- $\boxtimes$  Establecer opciones de seguridad programáticamente.

 $\frac{1}{2}$ 

# **10.1 ¿Por qué asegurar bases de datos?.**

Existen diferentes razones para implementar seguridad en una aplicación. El nivel y complejidad de la seguridad dependerá de los requerimientos del sistema y el ambiente del usuano.

#### Proteger datos sensibles

La aplicación debe tener medios para prevenir accesos no autorizados a las tablas. Las organizaciones típicamente usan s1stemas sonde diferentes grupos de personas reqUieren tener diferentes mveles de acceso.

Por ejemplo, desea implementar un sistema donde los siguientes grupos tengan los siguientes niveles de acceso a la tabla contemendo información de los salarios.

- Administradores pueden actualizar la tabla.
- Personal de nominas pueden ver mas no actualizar la tabla.
- **Todos los demás no pueden ver la tabla.**

#### Protección de la propiedad intelectual

Debe asegurar de salvaguardar aquellos aspectos de una aplicación que se consideren como propiedad Intelectual. Típicamente, esto involucra la estructura de la aplicación, definiciones de objetos y el código fuente de la aplicación. Asegurando una aplicación se previene de la perdida de la propiedad por 1naiv1duos no autonzados.

#### Prevenir cambios inadvertidos al diseño de la aplicación

La tercera razón por la cual implementar seguridad en una aplicacion es la necesidad de prevenir que los usuanos inadvertidamente estropeen las aplicaciones mediante modificaciones al código u objetos de los cuales depende la aplicación.

# 10.2 El modelo de seguridad de Microsoft Jet.

# Introducción al modelo de seguridad de Microsoft Jet

El modelo de segundad Microsoft Jet proporciona un gran control sobre el acceso de los usuarios a la aplicación.

Modelo robusto y sofisticado El modelo de seguridad Microsoft Jet difiere de otros modelos de seguridad para bases de datos en que proporciona seguridad a nivel de usuario, en contrataste con la seguridad a nivel de compartición. Esto hace un sistema robusto, mientras proporciona un buen nivel de flexibilidad.

Sin embargo, a veces los usuarios encuentran problemas cuando implementan seguridad debido la falta de entend1m1ento de cómo funciona la seguridad Jet. Un firme conocimiento en la seguridad Jet es 1mportante para poder 1mplementar apropiadamente la segundad en las aplicaciones Microsoft Access

La siguiente lista proporciona ejemplos de concepciones erróneas o limitadas acerca de la seguridad.

- Los usuanos tratan de implementar segundad sin un total entendimiento de ella, asociado a una falta de familiaridad con la documentación.
- El usuano es incapaz de. completar todos los pasos requeridos para asegurar una base de datos debido a una falta de conocimiento de la documentación.
- El usuario no desarrolla los pasos requeridos para la seguridad en el orden correcto .
- E! usuano no entiende completamente las diferencias entre identificador persona! (PID) e identificador de seguridad (SID).
- E\ usuano no entiende el pape\ de \a base de datos de grupos de trabajo, \a base de datos de usuarios y el motor de base de datos Microsoft Jet.

Seguridad a nivel usuario Teniendo un sistema de seguridad basado en seguridad a nivel usuario proporciona una gran flexibilidad. La segundad a nivel usuario significa que los usuarios son autentificados cuando inícian Microsoft Access mediante un nombre de usuano y una contraseña. Los administradores garantizan permisos específicos tales como leer datos o modificar el diseño para usuarios específicos y grupos sobre objetos específicos (tablas, formularios, reportes, módulos, y otros) Diferentes usuarios pueden tener diferentes permisos para los m1smos objetos.

Seguridad a nivel compartición En contraste, los sistemas que implementan segundad a nivel compartición asocian contraseñas con objetos específicos y usualmente no se requiere que el usuario sea autentificado con una contraseña En estos sistemas. cualquier usuano que conozca la contraseña de un objeto especifico puede accesarlo.

Ventajas de la seguridad a nivel usuario La segundad a nivel usuario proporciona una gran flexibilidad y control en la asignación de permisos a varios niveles de usuarios. El usuario administra sus propias contraseñas Microsoft Access emplea la seguridad a nivel usuario.

Por ejemplo. suponga que se tienen dos grupos, administradores y trabajadores, los cuales requieres diferentes niveles de seguridad para una tabla contemendo Información salanal. En este escenario, un sistema a nivel de usuario, tal como el creado por Microsoft Jet permitiría:

- Asignar permisos de actualización para los administradores.
- Asignar permisos de lectura para los trabajadores.
- Listar cada usuario en el sistema dentro de cada uno de los dos grupos.
- Proporcionar a los usuarios la libertad de admimstrar sus propias contraseñas.

Las contraseñas venfican la identidad del usuario. en vez de identificar un permiso oara un objeto.

# **Vista conceptual x1el modelo de seguridad de Microsoft Jet.**

Para entender como tmbaja el modelo de segundad de Microsoft Access, es necesano estar familianzado con todos los comporentes del modelo de seguridad Microsoft Jet.

Microsoft Jet emplea un grupo de elementos que trabajan juntos para constituir el modelo. A un nivel conceptual, existen varios elementos clave:

- **Usuano- el usuario de la aplicación.**
- Grupo Colección lógica de usuarios con requerimientos iguales a un conjunto de objetos.
- Base de datos de grupo de trabajo Contiene usuarios, grupos y sus contraseñas.
- Base de datos de **usuario Contiene objetos y permisos para accesar esos objetos.**

 $\sim 100$ 

Motor Jet - Revisa permisos sobre objetos para un usuario particular.

 $\sim$ 

Nota Después del proceso de conexión (log-on) el nombre de usuario y contraseña no son empleados para futuras solicitudes de acceso a un objeto Microsoft Jet usa el identificador de seguridad (SID) para recuperar la identidad de un usuario

### **La base de datos de grupo de trabajo.**

**No toda la Información de segundad esta almacenada en la base de datos. Alguna de ella s almacena en**  una base de datos de Microsoft Jet conocida como base de datos de grupo de trabajo.

**Definición de base de datos de grupo de trabajo** Esta base de datos es un base de datos de Microsoft Jet que trabaja junto con la base de datos del usuario en una aplicación Microsoft Access. Contiene varios tablas del sistema que el motor emplea par almacenar información de segundad-

La base de datos de grupo de trabajo tiene estas características esenciales<sup>-</sup>

- El nombre predeterminado del grupo de trabajo es SYSTEM.MDW
- La base de datos de grupos de trabajo almacenan objetos de usuario y de grupo. Estos incluyen registros para cada usuario y grupo de trabajo, que usuarios pertenecen a que grupo, contraseñas encnptadas *y* el identificador de segundad (SID) para cada usuano *y* grupo.

**Usuarios y Grupos** M1croscft Jet define usuarios de una aplicación de dos formas: como usuarios individuales o como grupos de usuarios. Microsoft Jet almacena información sobre usuanos *y* grupos en SYSTEM.MDW usando los siguientes mecanismos:

• Identificador de seguridad (S ID).

Microsoft Jet genera un numero especial conocido como identificador de seguridad (SID) cuando un usuario se registra en el sistema. Cuando un usuario intenta accesar un objeto, Microsoft Jet usa el SID para Identificar al usuano o grupo *y* determinar el acceso del usuario a los objetos.

• Identificador Personal (PID)

Microsoft Jet emplea un identificador personal (PID) en conjunción con un programa de encriptación para crear el SID para una cuenta. Esto permite recrear cuentas de usuario si la base de datos del sistema se corrompe o se pierde  $\mathcal{L}_{\rm{max}}$ 

**Usuarios y grupos predeterminados** No es necesario crear o administrar grupos para necesidades de seguridad que no los requieran. Microsoft Jet define dos usuario *y* un grupo predeterminados que pueden cubnr muchos casos

## **La base de datos del usuario.**

La base de datos del usuario almacena objetos que son creados y los permisos para esos objetos.

Los permisos reales relacionados a objetos específicos para usuarios y grupos específicos están almacenados en tablas del sistema dentro de la base de datos. Sin embargo, ningún usuario, grupo o contraseña se almacena ahí Tal información esta almacenada en la base de datos del grupo de trabajo.

Para verificar si un usuario posee permisos suficientes para accesar un objeto:

1. El usuario solicita accesar a un objeto.

Microsoft Jet ya ha recuperado el SID del usuario de la base de datos del grupo de trabajo durante el **registro de este.** ·

2. Microsoft Jet compara el SID con el SID en las tablas de sistema de la base de datos.

. .. ~·

# **10.3 Asegurando bases de datos.**

Asegurar una base de datos es un proceso de varios pasos que cambia el comportamiento predeterminado de usuarios y grupos mediante el reemplazo de cuentas incorporadas con una versión segura propia. Esta sección cubre cada uno de los pasos en el proceso

## **Creación de una base de datos para Grupos de trabajo.**

Para asegurar una base de datos, primero debe crear una base de datos de grupos de trabajo, para almacenar informac1ón del usuario, grupo *y* contraseña Esto creara un SID único para el grupo Admins.

Usando el administrador de Grupos de Trabajo (WRKGADM.EXE), s1ga estos pasos:

- 1. lmcie el administrador de grupos de traba¡o.
- 2. Elija crear un nuevo grupo de traba¡o.
- 3. Especifique un nombre de usuario, una organización y un identificador de grupo de trabajo único *y* ellia Aceptar
- 4. Especifique el nombre y ruta para la nueva base de datos del grupo de trabajo y elija Aceptar. Las bases de datos de grupos de trabajo tienen la extensión predeterminada .MDW.

Importante Asegúrese de conservar esta información en un lugar seguro SI un grupo de trabajo nuevo se corrompe o se pierde, es necesaria esta información para recrear la base de dato del grupo de trabajo.

5. Elija Aceptar para crear la base de datos.

# **Creación de un nuevo usuario Admin.**

**El usuano Adm;n es e! usuano creado predeterminadamente por el Microsoft Jet en cada grupo de**  trabajo. Debido a que el usuario Admin es el mismo en todas las bases de datos de grupos de trabajo, es deseable asegurar que este usuario posea y mantenga todos los ob¡etos seguros

La forma mas fácil de crear un nuevo usuario Admin es empleando Microsoft Ancees.

- Regístrese como el nuevo Administrador del sistema 1
- 2. Elimine Admin del grupo de Admins.
- 3. En el menú Herram1entas. selecc1one Segundad y dentro eli¡a Cuentas de usuanos *y* grupos.
- 4. Ba;o Usuario. elija Nuevo.
- 5. En la ventana de usuario/grupo f'uevo. escr1ba el nombre *y* un ID personal para el nuevo usuario Admin, y de click en Aceptar
- 6. El nuevo usuario debe ser m1embro de Admins. Si Microsoft Access no muestra la palabra Admins bajo Miembro de cuando el nuevo usuano Admin esta seleccionado, siga estos pasos:

7 Seleccione el nuevo usuano Admins bajo Grupos dispombles, Admins.

,,

·.•·

 $\ddot{\phantom{a}}$ 

 $\mathcal{W}^{\mathcal{F}}$ 

 $\mathbf{r}$ 

 $\epsilon_2$ 

 $\ddot{\cdot}$ 

 $\epsilon$ 

15

 $\mathbb{C}^{1,1}$ 

 $\mathbb{Z}^*$ 

:::

 $\varphi\in T$ 

 $\mathfrak{D}^{\mathfrak{p}}$  . Excellent with  $\mathfrak{D}^{\mathfrak{p}}$ 

 $\sim \frac{1}{25}$ 

 $\sim 10$ 

 $\mathcal{S}_{\mathcal{A}}$ 

 $\tilde{\gamma}_{\tau}$ 

ŞO.

 $\mathcal{L}$ 

8. De click en Agregar.

ت ا∷<br>.چ. importante recordar además que debe de: *i*s.

- Asignar una contraseña al nuevo usuano Adm1n.
- Escnbir y almacenar en lugar seguro esta información.

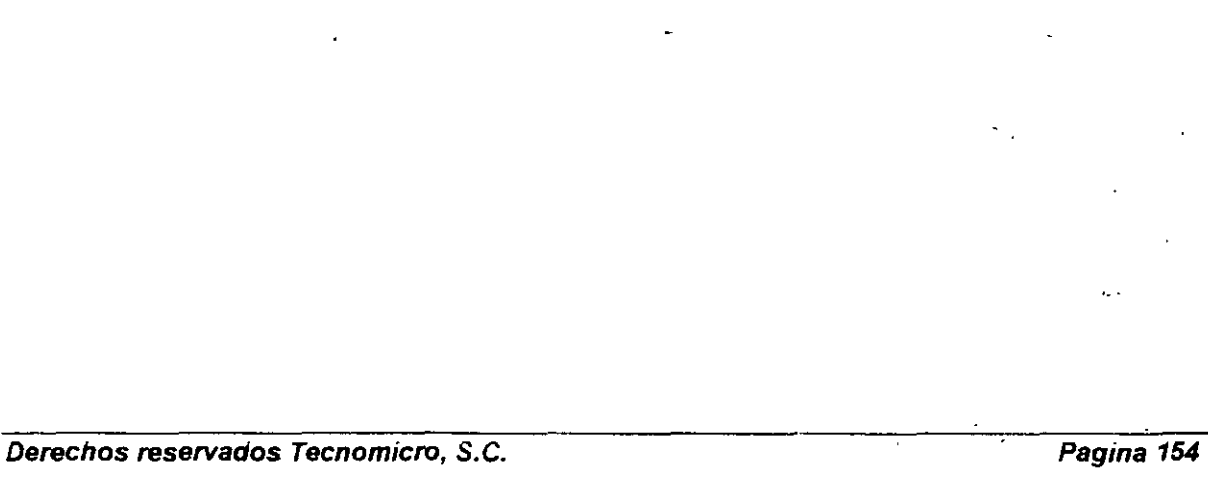

ц.

Ň,

 $\ddot{ }$ 

 $\mathcal{V}^{\mathcal{L}}_{\mathcal{L}^{\mathcal{L}}}$ 

....

 $\mathcal{F}_2(\mathcal{F})$ 

 $\mathcal{L}$ 

 $\mathcal{L}_{\mathrm{in}}$ 

 $\mathbb{C}$ 

# **10.4 Eliminando seguridad de una base de datos.**

Usualmente no hay necesidad de eliminar la seguridad de una base de datos. Sin embargo, puede necesitarse trabajar con una base de datos no asegurada o una copia de ella si hay elementos de desarrollo que así lo requieran

Proceso paso a paso De manera similar al proceso para asegurar una base de datos, eliminar la seguridad de una base de datos es un proceso que requiere de varios pasos.

- 1. Entre a Microsoft Access registrándose como un miembro del grupo Admins.
- 2. As1gne permisos completos al grupo Usuancs,para todos los objetos de la base de datos.
- 3. Elimine la contraseña para el administrador Admin.
- 4. Reinicie Microsoft Access y regístrese como Admm.
- 5. Cree una nueva base de datos e importe todos los Objetos desde la base de datos segura.

2016.